### aludu CISCO.

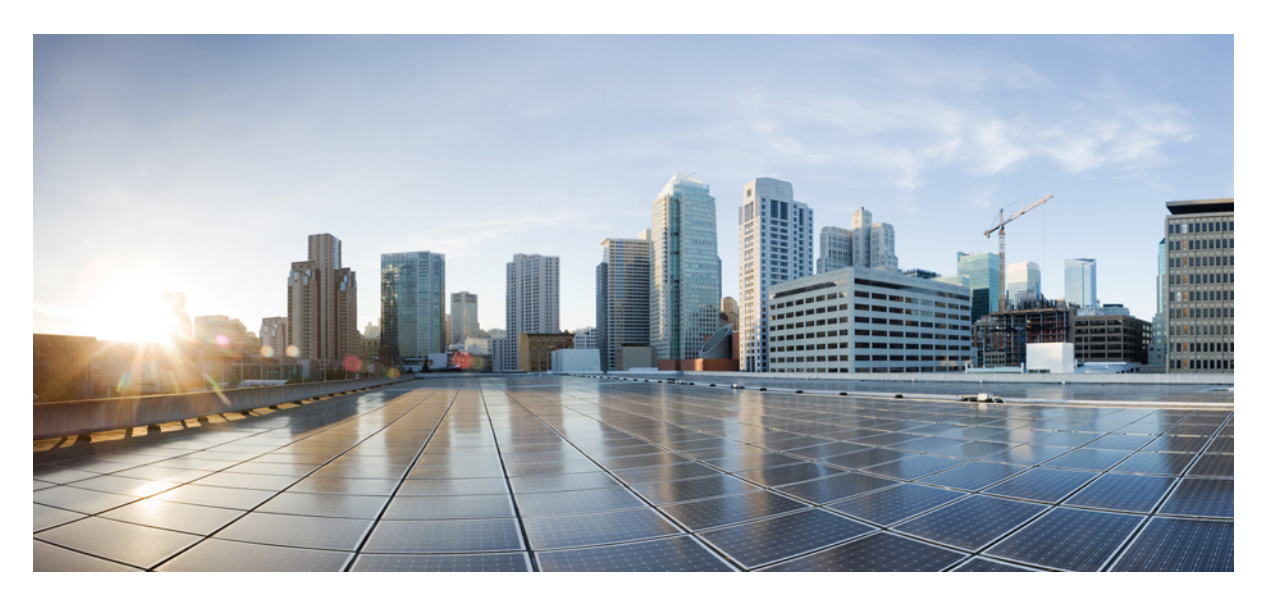

### **Cisco VSG for Microsoft Hyper-V, Release 5.2(1)VSG2(1.2b) and Cisco Prime NSC, Release 3.4 Installation and Upgrade Guide**

**First Published:** 2014-12-19

**Last Modified:** 2018-12-20

### **Americas Headquarters**

Cisco Systems, Inc. 170 West Tasman Drive San Jose, CA 95134-1706 USA http://www.cisco.com Tel: 408 526-4000 800 553-NETS (6387) Fax: 408 527-0883

THE SPECIFICATIONS AND INFORMATION REGARDING THE PRODUCTS IN THIS MANUAL ARE SUBJECT TO CHANGE WITHOUT NOTICE. ALL STATEMENTS, INFORMATION, AND RECOMMENDATIONS IN THIS MANUAL ARE BELIEVED TO BE ACCURATE BUT ARE PRESENTED WITHOUT WARRANTY OF ANY KIND, EXPRESS OR IMPLIED. USERS MUST TAKE FULL RESPONSIBILITY FOR THEIR APPLICATION OF ANY PRODUCTS.

THE SOFTWARE LICENSE AND LIMITED WARRANTY FOR THE ACCOMPANYING PRODUCT ARE SET FORTH IN THE INFORMATION PACKET THAT SHIPPED WITH THE PRODUCT AND ARE INCORPORATED HEREIN BY THIS REFERENCE. IF YOU ARE UNABLE TO LOCATE THE SOFTWARE LICENSE OR LIMITED WARRANTY, CONTACT YOUR CISCO REPRESENTATIVE FOR A COPY.

The Cisco implementation of TCP header compression is an adaptation of a program developed by the University of California, Berkeley (UCB) as part of UCB's public domain version of the UNIX operating system. All rights reserved. Copyright © 1981, Regents of the University of California.

NOTWITHSTANDING ANY OTHER WARRANTY HEREIN, ALL DOCUMENT FILES AND SOFTWARE OF THESE SUPPLIERS ARE PROVIDED "AS IS" WITH ALL FAULTS. CISCO AND THE ABOVE-NAMED SUPPLIERS DISCLAIM ALL WARRANTIES, EXPRESSED OR IMPLIED, INCLUDING, WITHOUT LIMITATION, THOSE OF MERCHANTABILITY, FITNESS FOR A PARTICULAR PURPOSE AND NONINFRINGEMENT OR ARISING FROM A COURSE OF DEALING, USAGE, OR TRADE PRACTICE.

IN NO EVENT SHALL CISCO OR ITS SUPPLIERS BE LIABLE FOR ANY INDIRECT, SPECIAL, CONSEQUENTIAL, OR INCIDENTAL DAMAGES, INCLUDING, WITHOUT LIMITATION, LOST PROFITS OR LOSS OR DAMAGE TO DATA ARISING OUT OF THE USE OR INABILITY TO USE THIS MANUAL, EVEN IF CISCO OR ITS SUPPLIERS HAVE BEEN ADVISED OF THE POSSIBILITY OF SUCH DAMAGES.

Any Internet Protocol (IP) addresses and phone numbers used in this document are not intended to be actual addresses and phone numbers. Any examples, command display output, network topology diagrams, and other figures included in the document are shown for illustrative purposes only. Any use of actual IP addresses or phone numbers in illustrative content is unintentional and coincidental.

All printed copies and duplicate soft copies of this document are considered uncontrolled. See the current online version for the latest version.

Cisco has more than 200 offices worldwide. Addresses and phone numbers are listed on the Cisco website at www.cisco.com/go/offices.

Cisco and the Cisco logo are trademarks or registered trademarks of Cisco and/or its affiliatesin the U.S. and other countries. To view a list of Cisco trademarks, go to this URL: [www.cisco.com](www.cisco.com/go/trademarks) go [trademarks.](www.cisco.com/go/trademarks) Third-party trademarks mentioned are the property of their respective owners. The use of the word partner does not imply a partnership relationship between Cisco and any other company. (1721R)

© 2014–2018 Cisco Systems, Inc. All rights reserved.

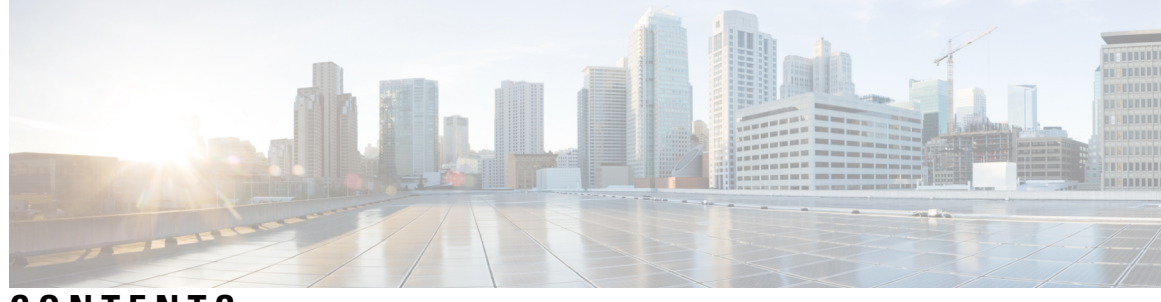

### **CONTENTS**

 $\mathbf I$ 

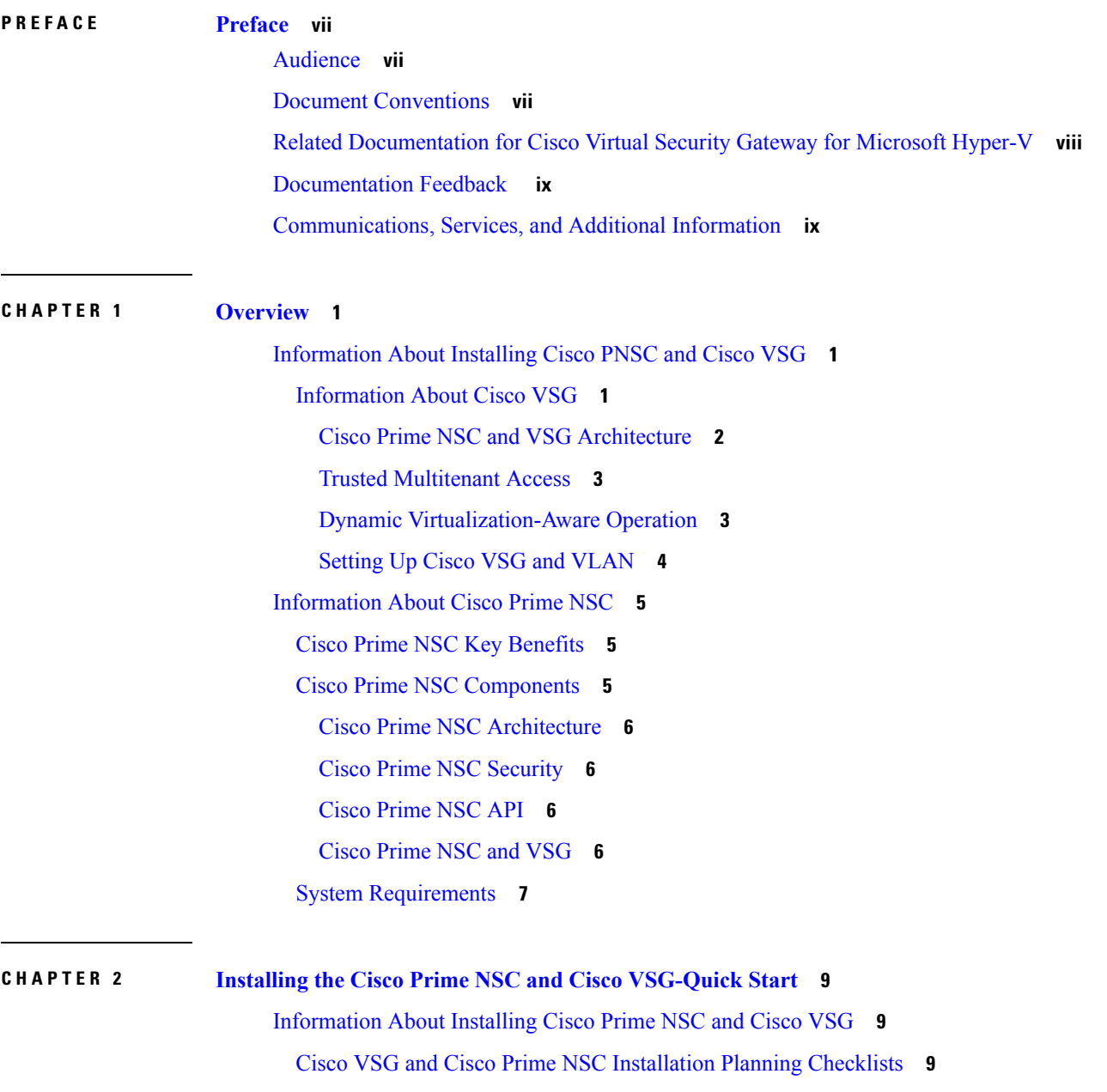

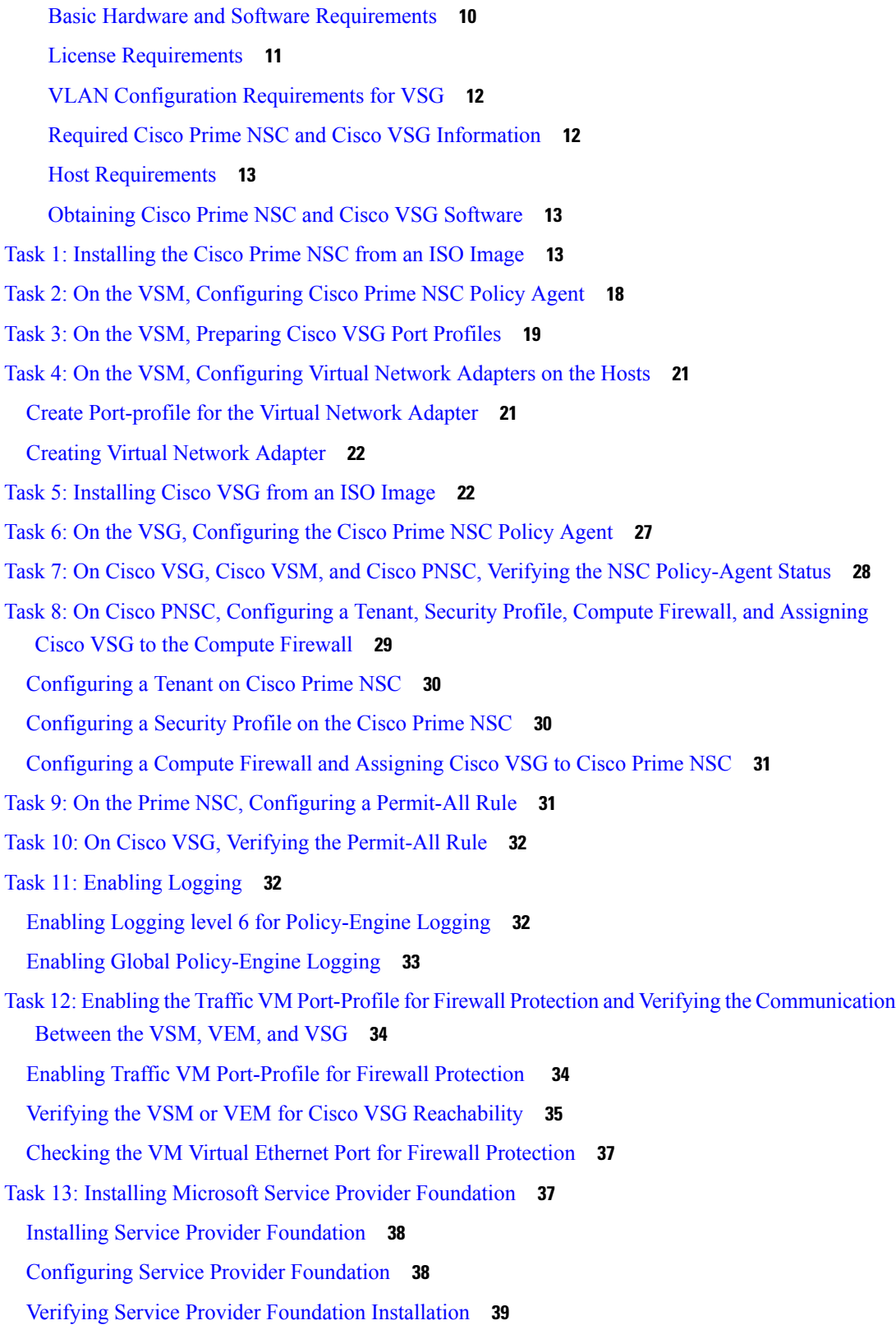

 $\blacksquare$ 

 $\mathbf l$ 

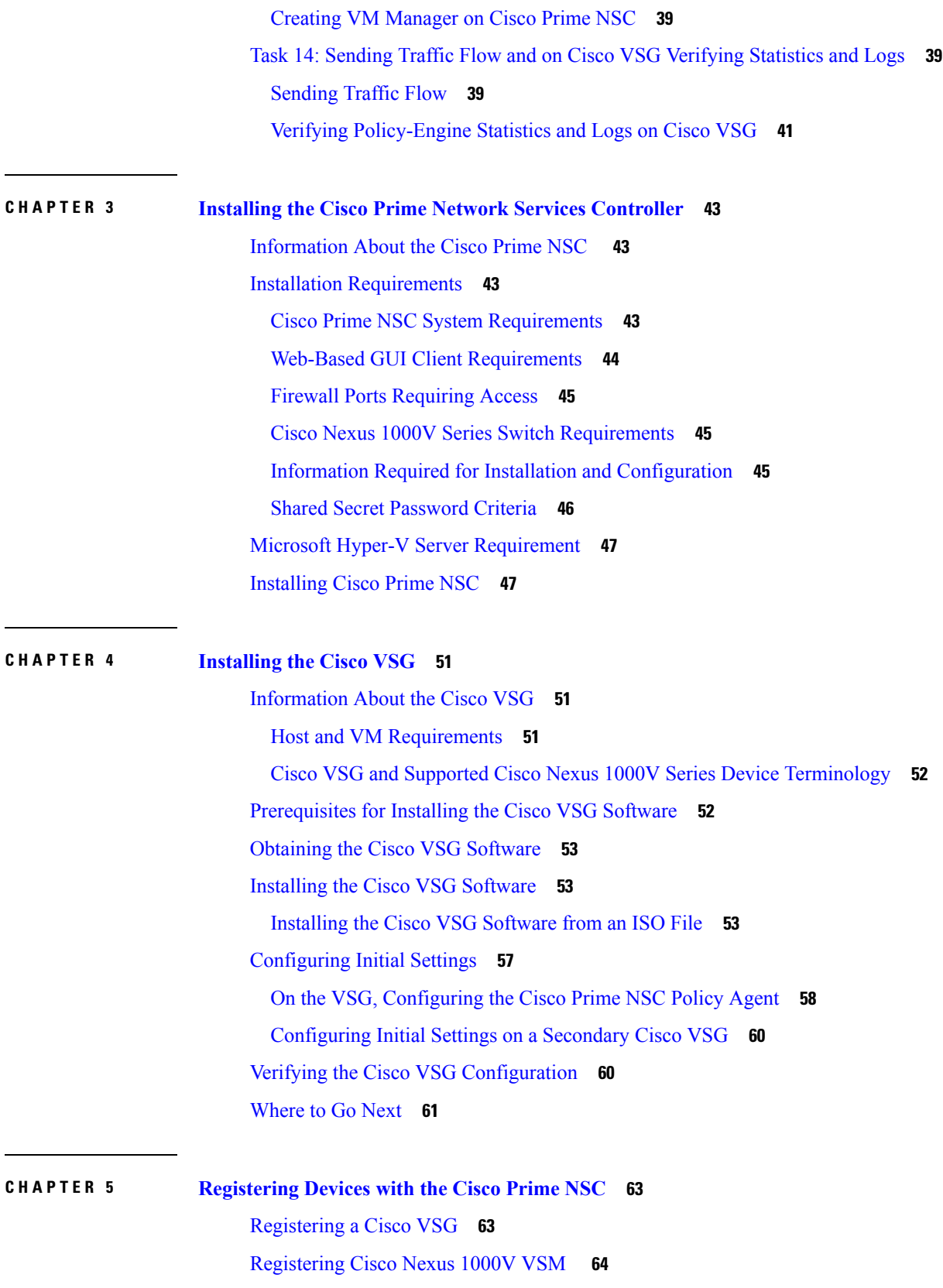

 $\blacksquare$ 

 $\mathbf I$ 

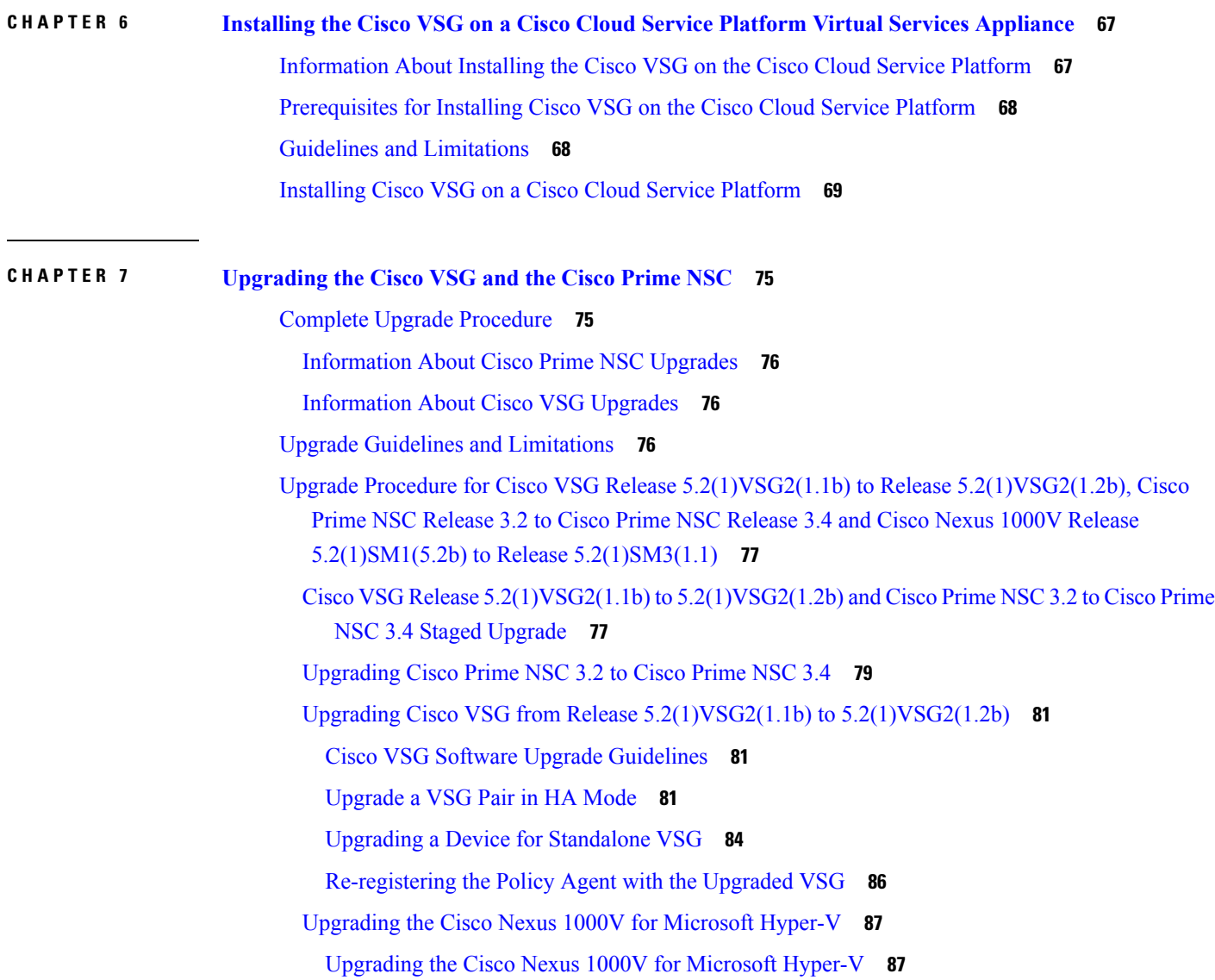

I

 $\mathbf I$ 

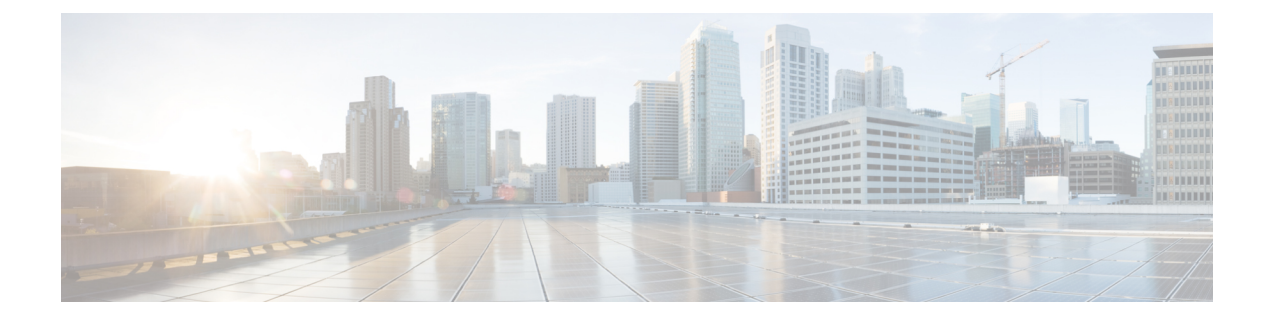

# <span id="page-6-0"></span>**Preface**

The preface contains the following sections:

- [Audience,](#page-6-1) on page vii
- Document [Conventions,](#page-6-2) on page vii
- Related [Documentation](#page-7-0) for Cisco Virtual Security Gateway for Microsoft Hyper-V, on page viii
- [Documentation](#page-8-0) Feedback , on page ix
- [Communications,](#page-8-1) Services, and Additional Information, on page ix

# <span id="page-6-2"></span><span id="page-6-1"></span>**Audience**

This publication is for network administrators and server administrators who understand virtualization.

# **Document Conventions**

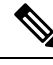

**Note**

As part of our constant endeavor to remodel our documents to meet our customers' requirements, we have modified the manner in which we document configuration tasks. As a result of this, you may find a deviation in the style used to describe these tasks, with the newly included sections of the document following the new format.

Command descriptions use the following conventions:

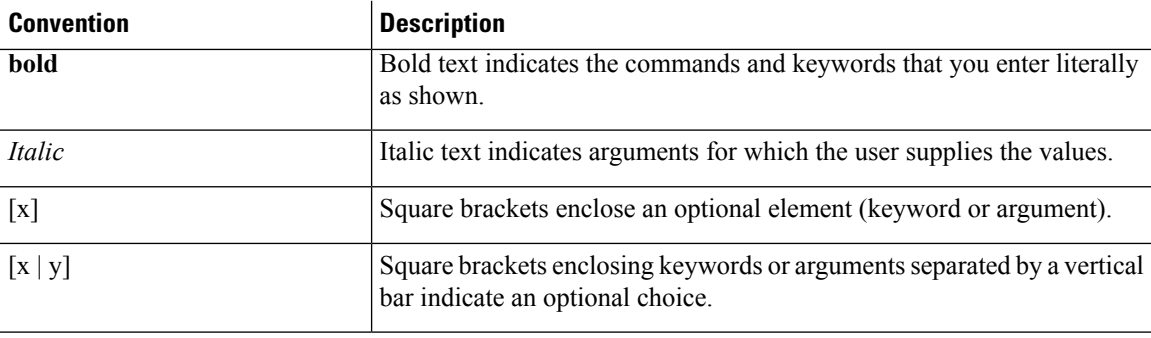

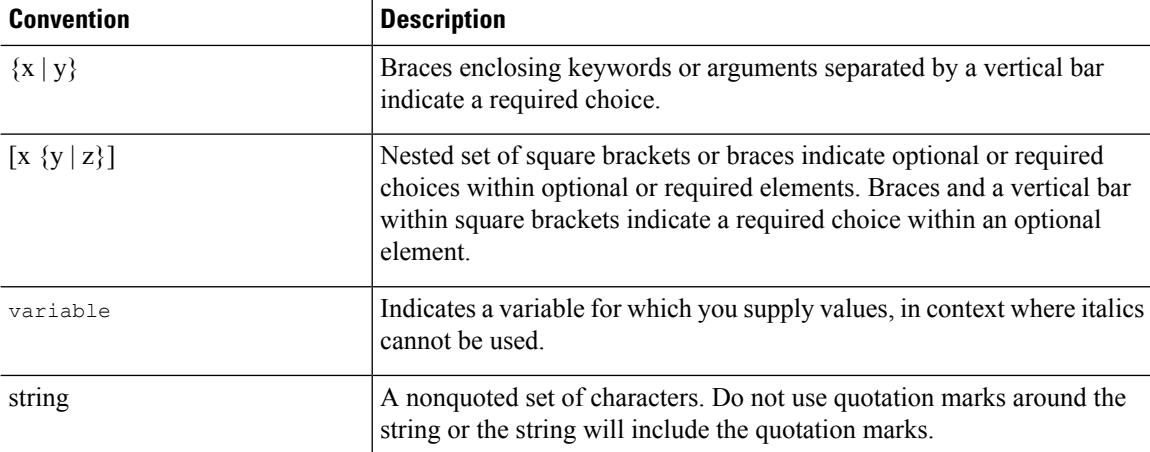

Examples use the following conventions:

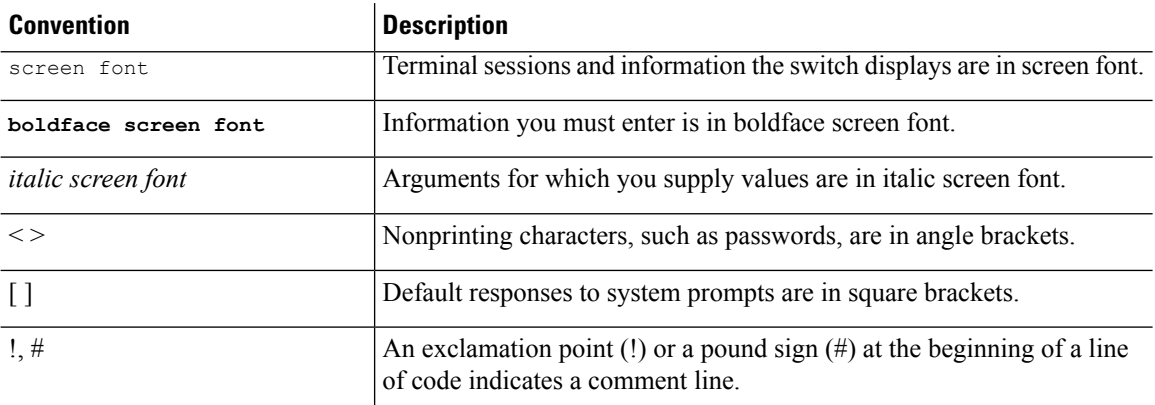

This document uses the following conventions:

 $\mathscr{D}_{\mathscr{A}}$ 

**Note** Means *reader take note*. Notes contain helpful suggestions or references to material not covered in the manual.

<span id="page-7-0"></span> $\sqrt{2}$ **Caution**

Means *reader be careful*. In this situation, you might do something that could result in equipment damage or loss of data.

# **Related Documentation for Cisco Virtual Security Gateway for Microsoft Hyper-V**

This section lists the documents available for Cisco Virtual Security Gateway for Microsoft Hyper-V and related products.

#### **Cisco Virtual Security Gateway Documentation**

The *Cisco Virtual Security Gateway for Microsoft Hyper-V* documentation is available at [http://www.cisco.com/](http://www.cisco.com/en/US/products/ps13095/tsd_products_support_series_home.html) [en/US/products/ps13095/tsd\\_products\\_support\\_series\\_home.html](http://www.cisco.com/en/US/products/ps13095/tsd_products_support_series_home.html).

*Cisco Virtual Security Gateway for Microsoft Hyper-V Release Notes*

*Cisco Virtual Security Gateway for Microsoft Hyper-V Installation Guide*

*Cisco Virtual Security Gateway for Microsoft Hyper-V Configuration Guide*

*Cisco Virtual Security Gateway for Microsoft Hyper-V Troubleshooting Guide*

*Cisco Virtual Security Gateway for Microsoft Hyper-V Command Reference*

*Cisco vPath and vServices Reference Guide for Microsoft Hyper-V*

#### **Related Documentation for Nexus 1000V Series NX-OS for Microsoft Hyper-V Software**

The *Cisco Nexus 1000V Series Switch for Microsoft Hyper-V* documents are available on Cisco.com at the following URL:

[http://www.cisco.com/en/US/products/ps13056/tsd\\_products\\_support\\_series\\_home.html](http://www.cisco.com/en/US/products/ps13056/tsd_products_support_series_home.html)

### <span id="page-8-1"></span><span id="page-8-0"></span>**Documentation Feedback**

To provide technical feedback on this document, or to report an error or omission, please send your comments to vsg-docfeedback@cisco.com. We appreciate your feedback.

## **Communications, Services, and Additional Information**

- To receive timely, relevant information from Cisco, sign up at Cisco Profile [Manager.](https://www.cisco.com/offer/subscribe)
- To get the business impact you're looking for with the technologies that matter, visit Cisco [Services](https://www.cisco.com/go/services).
- To submit a service request, visit Cisco [Support.](https://www.cisco.com/c/en/us/support/index.html)
- To discover and browse secure, validated enterprise-class apps, products, solutions and services, visit Cisco [Marketplace](https://www.cisco.com/go/marketplace/).
- To obtain general networking, training, and certification titles, visit [Cisco](http://www.ciscopress.com) Press.
- To find warranty information for a specific product or product family, access Cisco [Warranty](http://www.cisco-warrantyfinder.com) Finder.

#### **Cisco Bug Search Tool**

Cisco Bug [Search](https://www.cisco.com/c/en/us/support/web/tools/bst/bsthelp/index.html) Tool (BST) is a web-based tool that acts as a gateway to the Cisco bug tracking system that maintains a comprehensive list of defects and vulnerabilitiesin Cisco products and software. BST provides you with detailed defect information about your products and software.

 $\mathbf I$ 

П

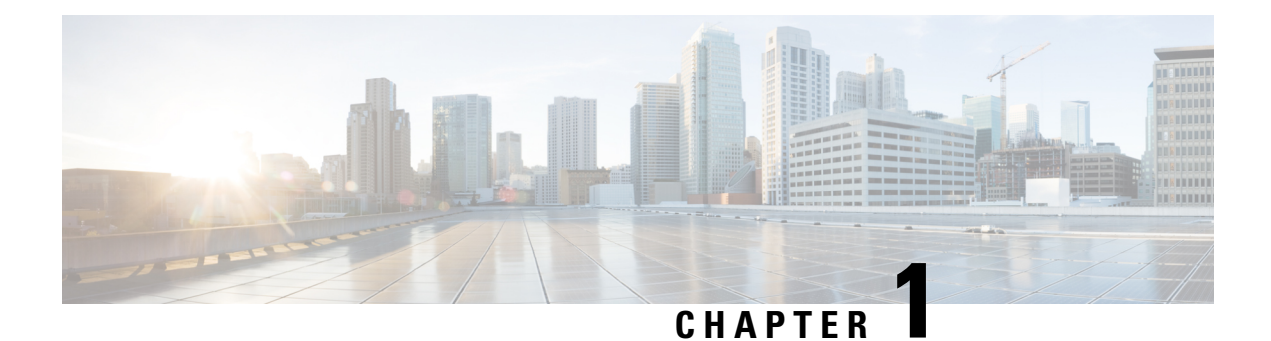

# <span id="page-10-0"></span>**Overview**

This chapter contains the following sections:

- [Information](#page-10-1) About Installing Cisco PNSC and Cisco VSG, on page 1
- [Information](#page-14-0) About Cisco Prime NSC, on page 5

# <span id="page-10-2"></span><span id="page-10-1"></span>**Information About Installing Cisco PNSC and Cisco VSG**

You must install Cisco Prime Network Services Controller (PNSC) and Cisco VSG in a particular sequence on the Cisco Nexus 1000V switch to have a functioning virtual system.

### **Information About Cisco VSG**

Cisco VSG is a virtual firewall appliance that provides trusted access to virtual data center and cloud environments with dynamic policy-driven operation, mobility-transparent enforcement, and scale-out deployment for dense multi-tenancy. By associating one or more Virtual Machines (VMs) into distinct trust zones, Cisco VSG ensures that access to trust zones is controlled and monitored through established security policies. The following figure showsthe trusted zone-based access control that is used in per-tenant enforcement with Cisco VSG.

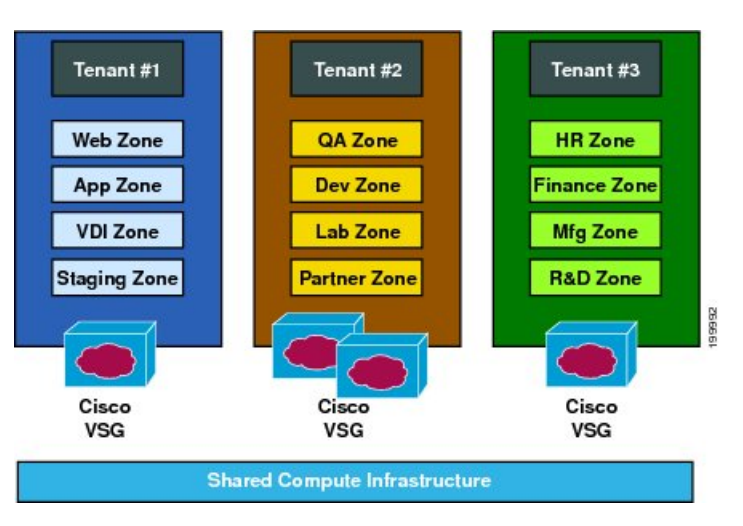

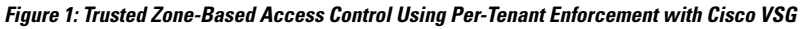

#### <span id="page-11-0"></span>**Cisco Prime NSC and VSG Architecture**

Cisco VSG operates with Cisco Nexus 1000V Series switch on KVM on Red Hat Enterprise Linux OpenStack Platform and leverages the virtual network service data path (Cisco vPath). Cisco vPath steers traffic, whether external-to-VM or VM-to-VM, to Cisco VSG of a tenant. Initial packet processing occurs in Cisco VSG for policy evaluation and enforcement. After the policy decision is made, Cisco VSG offloads policy enforcement of the remaining packets to Cisco vPath.

#### **Figure 2: Cisco Virtual Security Gateway Deployment Topology**

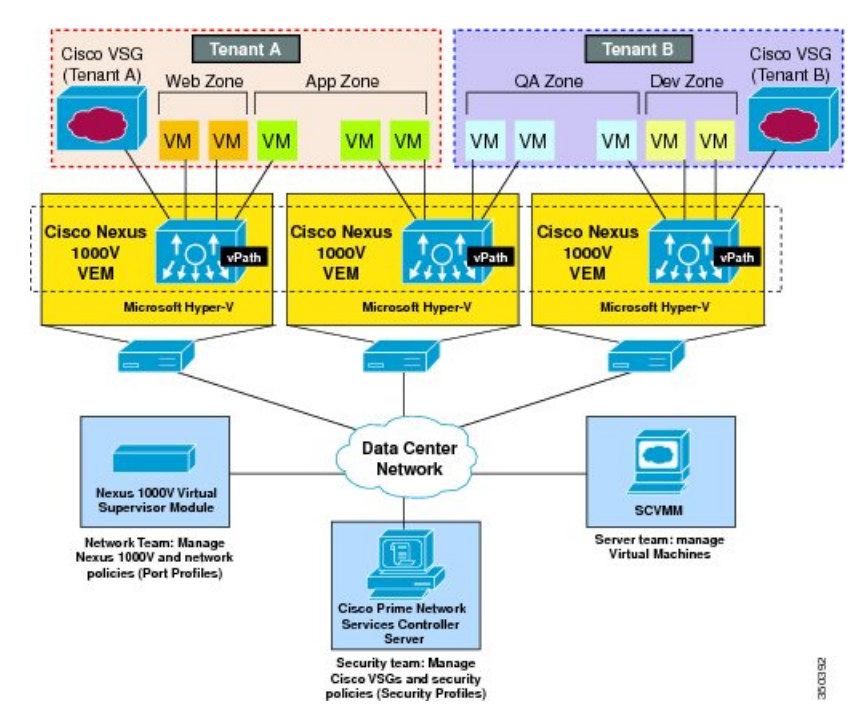

Cisco vPath supports the following features:

- Tenant-aware flow classification and subsequent redirection to a designated Cisco VSG tenant
- Per-tenant policy enforcement of flows offloaded by the Cisco VSG to Cisco vPath

Cisco VSG and the VEM provide the following benefits:

- Each Cisco VSG can provide protection across multiple physical servers, which eliminates the need for you to deploy a virtual appliance per physical server.
- By offloading the fast-path to one or more Cisco vPath Virtual Ethernet Modules (VEMs), Cisco VSG enhances security performance through distributed Cisco vPath-based enforcement.
- You can use Cisco VSG without creating multiple switches or temporarily migrating VMs to different switches or servers. Zone scaling, which is based on security profiles, simplifies physical server upgrades without compromising security or incurring application outages.
- For each tenant, you can deploy Cisco VSG in an active-standby mode to ensure that Cisco vPath redirects packets to the standby Cisco VSG when the primary Cisco VSG is unavailable.
- You can place Cisco VSG on a dedicated server so that you can allocate the maximum compute capacity to application workloads. This feature enables capacity planning to occur independently and allows for operational segregation across security, network, and server groups.

#### <span id="page-12-0"></span>**Trusted Multitenant Access**

You can transparently insert a Cisco VSG into the Microsoft Hyper-V environment where Cisco Nexus 1000V is deployed. One or more instances of Cisco VSG is deployed on a per-tenant basis, which allows a highly scale-out deployment across many tenants. Tenants are isolated from each other, so no traffic can cross tenant boundaries. You can deploy Cisco VSG at the tenant level in Hyper-V and manage each tenant instance using Microsoft System Center Virtual Machine Manager (SCVMM).

As you instantiate VMs for a given tenant, their association to security profiles (or zone membership) occurs immediately through binding with the Cisco Nexus 1000V port profile. Each VM is placed upon instantiation into a logical trust zone. Security profiles contain context-aware rule sets that specify access policies for traffic that enters and exits each zone. You can apply controls to zone-to-zone traffic and to external-to-zone (and zone-to-external) traffic. Zone-based enforcement occurs within a VLAN because a VLAN often identifies a tenant boundary. The Cisco VSG evaluates access control rules and then offloads enforcement to the Cisco Nexus 1000V VEM vPath module. Upon enforcement, Cisco VSG can permit or deny access and can generate optional access logs. Cisco VSG also provides policy-based traffic monitoring capability with access logs.

#### <span id="page-12-1"></span>**Dynamic Virtualization-Aware Operation**

A virtualization environment is dynamic, where frequent additions, deletions, and changes occur acrosstenants and across VMs. The following figure shows how the structured environment can change over time due to dynamic VMs.

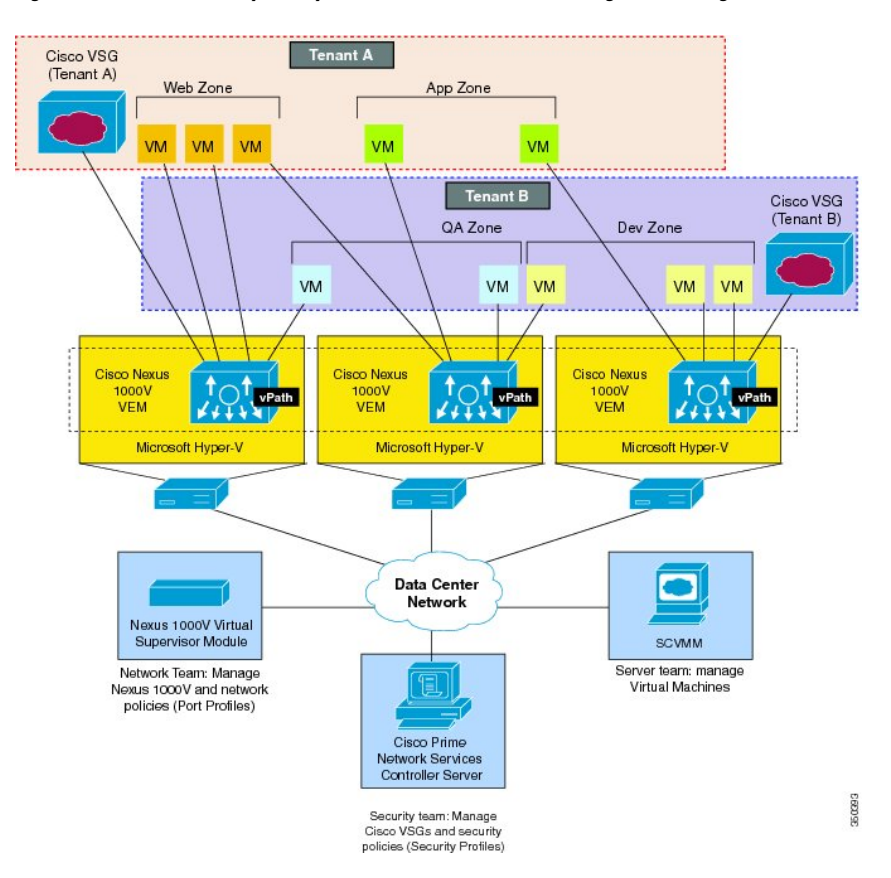

**Figure 3: Cisco VSG Security in <sup>a</sup> Dynamic VM Environment, Including VM Live Migration**

Cisco VSG operating with Cisco Nexus 1000V (and Cisco vPath) supports a dynamic VM environment. When you create a tenant with Cisco VSG (standalone or active-standby pair) on Cisco Prime NSC, associated

security profiles are defined that include trust zone definitions and access control rules. Each security profile is bound to a Cisco Nexus 1000V port profile (authored on the Cisco Nexus 1000V Virtual Supervisor Module (VSM) and published to Microsoft SCVMM.

When a new VM is instantiated, the server administrator assigns appropriate port profiles to the virtual Ethernet port of the VM. Because the port profile uniquely refers to a security profile and VM zone membership, Cisco VSG immediately applies the security controls. You can repurpose a VM by assigning it to a different port profile or security profile.

As VM migration events are triggered, VMs move across physical servers. Because Cisco Nexus 1000V ensures that port profile policies follow the VMs, associated security profiles also follow these moving VMs, and security enforcement and monitoring remain transparent to the migration events.

#### <span id="page-13-0"></span>**Setting Up Cisco VSG and VLAN**

You can set up Cisco VSG in an overlay fashion so that VMs can reach Cisco VSG irrespective of its location. The Cisco vPath component in Cisco Nexus 1000V VEM intercepts the packets from the VM and sends them to Cisco VSG for further processing.

#### **Figure 4: Cisco Virtual Security Gateway VLAN Usages**

In the following figure, Cisco VSG connects to three different VLANs (service VLAN, management VLAN, and HA VLAN). Cisco VSG is configured with three vNICS—data vNIC (1), management vNIC (2), and HA vNIC (3)—with each of the vNICs connected to one of the VLANs through a port profile.

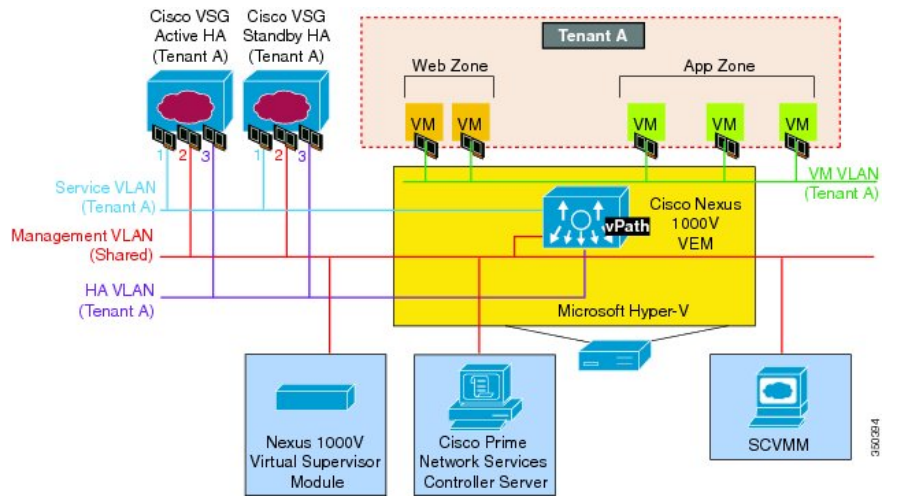

The VLAN functions are as follows:

- The service VLAN provides communications between Cisco Nexus 1000V VEM and Cisco VSG through a physical router. Cisco VSG data interface and VEM interface are configured on different subnets. All the Cisco VSG data interfaces are part of the service VLAN and the VEM interacts with Cisco VSG using the router.
- The management VLAN connects the management platforms such as ????Microsoft SCVMM????, Cisco PNSC, Cisco Nexus 1000V VSM, and managed Cisco VSGs. The Cisco VSG management vNIC is part of the management VLAN.
- The HA VLAN provides the heartbeat mechanism and identifies the active and standby relationship between the Cisco VSGs. The Cisco VSG vNICs are part of the HA VLAN.

You can allocate one or more VM data VLANs for VM-to-VM communications. In a typical multi-tenant environment, the management VLAN is shared among all the tenants and the service VLAN, HA VLAN, and the VM data. VLANs are allocated on a per-tenant basis. However, when VLAN resources become scarce, you might decide to use a single VLAN for service and HA functions.

# <span id="page-14-0"></span>**Information About Cisco Prime NSC**

Cisco PNSC virtual appliance is based on Red Hat Enterprise Linux (RHEL), which provides centralized device and security policy management of Cisco VSG for Cisco Nexus 1000V Series switch. Designed for multi-tenant operation, Cisco PNSC provides seamless, scalable, and automation-centric management for virtual data center and ???cloud environments???. With a web-based GUI, CLI, and XML APIs, Cisco PNSC enables you to manage Cisco VSGs that are deployed throughout the data center from a centralized location.

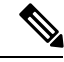

Multi-tenancy is when a single instance of the software runs on a Software-as-a-Service (SaaS) server, serving multiple client organizations or tenants. In contrast, multi-instance architecture has separate software instances set up for different client organizations. With a multi-tenant architecture, a software application can virtually partition data and configurations so that each tenant works with a customized virtual application instance. **Note**

Cisco PNSC is built on an information model-driven architecture, where each managed device is represented by its sub-components.

### <span id="page-14-1"></span>**Cisco Prime NSC Key Benefits**

Cisco PNSC provides the following key benefits:

- Rapid and scalable deployment with dynamic, template-driven policy management based on security profiles.
- Seamless operational management through XML APIsthat enable integration with third-party management tools.
- Greater collaboration across security and server administrators, while maintaining administrative separation and reducing administrative errors.

### <span id="page-14-2"></span>**Cisco Prime NSC Components**

Cisco PNSC architecture includes the following components:

- A centralized repository for managing security policies (security templates) and object configurations that allow managed devices to be stateless.
- A centralized resource management function that manages pools of devices that are commissioned and pools of devices that are available for commissioning. This function simplifies large scale deployments as follows:
	- Devices can be pre-instantiated and then configured on demand
	- Devices can be allocated and deallocated dynamically across commissioned and noncommissioned pools

• A distributed management-plane function that uses an embedded management agent on each device that allows for a scalable management framework.

#### <span id="page-15-0"></span>**Cisco Prime NSC Architecture**

The Cisco PNSC architecture includes the components in the following figure:

#### **Figure 5: Cisco Prime NSC Components**

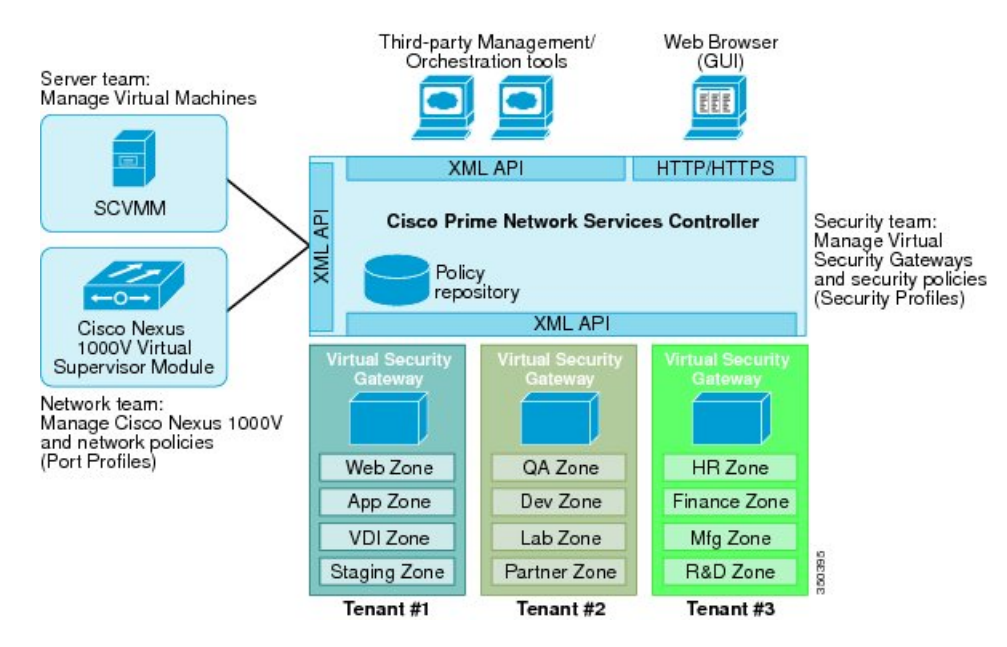

#### <span id="page-15-2"></span><span id="page-15-1"></span>**Cisco Prime NSC Security**

Cisco PNSC uses security profiles for tenant-centric template-based configuration of security policies. A security profile is a collection of security policies that are predefined and applied on an on-demand basis at the time of Virtual Machine (VM) instantiation. These profilessimplify authoring, deployment, and management of security policies in a dense multi-tenant environment, reduce administrative errors, and simplify audits.

#### <span id="page-15-3"></span>**Cisco Prime NSC API**

The Cisco PNSC API allows you to coordinate with third-party provisioning tools for programmatic provisioning and management of Cisco VSGs. This feature allows you to simplify data center operational processes and reduce the cost of infrastructure management.

#### **Cisco Prime NSC and VSG**

Cisco PNSC operates with the Cisco Nexus 1000V Series VSM to achieve the following scenarios:

- Security administrators who author and manage security profiles as well as manage Cisco VSG instances. Security profiles are referenced in Cisco Nexus 1000V Series port profiles through Cisco PNSC interface.
- Network administrators who author and manage port profiles as well as manage Cisco Nexus 1000V Series switches. Port profiles are referenced in ?????Microsoft SCVMM???? through the Cisco Nexus 1000V Series VSM interface.

Ш

• Server administrators who select the appropriate port profiles in ?????Microsoft SCVMM???? when instantiating a virtual machine.

### <span id="page-16-0"></span>**System Requirements**

System requirements for Cisco Prime NSC are as follows:

- Microsoft Windows Server with SCVMM 2012 SP1, SCVMM 2012 R2, or SCVMM 2016.
- Intel VT that is enabled in the BIOS.
- 4 GB RAM for Prime NSC ISO installation.
- One of the following, depending on InterCloud functionality:
	- With InterCloud functionality, 220 GB on shared network file storage (NFS) or storage area network (SAN), and configured on two disks as follows:
		- Disk 1: 20 GB
		- Disk 2: 200 GB
	- Without InterCloud functionality, 40 GB on shared NFS or SAN, and configured on two disks as follows:
		- Disk 1: 20 GB
		- Disk 2: 20 GB
- Adobe Flash Player plugin 11.2 or higher.
- Any of the following browsers:
	- Internet Explorer 9.0 or higher
	- Mozilla Firefox 23.0 or higher
	- Google Chrome 29.0 or higher

Access to Cisco Prime NSC application using a Web browser and the following ports (if the deployment uses a firewall, make sure to permit the following ports):

- 443 (HTTPs)
- 80 (HTTP/TCP)
- 843 (Adobe Flash)

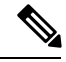

**Note**

If you are running Firefox or IE and do not have Flash, or you have a version of Flash that is older than 11.2, a message displays asking you to install Flash and provides a link to the Adobe website.

 $\mathbf{l}$ 

٦

<span id="page-18-0"></span>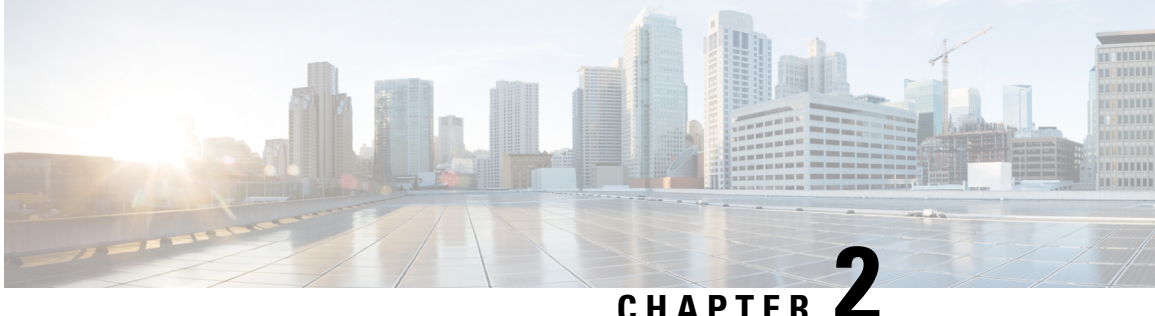

# **Installing the Cisco Prime NSC and Cisco VSG-Quick Start**

This chapter contains the following sections:

- [Information](#page-18-1) About Installing Cisco Prime NSC and Cisco VSG, on page 9
- Task 1: [Installing](#page-22-2) the Cisco Prime NSC from an ISO Image, on page 13
- Task 2: On the VSM, [Configuring](#page-27-0) Cisco Prime NSC Policy Agent, on page 18
- Task 3: On the VSM, [Preparing](#page-28-0) Cisco VSG Port Profiles, on page 19
- Task 4: On the VSM, [Configuring](#page-30-0) Virtual Network Adapters on the Hosts, on page 21
- Task 5: [Installing](#page-31-1) Cisco VSG from an ISO Image, on page 22
- Task 6: On the VSG, [Configuring](#page-36-0) the Cisco Prime NSC Policy Agent, on page 27
- Task 7: On Cisco VSG, Cisco VSM, and Cisco PNSC, Verifying the NSC [Policy-Agent](#page-37-0) Status, on page [28](#page-37-0)
- Task 8: On Cisco PNSC, Configuring a Tenant, Security Profile, Compute Firewall, and Assigning Cisco VSG to the [Compute](#page-38-0) Firewall, on page 29
- Task 9: On the Prime NSC, [Configuring](#page-40-1) a Permit-All Rule, on page 31
- Task 10: On Cisco VSG, Verifying the [Permit-All](#page-41-0) Rule, on page 32
- Task 11: Enabling [Logging,](#page-41-1) on page 32
- Task 12: Enabling the Traffic VM Port-Profile for Firewall Protection and Verifying the [Communication](#page-43-0) [Between](#page-43-0) the VSM, VEM, and VSG, on page 34
- Task 13: Installing Microsoft Service Provider [Foundation,](#page-46-1) on page 37
- Task 14: Sending Traffic Flow and on Cisco VSG [Verifying](#page-48-2) Statistics and Logs, on page 39

# <span id="page-18-2"></span><span id="page-18-1"></span>**Information About Installing Cisco Prime NSC and Cisco VSG**

This chapter describes how to install and set up a basic working configuration of Cisco Prime Network Services Controller (Cisco PNSC) and Cisco Virtual Security Gateway (Cisco VSG). The example in this chapter uses the ISO files of the software for installation. The steps assume that Cisco Nexus 1000V Series switch is operational, and endpoint VMs are already installed.

### **Cisco VSG and Cisco Prime NSC Installation Planning Checklists**

Planning the arrangement and architecture of your network and equipment is essential for a successful operation of Cisco PNSC and Cisco VSG.

### <span id="page-19-0"></span>**Basic Hardware and Software Requirements**

The following table lists the basic hardware and software requirements for Cisco VSG and Cisco PNSC installation.

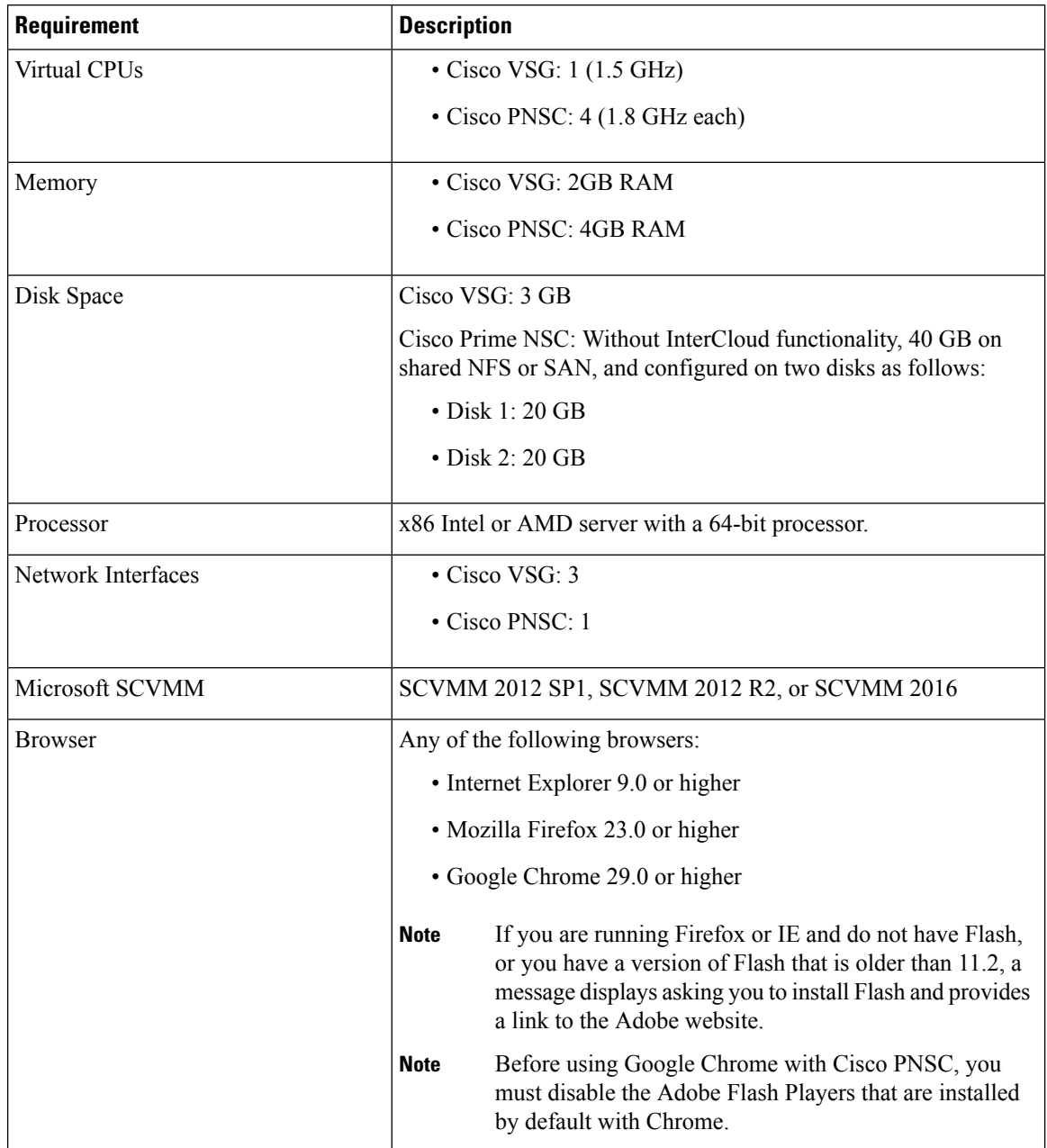

I

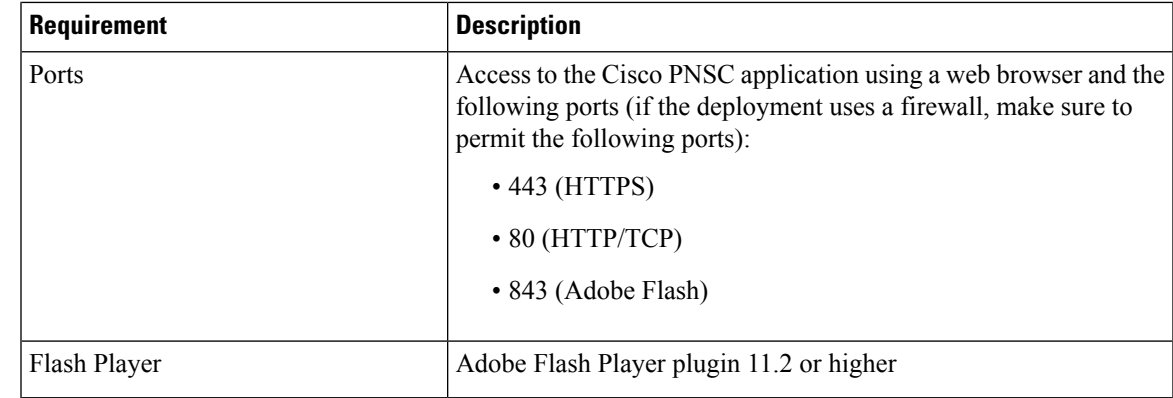

**Note**

The Cisco VSG software is available for download at <http://www.cisco.com/en/US/products/ps13095/index.html> and the Cisco PNSC software is available for download at [http://www.cisco.com/en/US/products/ps13213/](http://www.cisco.com/en/US/products/ps13213/index.html) [index.html](http://www.cisco.com/en/US/products/ps13213/index.html).

#### <span id="page-20-0"></span>**License Requirements**

Cisco VSG license is integrated with the Nexus1000V Multi-Hypervisor License. You need to install the Nexus1000V Multi-Hypervisor License for Cisco VSG for Microsoft Hyper-V. The Cisco N1kv VSM is available in two modes: essential and advanced. VSG functionality is available only in the advanced mode. You need to install the Nexus1000V Multi-Hypervisor License and change the VSM mode to advanced mode. When the Nexus1000V Multi-Hypervisor License is installed, the license for Cisco VSG is automatically included.

**Note**

If you try to access VSG services with VSM in essential mode, an error message is generated on VSM console indicating that the Nexus1000V Multi-Hypervisor License is required for VSG.

Starting with Release 5.2(1)SM1(5.2), Cisco Nexus1000V Multi-Hypervisor License is available in three different types:

- Default: The Nexus 1000v switch may be configured in Essential or Advanced mode.
	- Essential Mode: Not Supported.
	- Advanced Mode: After upgrade to Software Release 5.2(1)SM(5.2) or later- Nexus1000V Multi-Hypervisor License is available with 1024 Socket Count and expires in 60 days.

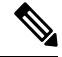

You must install either the evaluation or the permanent (MSFT PKG) license prior to upgrading to the Software Release 5.2(1)SM1(5.2) or later. **Note**

• Evaluation: The Nexus 1000V switch should be in Advanced mode. After upgrading to Software Release 5.2(1)SM1(5.2) or later - Nexus1000V Multi-Hypervisor License is available with1024 Socket Count and expires in 60 days.

• Permanent: The Nexus 1000V switch should be in Advanced mode. After upgrading to Software Release 5.2(1)SM1(5.2) or later - Nexus1000V Multi-Hypervisor License is available with 1024 Socket Count and expires in 60 days.

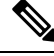

**Note** You have to request for an evaluation or permanent Nexus1000V Multi-Hypervisor License.

For more information about the Cisco Nexus 1000V for Microsoft Hyper-V licenses, see the *Cisco Nexus 1000V for Microsoft Hyper-V License Configuration Guide*.

#### <span id="page-21-0"></span>**VLAN Configuration Requirements for VSG**

You must have two port-profiles configured on two different VLANs in the VSM:

- Service interface VLAN
- HA interface VLAN

#### <span id="page-21-1"></span>**Required Cisco Prime NSC and Cisco VSG Information**

The following information can be used during the Cisco PNSC and Cisco VSG installation.

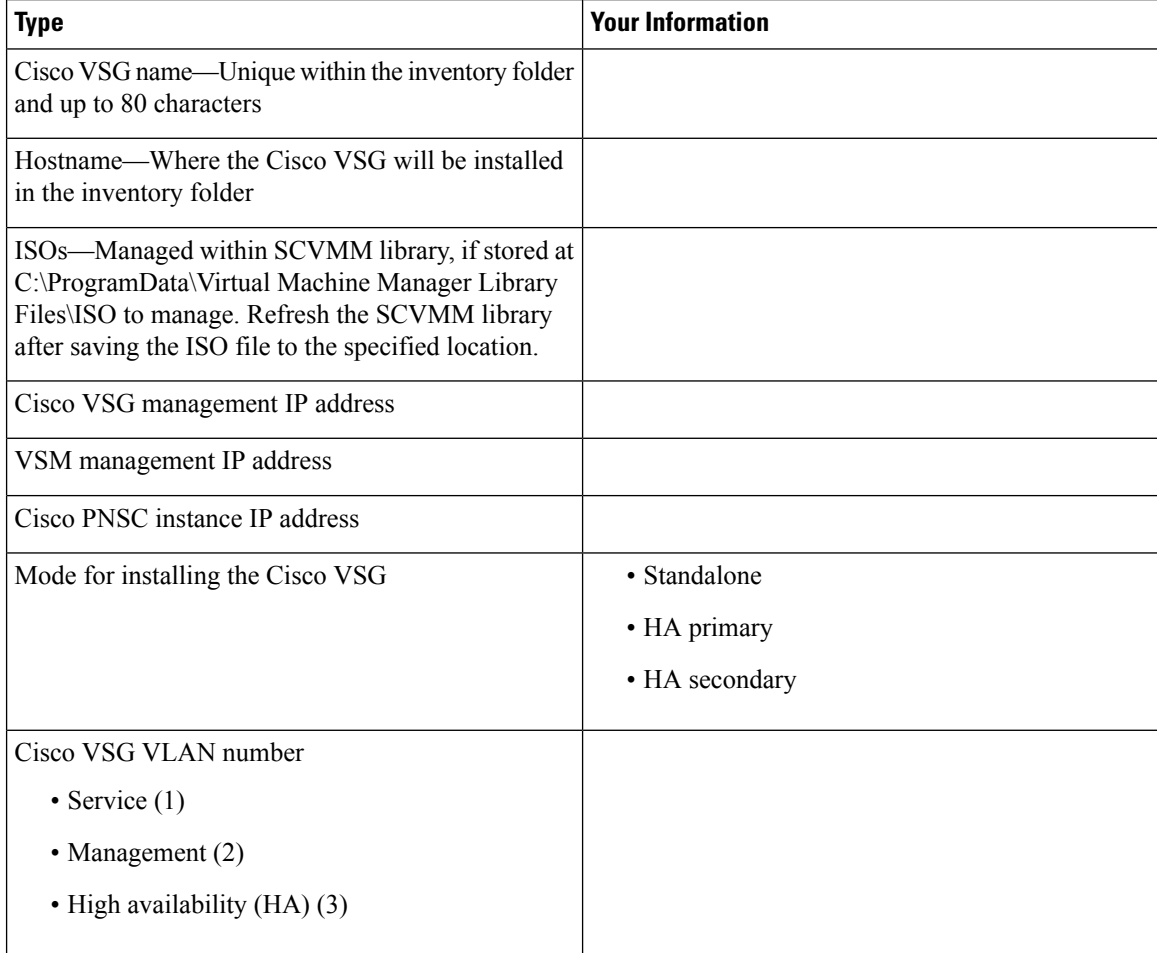

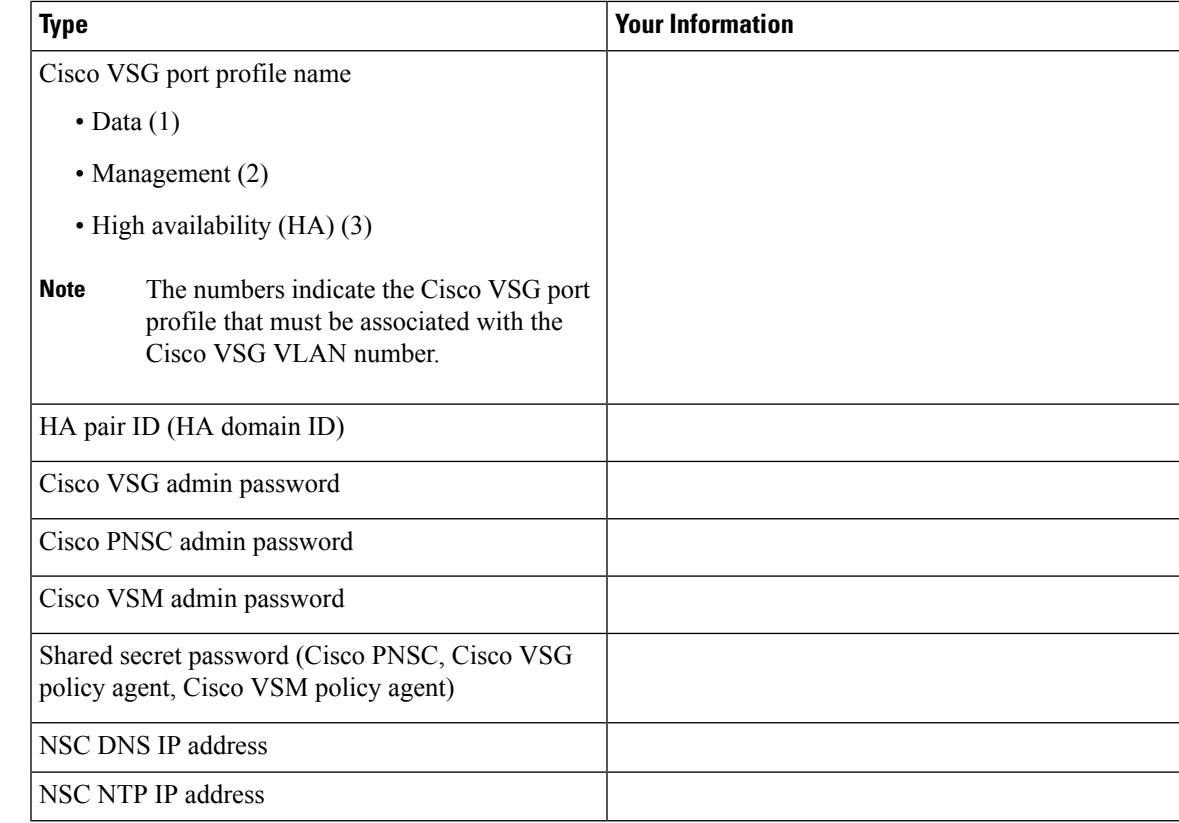

#### <span id="page-22-1"></span><span id="page-22-0"></span>**Host Requirements**

- Microsoft SCVMM 2012 R2 or Microsoft SCVMM 2016
- Windows Server 2012 R2 or Windows Server 2016
- 6 GB RAM

#### <span id="page-22-2"></span>**Obtaining Cisco Prime NSC and Cisco VSG Software**

Cisco VSG software is available for download at the following URL: <http://software.cisco.com/download/navigator.html> Cisco PNSC software is available for download at the following URL: <http://software.cisco.com/download/navigator.html>

# **Task 1: Installing the Cisco Prime NSC from an ISO Image**

#### **Before you begin**

Ensure that you have:

• Verified that the Hyper-V host on which to deploy Cisco PNSC VM is available in SCVMM.

- Copied the Cisco PNSC 3.4 ISO image to the SCVMM library location on the file system. To make this image available in SCVMM, choose **Library** > **Library Servers**, right-click the library location, and then refresh.
- NTP server information.

#### **SUMMARY STEPS**

- **1.** Launch the SCVMM.
- **2.** In the **VMs and Services** pane, choose the Hyper-V host on which to deploy the Cisco PNSC VM.
- **3.** Right-click the Hyper-V host and choose **Create Virtual Machine**.
- **4.** In the Create Virtual Machine wizard, from the**SelectSource** screen, choose the **Create thenew virtual machine with a blank virtual hard disk** radio button, and then click **Next.**
- **5.** In the **Specify Virtual Machine Identity** screen, Specify the name and description for the virtual machine, and then click **Next.**
- **6.** In the **Configure Hardware** screen, do the following:
- **7.** In the **Select Destination** screen, do the following:
- **8.** In the **Select Host** screen, choose the destination, and then click **Next.**
- **9.** In the **Configure Settings** screen, click **Browse** and navigate to the storage location of virtual machine file, and then click **Next.**
- **10.** In the **Add properties** screen, choose the **Red Hat Enterprise Linux 5 (64 bit)** operating system, and then click **Next.**
- **11.** In the **Summary** screen, do the following:
- **12.** After the VM is successfully created, right-click the new Virtual Machine and choose **Connect or View > Connect Via Console**.
- **13.** Launch the console and install Cisco PNSC.
- **14.** After Cisco PNSC is successfully deployed, click **Close** and power on the Cisco PNSC VM.

#### **DETAILED STEPS**

**Step 1** Launch the SCVMM.

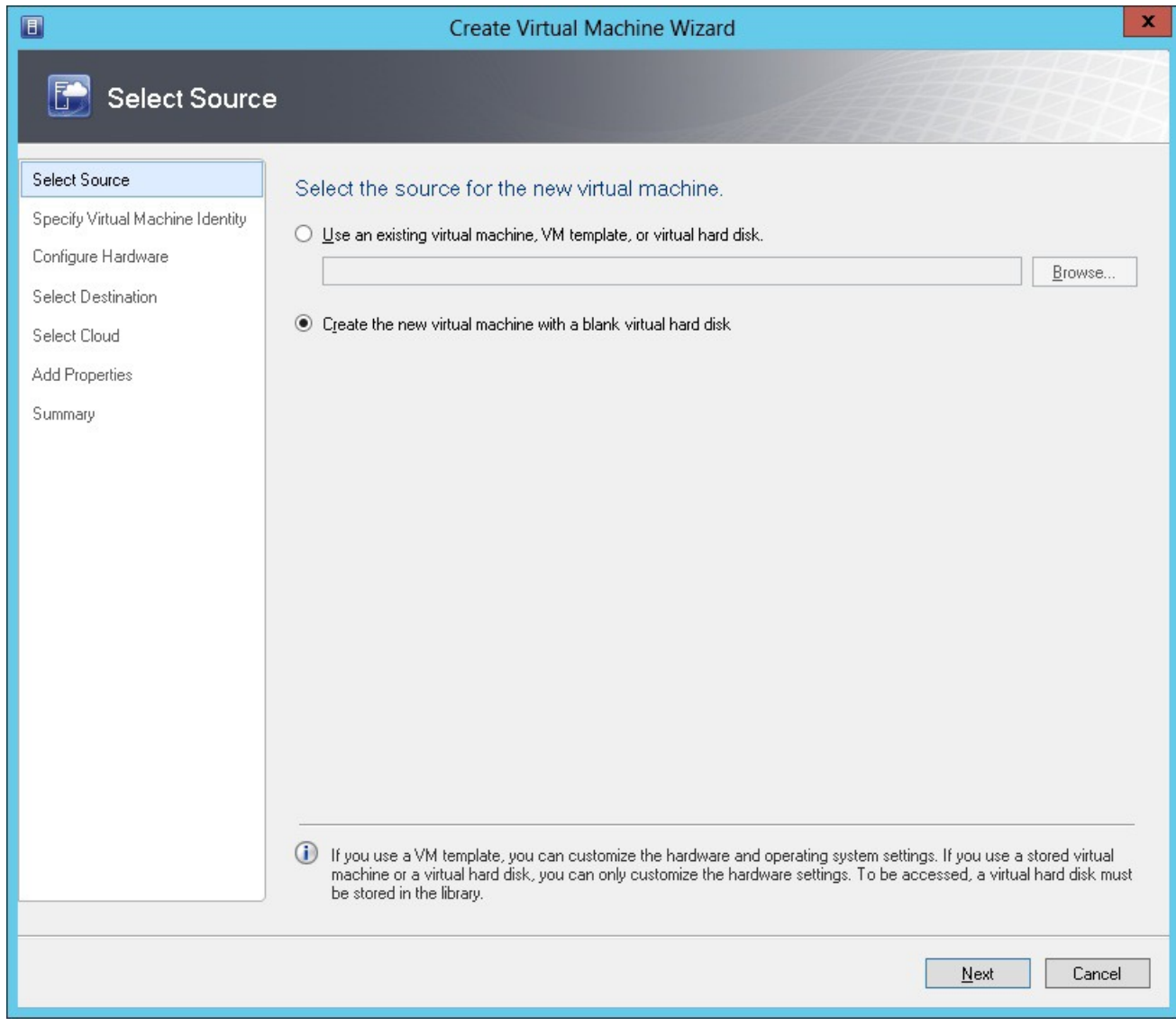

#### **Figure 6: Create Virtual Machine Wizard - Select Source**

- **Step 2** In the **VMs and Services** pane, choose the Hyper-V host on which to deploy the Cisco PNSC VM.
- **Step 3** Right-click the Hyper-V host and choose **Create Virtual Machine**.
- **Step 4** In the Create Virtual Machine wizard, from the **Select Source** screen, choose the **Create the new virtual machine with a blank virtual hard disk** radio button, and then click **Next.**
- **Step 5** In the **Specify Virtual Machine Identity** screen, Specify the name and description for the virtual machine, and then click **Next.**
- **Step 6** In the **Configure Hardware** screen, do the following:
	- a) From General, do the following:
		- Choose **Processor** and set the number of processors.
		- Choose **Memory** and choose the required memory value. You will need a minimum 4 GB of memory.
- b) From **Bus Configuration > IDE Devices**, do the following:
	- Choose the hard disk with the virtual machine name you specified and enter the required size of the hard disk. You will need at least 20 GB.
	- Click **New** > **Disk** to add a new hard disk, enter hard disk name in the **File Name** field, set the hard disk size to 20 GB and click **Ok**.
	- Choose **Virtual DVD Drive**, choose the **Existing ISO image file** radio button, and browse to select the Cisco PNSC 3.4 ISO image file from the library in the **Select ISO** dialog box.
- c) Choose **Network Adapters > Network Adapter 1**,select the **Connect to a VM Network**radio button, and browse to select a VM Network.
- d) Click **Next.**
- **Step 7** In the **Select Destination** screen, do the following:
	- a) Choose the **Place the virtual machine on a host** radio button.
	- b) From the **Destination** drop-down list, choose **All hosts**.
	- c) Click **Next.**
- **Step 8** In the **Select Host** screen, choose the destination, and then click **Next.**
- **Step 9** In the **Configure** Settings screen, click **Browse** and navigate to the storage location of virtual machine file, and then click **Next.**
- **Step 10** In the **Add properties** screen, choose the **Red Hat Enterprise Linux 5 (64 bit)** operating system, and then click **Next.**
- **Step 11** In the **Summary** screen, do the following:
	- a) Verify the settings.
	- b) Check the **Start the virtual machine after deploying it** check box.
	- c) Click **Create.**

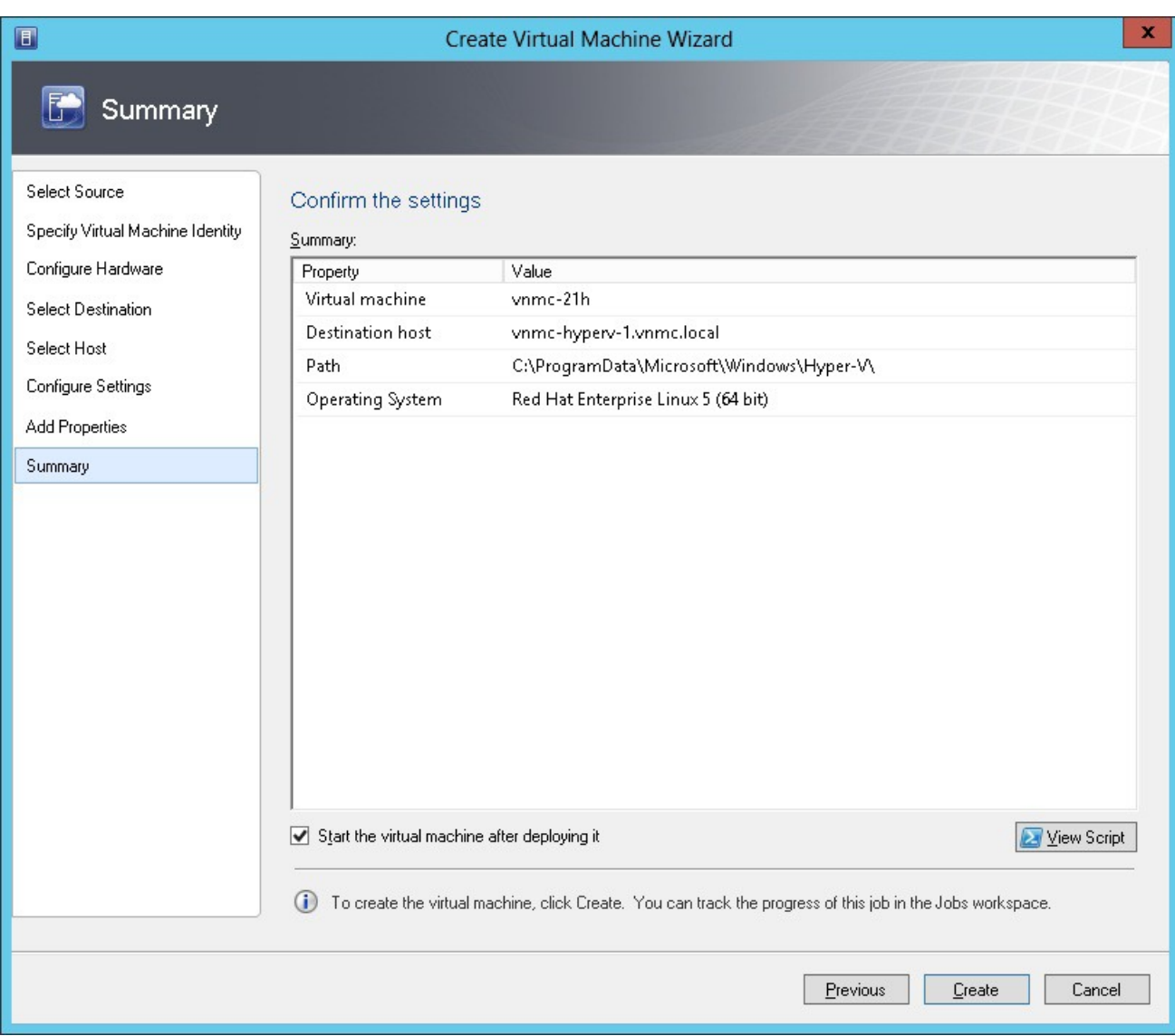

#### **Figure 7: Create Virtual Machine Wizard - Summary**

The job Create VM starts. You can see the status of this job in the **Recent Jobs** window. Ensure that the job completes without any errors.

- **Step 12** After the VM is successfully created, right-click the new Virtual Machine and choose **Connect or View > Connect Via Console**.
- **Step 13** Launch the console and install Cisco PNSC.
	- Before the final Cisco PNSC installation step, before you reboot, launch SCVMM again, and right-click the Virtual machine and choose **Properties > Hardware Configuration > Bus Configuration > Virtual DVD Drive > no media**, so that Cisco PNSC does not use the ISO image at boot time. **Note**
- **Step 14** After Cisco PNSC is successfully deployed, click **Close** and power on the Cisco PNSC VM.

# <span id="page-27-0"></span>**Task 2: On the VSM, Configuring Cisco Prime NSC Policy Agent**

Once Cisco PNSC is installed, you must register the VSM with Cisco PNSC.

#### **Before you begin**

Ensure that you have:

• Cisco PNSC policy-agent image on the VSM (for example, vsmhv-pa.3.2.1e.bin)

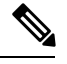

**Note** The string **vsmhv-pa** must appear in the image name as highlighted.

- The IP address of Cisco PNSC
- The shared secret password you defined during Cisco PNSC installation
- IP connectivity between the VSM and Cisco PNSC is working

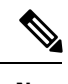

If you upgrade your VSM, you must also copy the latest Cisco VSM policy agent image. This image is available in Cisco PNSC image bundle to boot from a flash drive and to complete registration with Cisco PNSC. **Note**

**Note** VSM clock should be synchronized with Cisco PNSC clock.

#### **SUMMARY STEPS**

- **1.** On the VSM, enter the following commands:
- **2.** Check the status of the NSC policy agent configuration to verify that you have installed Cisco PNSC correctly and it is reachable by entering the **show nsc-pa status** command. This example shows that Cisco PNSC is reachable and the installation is correct:

#### **DETAILED STEPS**

**Step 1** On the VSM, enter the following commands:

vsm# **configure terminal**

```
vsm(config)# nsc-policy-agent
vsm(config-nsc-policy-agent)# registration-ip 10.193.75.95
vsm(config-nsc-policy-agent)# shared-secret Example_Secret123
vsm(config-nsc-policy-agent)# policy-agent-image vsmhv-pa.3.2.1e.bin
vsm(config-nsc-policy-agent)# exit
vsm(config)# copy running-config startup-config
vsm(config)# exit
```
**Step 2** Check the status of the NSC policy agent configuration to verify that you have installed Cisco PNSC correctly and it is reachable by entering the **show nsc-pa status** command. This example shows that Cisco PNSC is reachable and the installation is correct:

```
vsm# show nsc-pa status
NSC Policy-Agent status is - Installed Successfully. Version 3.2(1e)-vsm
vsm
```
The VSM is now registered with Cisco PNSC.

#### **Example**

This example shows that Cisco PNSC is unreachable or an incorrect IP is configured:

```
vsm# show nsc-pa status
nsc Policy-Agent status is - Installation Failure
Cisco PNSC not reachable.
vsm#
```
This example shows that the NSC policy-agent is not configured or installed:

```
vsm# show nsc-pa status
NSC Policy-Agent status is - Not Installed
```
# <span id="page-28-0"></span>**Task 3: On the VSM, Preparing Cisco VSG Port Profiles**

To prepare Cisco VSG port profiles, you must create the VLANs and use the VLANs in Cisco VSG data port profile and the Cisco VSG-ha port profile.

#### **Before you begin**

Ensure that you have:

- Logical Switch name (Network Uplink port-profile name).
- VLAN ID for the Cisco VSG data interface (for example,100).
- VLAN ID for the Cisco VSG-ha interface (for example, 200).
- Management VLAN (management).

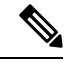

**Note** None of these VLANs need to be system VLANs.

#### **SUMMARY STEPS**

**1.** Create a Cisco VSG data port profile and a Cisco VSG-ha port profile by first enabling the Cisco VSG data port-profile configuration mode. Cisco VSG data interface should be in the system VLAN. To configure VSG data interface in the system VLAN, you need a system network segment, a system port-profile, and an uplink configured as a system uplink. Use the **configure** command to enter global configuration mode.

- **2.** Create Network Uplink port-profile and use it in the Logical Switch.
- **3.** Create the network segment and port-profile for the Data VLAN.
- **4.** Create the network segment and port-profile for the HA VLAN.

#### **DETAILED STEPS**

**Step 1** Create a Cisco VSG data port profile and a Cisco VSG-ha port profile by first enabling the Cisco VSG data port-profile configuration mode. Cisco VSG data interface should be in the system VLAN. To configure VSG data interface in the system VLAN, you need a system network segment, a system port-profile, and an uplink configured as a system uplink. Use the **configure** command to enter global configuration mode.

**Important** Ensure that all the critical VMs are configured in the system VLANs.

vsm# **configure**

**Step 2** Create Network Uplink port-profile and use it in the Logical Switch.

```
vsm(config)# nsm logical network vsm_LogicalNet
vsm(config-logical-net)# exit
vsm(config)# nsm network segment pool vsm_NetworkSite
vsm(config-net-seg-pool)# member-of logical network vsm_LogicalNet
vsm(config-net-seg-pool)# exit
```

```
vsm(config)# nsm ip pool template pool-vmk-n
vsm(config-ip-pool-template)# address family ipv4
vsm(config-ip-pool-template)# network 90.90.90.0/24
vsm(config-ip-pool-template)# ip address 90.90.90.2 90.90.90.100
vsm(config-ip-pool-template)# default-router 90.90.90.1
vsm(config-ip-pool-template)# exit
```

```
vsm(config)#port-profile type ethernet sys-uplink
vsm(config-port-prof)#channel-group auto
vsm(config-port-prof)#no shutdown
vsm(config-port-prof)#system port-profile
vsm(config-port-prof)#state enabled
vsm(config-port-prof)#exit
```

```
vsm(config)# nsm network uplink vsm_Uplink
vsm(config-uplink-net)# allow network segment pool vsm_NetworkSite
vsm(config-uplink-net)# import port-profile sys_Uplink
vsm(config-uplink-net)# system network uplink
vsm(config-uplink-net)# publish uplink-network
vsm(config-uplink-net)# exit
```
**Step 3** Create the network segment and port-profile for the Data VLAN.

```
vsm(config)# nsm network segment VMAccess_502
vsm(config-net-seg)# member-of network segment pool vsm_NetworkSite
vsm(config-net-seg)# system network segment
vsm(config-net-seg)# switchport access vlan 502
vsm(config-net-seg)# ip pool import template VM_IP_Pool
vsm(config-net-seg)# publish network-segment
vsm(config-net-seg)# exit
vsm(config)# port-profile type vethernet VSG_Data
vsm(config-port-prof)# no shutdown
vsm(config-port-prof)# state enabled
vsm(config-port-prof)# system port-profile
```
Ш

vsm(config-port-prof)# **publish port-profile** vsm(config-port-prof)# **exit**

**Step 4** Create the network segment and port-profile for the HA VLAN.

```
vsm(config)# nsm network segment VMAccess_503
vsm(config-net-seg)# member-of network segment pool vsm_NetworkSite
vsm(config-net-seg)# switchport access vlan 503
vsm(config-net-seg)# ip pool import template VM_IP_Pool
vsm(config-net-seg)# publish network-segment
vsm(config-net-seg)# exit
vsm(config)# port-profile type vethernet VSG_HA
vsm(config-port-prof)# no shutdown
vsm(config-port-prof)# state enabled
vsm(config-port-prof)# publish port-profile
vsm(config-port-prof)# exit
```
# <span id="page-30-0"></span>**Task 4: On the VSM, Configuring Virtual Network Adapters on the Hosts**

Now that you have prepared Cisco VSG port profiles on VSM, you should configure virtual network adapters on the hosts.

This task includes the following subtasks:

- Create [Port-profile](#page-30-1) for the Virtual Network Adapter, on page 21
- Creating Virtual [Network](#page-31-0) Adapter, on page 22

#### **Before you begin**

Ensure that you have:

• Cisco VSG port-profile configured on VSM.

### <span id="page-30-1"></span>**Create Port-profile for the Virtual Network Adapter**

You need to log in to VSM to create port-profile for the virtual network adapter.

#### **SUMMARY STEPS**

**1.** Create port-profile for the virtual network adapter in VSM.

#### **DETAILED STEPS**

Create port-profile for the virtual network adapter in VSM.

#### **Example:**

```
vsm#configure terminal
vsm(config)#port-profile type vethernet Virtual-Net-PP
```

```
vsm(config-port-prof)#capability l3-vservice
vsm(config-port-prof)#no shutdown
vsm(config-port-prof)#state enabled
vsm(config-port-prof)#publish port-profile
vsm(config-port-prof)#exit
vsm#copy running-config startup-config
```
### <span id="page-31-0"></span>**Creating Virtual Network Adapter**

#### **Before you begin**

Make sure that you know the following:

• Port-profile for virtual network adapter is created.

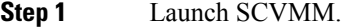

- **Step 2** In the **VMs and Services** tab, click **All Hosts**.
- **Step 3** Choose the host on which you want to add the virtual network adapter.
- **Step 4** Right-click the host and choose **Properties** from the pop-up menu.
- **Step 5** In the **Properties** window, click **Virtual Switches**.
- **Step 6** On the **Virtual Switches** tab, click **New Virtual Network Adapter**.
- **Step 7** In the **Name** field, enter name of virtual network adapter.
- **Step 8** Under the **Connectivity**, in the **VM Network** field, choose an appropriate VM network.
- **Step 9** Under **Port profile**, select L3 service enabled port-profile that you created from the **Classification** drop-down list.
- **Step 10** Under **IP address configuration**, check **Static** radio-button and do the following:
	- a) Choose IP-pool for virtual network adapter from the **IPv4 pool** drop-down list.
		- b) In the **IPv4 address** field, enter IP address for virtual network adapter.
- **Step 11** Click **Ok**.
- <span id="page-31-1"></span>**Step 12** The VM manager warning message appears, click **Ok**.

**What to do next**

Add a physical router between VSG and virtual network adapter.

# **Task 5: Installing Cisco VSG from an ISO Image**

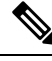

**Note** Cisco VSG is supported as VSB on Nexus Cloud Services platform only.

#### **Before you begin**

Ensure that you have:

- Installed Microsoft SCVMM 2012 R2 or Microsoft SCVMM 2016.
- Downloaded the Cisco VSG ISO image and uploaded it to the server (C:\ProgramData\Virtual Machine Manager Library Files\ISO). Refresh the library server under the Library tab.
- Cisco VSG-Data port profile: VSG-Data.
- Cisco VSG-ha port profile: VSG-ha.
- HA ID.
- IP/subnet mask/gateway information for Cisco VSG
- Administrator password
- Minimum of 2 GB RAM and 3 GB hard disk space, recommended space is 4 GB RAM and 4 GB hard disk.
- Cisco PNSC IP address.
- The shared secret password.
- IP connectivity between Cisco VSG and Cisco PNSC is okay.
- Cisco VSG NSC-PA image name (vnmc-vsgpa.2.1.2a.bin) is available.
- **Step 1** Launch SCVMM.
- **Step 2** On the **VMs and Services** tab, click **Create Virtual Machine**.
- **Step 3** In the Create Virtual Machine Wizard, in the **Select Source** screen, check the **Create the new virtual machine with a blank virtual hard disk** radio button, and click **Next**.
- **Step 4** In the **Specify Virtual Machine Identity** screen, enter the name for the Cisco VSG in the **Virtual machine name** field and click **Next.**

#### **Figure 8: Create Virtual Machine Wizard - Specify Virtual Machine Identity**

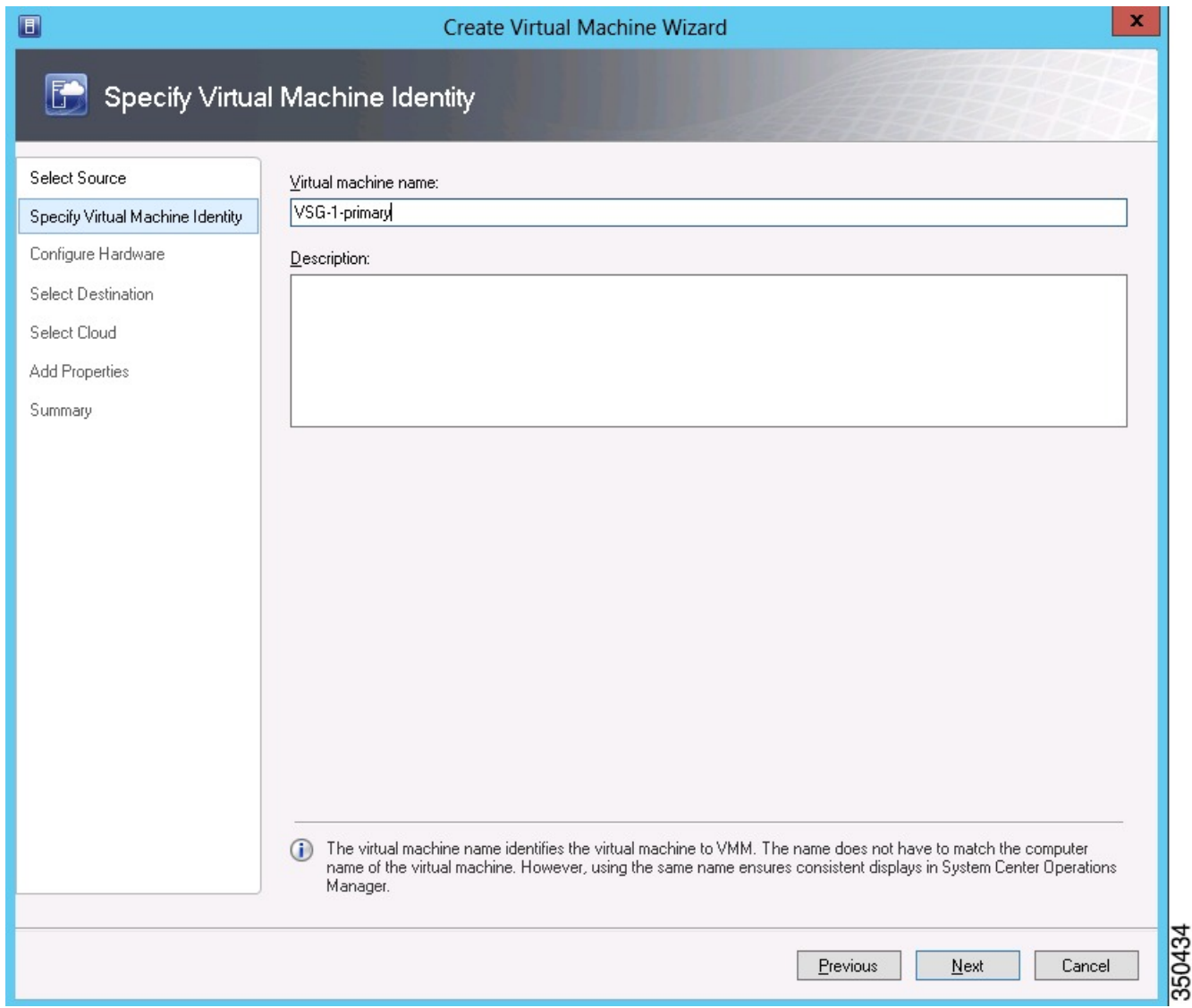

**Step 5** In the **Configure Hardware** section, do the following:

- a) Under **General**, choose **Memory**, choose the **Static** option, and enter 2048 MB in the **Virtual machine memory** field.
- b) Under **Bus Configuration**, choose the primary disk and enter 2 in the Size (GB) field.
- c) Choose the virtual DVD Drive, select the **Existing ISO image file** radio button and browse for the VSG ISO within the SCVMM Library.
- d) Click **New** > **Network Adapter** to create a total of three new Network Adapters.
	- Under the **Network Adapters** section, choose **Network Adapter 1**, and then choose **Connected to a VM network** and browse for the appropriate network that corresponds to the network segment for the VSG's data interface.
	- **Note** Network Adapter 1 is Service/Data network, use it to connect to the Data network.
- **Note** Network Adapter 2 is the management network, connect it to the management network for the VSG.
- **Note** Network Adapter 3 is the HA network, connect it to the HA network.

#### **Figure 9: Create Virtual Machine Wizard - Configure Hardware**

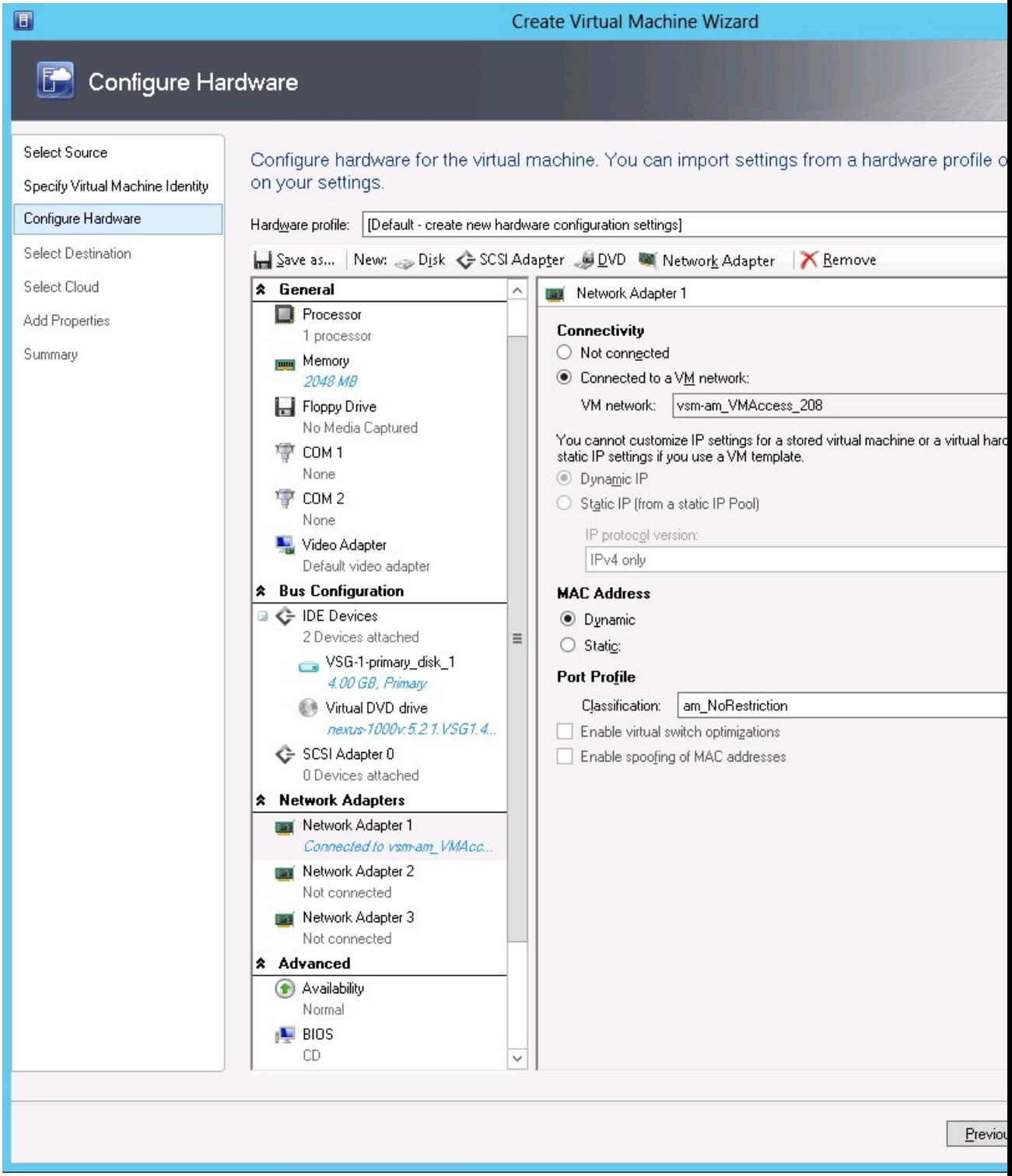

• From the **Classification** drop-down list, choose the port-profile corresponding to the VSG's data interface.
**Note** Repeat Step d to create network adapters for management and HA.

- **Step 6** In the **Select Destination** section, choose **Place the virtual machine in a host**, choose the host group on which you want to store the VSG from the drop-down list, and click **Next**.
- **Step 7** In the **Select Host** section, choose the host that you want to place the VSG on and click **Next.**
- **Step 8** In the **Configure Settings** section, review the virtual machine settings to ensure they are correct, and click **Next**.
- **Step 9** (Optional) In the **Add Properties** section, choose the **Other Linux (64-bit) from the Operating System** from the drop-down list, and then click **Next.**
- **Step 10** In the **Summary** section, click **Create.**
- **Step 11** Once the VSG is successfully installed, choose the VSG on the **VMs and Services** tab, and click **Power On**.
- **Step 12** Connect to the VSG using **Connect or View** > **Connect via Console**.

# **Task 6: On the VSG, Configuring the Cisco Prime NSC Policy Agent**

Once Cisco PNSC is installed, you must register Cisco VSG with Cisco PNSC.

#### **Before you begin**

Ensure that you have:

• The Cisco PNSC policy-agent image on Cisco VSG (for example, vnmc-vsgpa.2.1.2a.bin).

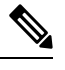

**Note** The string **vsgpa** must appear in the image name as highlighted.

- IP address of the Cisco PNSC.
- Shared secret password you defined during the Cisco PNSC installation.
- IP connectivity between the VSG and the Cisco PNSC.

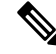

If you upgrade your VSG, you must also copy the latest Cisco VSG policy agent image. This image is available in Cisco PNSC image bundle to boot from a flash drive and to complete registration with Cisco PNSC. **Note**

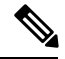

**Note** VSG clock should be synchronized with Cisco PNSC clock.

#### **SUMMARY STEPS**

**1.** On Cisco VSG, configure the NSC policy agent:

**2.** Check the status of the NSC policy agent configuration to verify that you have installed Cisco PNSC correctly and it isreachable by entering the **show nsc-pa status** command. This example showsthat Cisco PNSC is reachable and the installation is correct:

#### **DETAILED STEPS**

**Step 1** On Cisco VSG, configure the NSC policy agent:

```
VSG-Firewall# configure
Enter configuration commands, one per line. End with CNTL/Z.
VSG-Firewall(config)# nsc-policy-agent
VSG-Firewall(config-nsc-policy-agent)# registration-ip 10.193.72.242
VSG-Firewall(config-nsc-policy-agent)# shared-secret Sgate123
VSG-Firewall(config-nsc-policy-agent)# policy-agent-image vnmc-vsgpa.2.1.2a.bin
VSG-Firewall(config-nsc-policy-agent)# copy running-config startup-config
[########################################] 100%
Copy complete, now saving to disk (please wait)...
VSG-Firewall(config-nsc-policy-agent)# exit
```
**Step 2** Check the status of the NSC policy agent configuration to verify that you have installed Cisco PNSC correctly and it is reachable by entering the **show nsc-pa status** command. This example shows that Cisco PNSC is reachable and the installation is correct:

```
VSG-Firewall(config)# show nsc-pa status
NSC Policy-Agent status is - Installed Successfully. Version 2.1(2a)-vsg
```
Cisco VSG is now registered with Cisco PNSC.

#### **Example**

This example shows that Cisco PNSC is unreachable or an incorrect IP is configured:

```
vsg# show nsc-pa status
NSC Policy-Agent status is - Installation Failure
Cisco PNSC not reachable.
vsg#
```
This example shows that the NSC policy-agent is not configured or installed:

```
vsg# show nsc-pa status
NSC Policy-Agent status is - Not Installed
```
# **Task 7: On Cisco VSG, Cisco VSM, and Cisco PNSC, Verifying the NSC Policy-Agent Status**

You can use the **show nsc-pa status** command to verify the nsc policy-agent status on Cisco VSG, Cisco VSM, and Cisco Prime NSC (which can indicate that you have installed the policy-agent successfully).

#### **SUMMARY STEPS**

- **1.** Log in to the Cisco VSG.
- **2.** Check the status of NSC-PA configuration by entering the following command:
- **3.** Log in to the Cisco VSM.
- **4.** Check the status of NSC-PA configuration by entering the following command:
- **5.** Log in to Cisco PNSC.
- **6.** Click **Resource Management** and then click **Resources**.
- **7.** In the **navigation** pane, click **VSMs** and verify the VSM information in the **VSMs** pane.
- **8.** In the **navigation** pane, click **VSGs** and verify the VSG information in the **VSGs** pane.

#### **DETAILED STEPS**

- **Step 1** Log in to the Cisco VSG.
- **Step 2** Check the status of NSC-PA configuration by entering the following command:

```
vsg# show nsc-pa status
NSC Policy-Agent status is - Installed Successfully. Version 2.1(2a)-vsg
vsg#
```
- **Step 3** Log in to the Cisco VSM.
- **Step 4** Check the status of NSC-PA configuration by entering the following command:

```
VSM# show nsc-pa status
NSC Policy-Agent status is - Installed Successfully. Version 3.2(1e)-vsm
VSM#
```
- **Step 5** Log in to Cisco PNSC.
- **Step 6** Click **Resource Management** and then click **Resources**.
- **Step 7** In the **navigation** pane, click **VSMs** and verify the VSM information in the **VSMs** pane.
- **Step 8** In the **navigation** pane, click **VSGs** and verify the VSG information in the **VSGs** pane.

# **Task 8: On Cisco PNSC, Configuring a Tenant, Security Profile, Compute Firewall, and Assigning Cisco VSG to the Compute Firewall**

Now that you have Cisco PNSC and Cisco VSG successfully installed with the basic configurations, you should configure the basic security profiles and policies.

This task includes the following subtasks:

- [Configuring](#page-39-0) a Tenant on Cisco Prime NSC, on page 30
- [Configuring](#page-39-1) a Security Profile on the Cisco Prime NSC, on page 30
- [Configuring](#page-40-0) a Compute Firewall and Assigning Cisco VSG to Cisco Prime NSC, on page 31

#### **What to do next**

Go to [Configuring](#page-39-0) a Tenant on Cisco Prime NSC, on page 30

### <span id="page-39-0"></span>**Configuring a Tenant on Cisco Prime NSC**

Tenants are entities (businesses, agencies, institutions, and so on) whose data and processes are hosted on VMs on the virtual data center. To provide firewall security for each tenant, the tenant must first be configured in Cisco PNSC.

### **SUMMARY STEPS**

- **1.** From the Cisco PNSC toolbar, click the **Tenant Management** tab.
- **2.** In the Navigation pane directory tree, right-click **root**, and from the drop-down list, choose **Create Tenant**.
- **3.** In the **Create Tenant** dialog box, do the following:
- **4.** Click **OK**.

### **DETAILED STEPS**

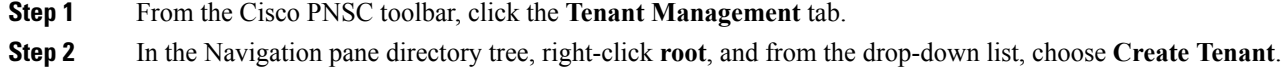

- **Step 3** In the **Create Tenant** dialog box, do the following:
	- a) In the **Name** field, enter the tenant name; for example, Tenant-A.
	- b) In the **Description** field, enter a description for that tenant.

#### **Step 4** Click **OK**.

Notice that the tenant that you have just created is listed in the left-side pane under root.

#### **What to do next**

See [Configuring](#page-39-1) a Security Profile on the Cisco Prime NSC, on page 30

### <span id="page-39-1"></span>**Configuring a Security Profile on the Cisco Prime NSC**

You can configure a security profile on Cisco PNSC.

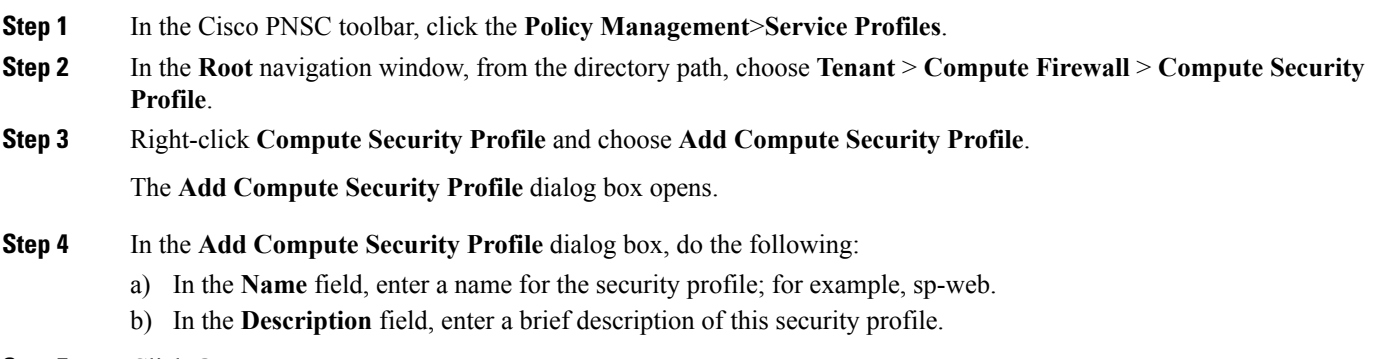

**Step 5** Click **OK**

Ш

#### **What to do next**

See [Configuring](#page-40-0) a Compute Firewall and Assigning Cisco VSG to Cisco Prime NSC, on page 31

### <span id="page-40-0"></span>**Configuring a Compute Firewall and Assigning Cisco VSG to Cisco Prime NSC**

The compute firewall is a logical virtual entity that contains the device profile that you can bind (assign) to Cisco VSG VM. The device policy in the device profile is then pushed from Cisco PNSC to Cisco VSG. Once this is complete, the compute firewall is in the applied configuration state on Cisco PNSC.

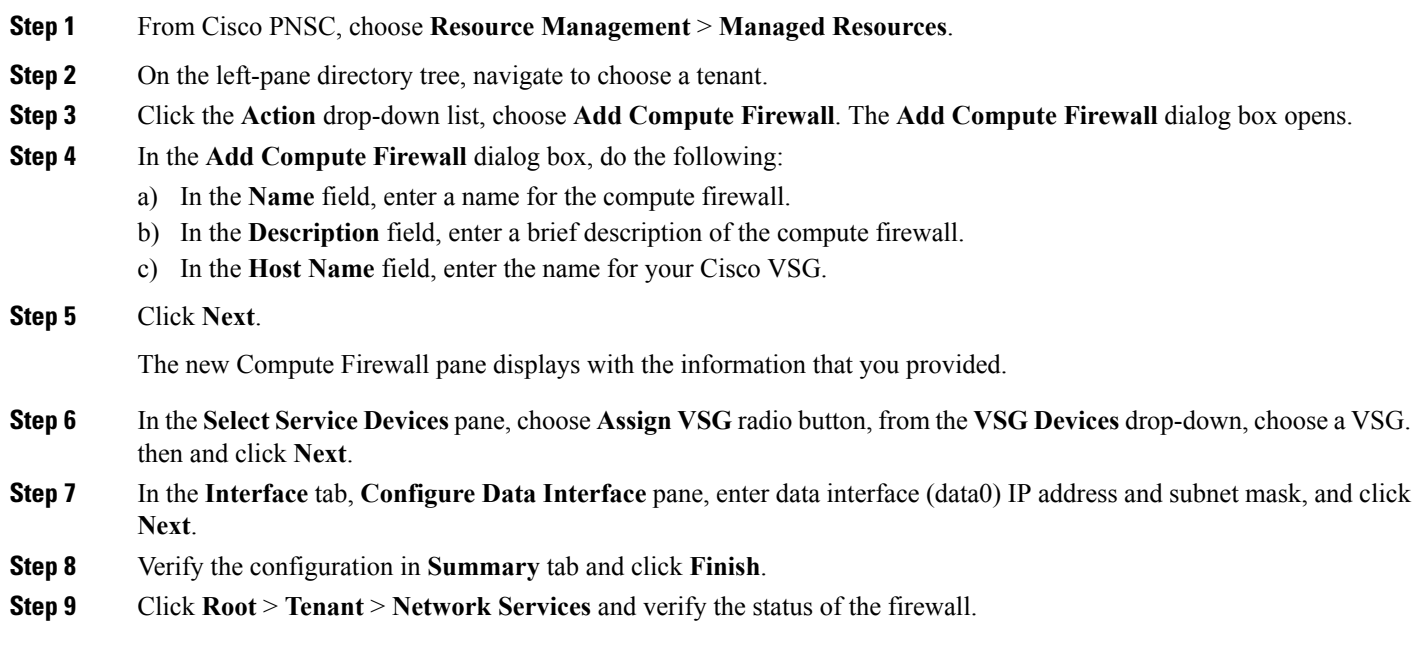

## **Task 9: On the Prime NSC, Configuring a Permit-All Rule**

You can configure a permit-all rule in the Cisco PNSC.

- **Step 1** Log in to the Cisco PNSC.
- **Step 2** Choose **Policy Management** > **Service Profiles**.
- **Step 3** Choose **Root** > **Tenant** > **Compute Firewall** > **Compute Security Profile**, and then select a security profile.
- **Step 4** In the right pane, click **Add ACL Policy Set**.
- **Step 5** In the **Add ACL Policy** dialog box, do the following:
	- a) In the **Name** field, enter the ACL Policy Set name.
	- b) In the **Description** field, enter a brief description of the ACL Policy Set.
	- c) Click **Add ACL Policy**.

#### **Step 6** In the **Add ACL Policy** dialog-box, enter the policy name, enter policy description, and then click **Add Rule**.

**Step 7** In the **Add Rule dialog** box, do the following:

- a) In the **Name** field, enter the rule name.
- b) For the **Action** radio button, choose the matching condition (for example, Permit-All to permit all the traffic).
- c) On the **Condition Match Criteria** field, choose the required condition.
- d) On the **Source - Destination - Service** tab, click **Add** to add source/destination conditions or service.
- e) On the **Protocol** tab, uncheck **Any** to choose specific protocols. Do not uncheck **Any** if you wish to match all the protocols.
- f) On the **Ether-Type** tab, click **Add** to specify an Ether type for the rule.
- g) On the **Time Range** tab, keep the default option to leave the rule enabled.
- h) On the **Advanced** tab, click **Add** to add checks for source ports.
- i) Click **Ok**.
- **Step 8** In the **Add Policy** dialog box, click **OK**. The newly created policy is displayed in the **Assigned** field. **Step 9** In the **Add Policy Set** dialog box, click **OK**.
- **Step 10** In the **Service Profile** window, click **Save**.

# **Task 10: On Cisco VSG, Verifying the Permit-All Rule**

You can verify the rule presence in Cisco VSG, by using the Cisco VSG CLI and the **show** commands.

```
vsg# show running-config rule
rule POL-DEMO/R-DEMO@root/Tenant/VDC
cond-match-criteria: match-allaction permit
rule POL1/R1@root/Tenant/VDC
cond-match-criteria: match-allaction permit
rule default/default-rule@root
cond-match-criteria: match-allaction drop
vsg#
```
## <span id="page-41-0"></span>**Task 11: Enabling Logging**

To enable logging follow these procedures:

- Enabling Logging level 6 for [Policy-Engine](#page-41-0) Logging, on page 32
- Enabling Global [Policy-Engine](#page-42-0) Logging, on page 33

### **Enabling Logging level 6 for Policy-Engine Logging**

Logging enables you to see what traffic is going through your monitored virtual machine. This logging is helpful for verifying that you have a proper configuration and to help in troubleshooting. You can enable Logging Level 6 for policy-engine logging in a monitor session.

- **Step 1** Log in to Cisco PNSC.
- **Step 2** Choose **Policy Management** > **Device Configurations**.

**Step 3** In the **Navigation** pane, choose **root** > **Policies** > **Syslog** > **Default**, and then click **Edit**.

- **Step 4** In the **Edit Syslog** dialog box, do the following:
	- a) Click the **Servers** tab.
	- b) In the **Server Type** column, choose the **primary** server type from the displayed list.
	- c) From the pane toolbar, click **Edit.**

**Figure 10: Edit Syslog Dialog Box**

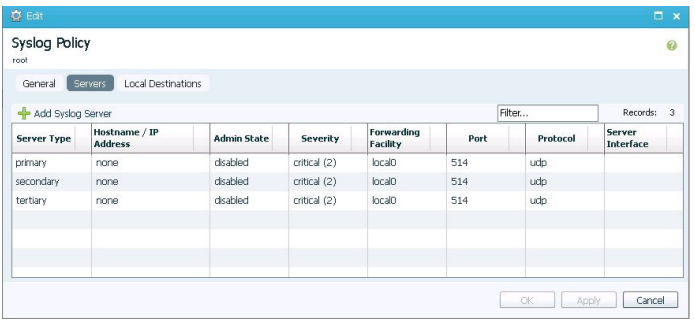

**Step 5** In the **Edit Syslog Client** dialog box, do the following:

- a) In the **Hostname/IP address** field, enter the **syslog server IP address.**
- b) From the **Severity** drop-down list, choose **Information(6).**
- c) From the **Admin State** drop-down list, check **Enabled** radio button.
- d) Click **OK**.

<span id="page-42-0"></span>**Step 6** Click **OK**.

### **What to do next**

See Enabling Global [Policy-Engine](#page-42-0) Logging, on page 33.

### **Enabling Global Policy-Engine Logging**

Logging enables you to see what traffic is going through your monitored VM. This logging is helpful for verifying that you have a proper configuration and to help in troubleshooting.

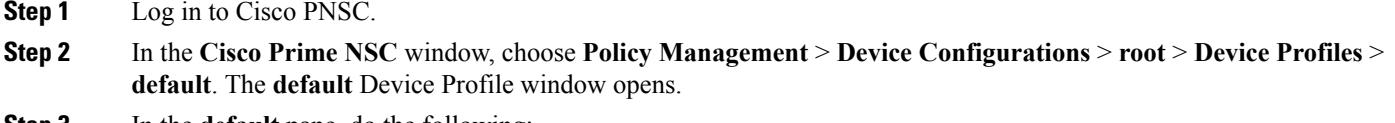

- **Step 3** In the **default** pane, do the following:
	- a) In the **Work** pane, click the **General** tab.
	- b) In the **Policy Engine Logging** field, check the **Enabled** radio button.
- **Step 4** Click **Save**.

# **Task 12: Enabling the Traffic VM Port-Profile for Firewall Protection and Verifying the Communication Between the VSM, VEM, and VSG**

This section includes the following topics:

- Enabling Traffic VM [Port-Profile](#page-43-0) for Firewall Protection , on page 34
- Verifying the VSM or VEM for Cisco VSG [Reachability,](#page-44-0) on page 35
- Checking the VM Virtual Ethernet Port for Firewall [Protection,](#page-46-0) on page 37

#### **Before you begin**

Ensure that you have:

- Server VM that runs with an access port profile (for example, web server)
- Cisco VSG data IP address (for example, 10.10.10.200) and VLAN ID (for example, 100)
- Set up the Virtual Network Adapter
- Security profile name (for example, sp-web)
- Organization (Org) name (for example, root/Tenant-A)
- Port profile that you would like to edit to enable firewall protection

### <span id="page-43-0"></span>**Enabling Traffic VM Port-Profile for Firewall Protection**

You can enable a traffic VM port profile for traffic protection.

### **SUMMARY STEPS**

- **1.** Create VSG node.
- **2.** Create the network segment and Traffic VM Port-Profile for Firewall Protection.

### **DETAILED STEPS**

**Step 1** Create VSG node.

vsm#**configure terminal** vsm (config)# **vservice node VSG type vsg** vsm (config-vservice-node)# **ip address 10.10.10.200** vsm (config-vservice-node)# **adjacency l3** vsm (config-vservice-node)# **exit** vsm (config)# **copy running-config startup-config**

**Step 2** Create the network segment and Traffic VM Port-Profile for Firewall Protection.

```
vsm(config)# nsm network segment VMAccess_400
vsm(config-net-seg)# member-of network segment pool vsm_NetworkSite
vsm(config-net-seg)# switchport access vlan 400
vsm(config-net-seg)# ip pool import template VM_IP_Pool
vsm(config-net-seg)# publish network-segment
vsm(config-net-seg)# exit
vsm(config)# port-profile type vethernet pp-webserver
vsm(config-port-prof)# org root/Tenant-A
vsm(config-port-prof)# vservice node VSG profile sp-web
vsm(config-port-prof)# no shutdown
vsm(config-port-prof)# state enabled
vsm(config-port-prof)# publish port-profile
vsm(config-port-prof)# exit
vsm(config)# show port-profile name pp-webserver
```
#### **What to do next**

See Verifying the VSM or VEM for Cisco VSG [Reachability,](#page-44-0) on page 35.

### <span id="page-44-0"></span>**Verifying the VSM or VEM for Cisco VSG Reachability**

Ensure that you have assigned the traffic VM port profile with firewall protection to the traffic VM.

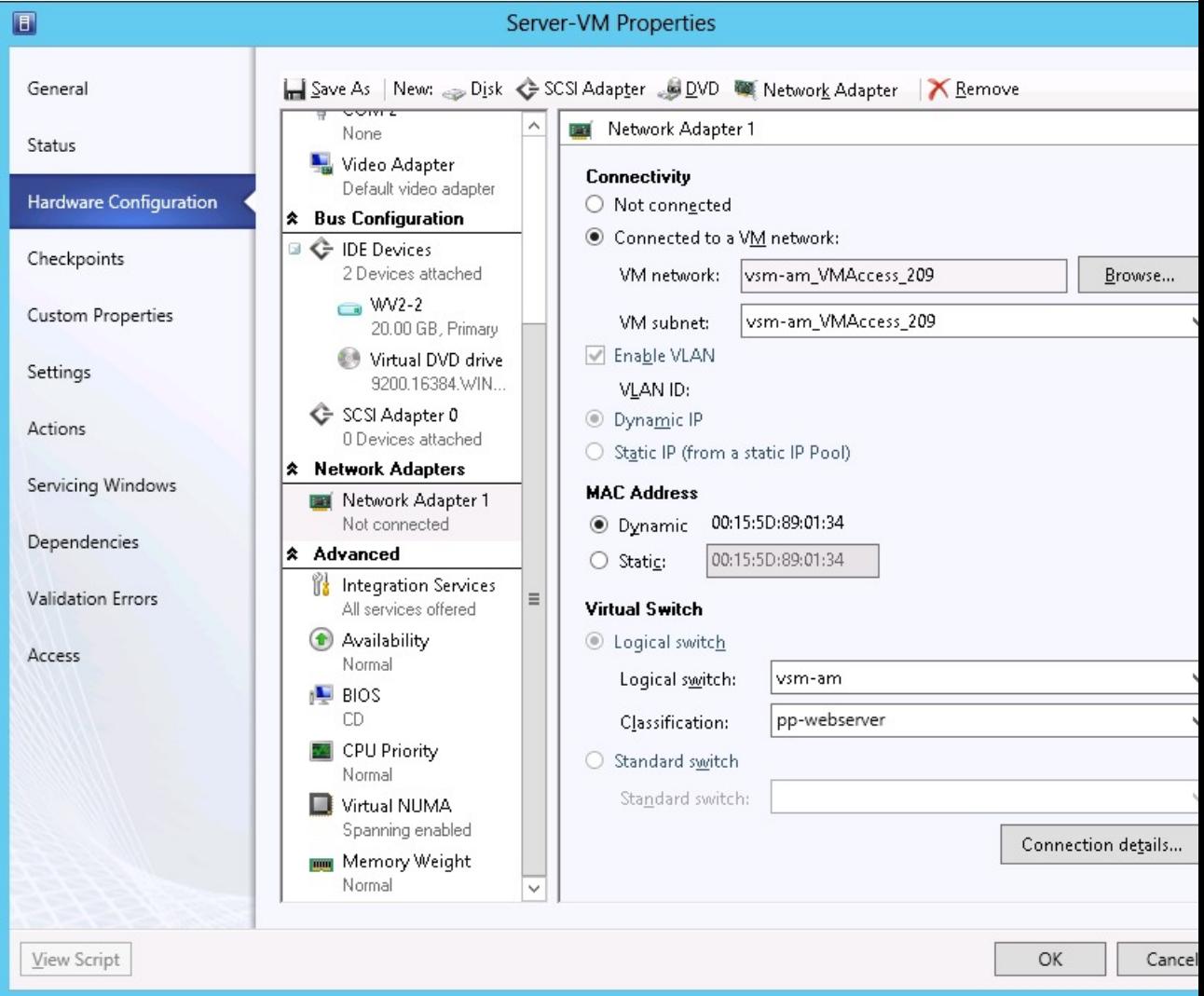

#### **Figure 11: Virtual Machine Properties Window**

This example shows how to verify the communication between the VEM and the VSG:

#### VSM# **show vservice brief**

-------------------------------------------------------------------------------- Node Information -------------------------------------------------------------------------------- Type IP-Address 1 VSG-1 vsg 192.161.0.85 l3 Alive 3,4, -------------------------------------------------------------------------------- Path Information -------------------------------------------------------------------------------- -------------------------------------------------------------------------------- Port Information -------------------------------------------------------------------------------- PortProfile:PP-VSERVICE Org:root/Tenant1 Node:VSG-1(192.161.0.85) Profile(Id):SP1(6) Veth Mod VM-Name vNIC IP-Address

Ш

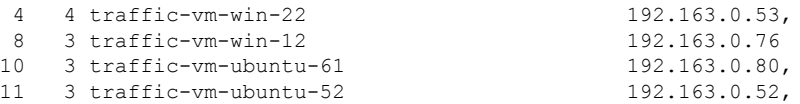

A display showing the IP-ADDR Listing and Alive state verifies that the VEM can communicate with the Cisco VSG.

### <span id="page-46-0"></span>**Checking the VM Virtual Ethernet Port for Firewall Protection**

This example shows how to verify the VM Virtual Ethernet port for firewall protection:

```
VSM(config)# show vservice port brief port-profile VSGDemo-WEB-FW
--------------------------------------------------------------------------------
                                 Port Information
                                      --------------------------------------------------------------------------------
PortProfile:VSGDemo-WEB-FW
Org:root/Demo
Node:VSG(153.1.1.13) Profile(Id):Demo-Default-Security-Profile(6)
Veth Mod VM-Name vNIC IP-Address
  1 3 web-server1 152.1.1.11,
```
**Note** Make sure that your VNSP ID value is greater than 1.

## **Task 13: Installing Microsoft Service Provider Foundation**

After installing Cisco Prime NSC, you need to enable communication between the Prime NSC and Microsoft SCVMM. This is required for virtual machine attribute based policies to work on VSG. Microsoft Service Provider Foundation (SPF) is a plugin that enables communication between Microsoft SCVMM and Cisco Prime NSC. The following table lists the SPF versions compatible with Cisco Prime NSC 3.4:

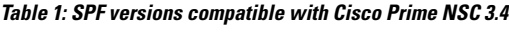

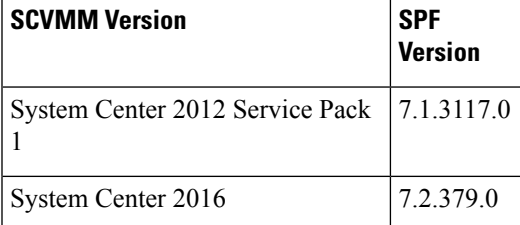

This task includes the following subtasks:

- Installing Service Provider [Foundation,](#page-47-0) on page 38
- [Configuring](#page-47-1) Service Provider Foundation, on page 38
- Verifying Service Provider Foundation [Installation,](#page-48-0) on page 39
- Creating VM [Manager](#page-48-1) on Cisco Prime NSC, on page 39

#### **What to do next**

See Installing Service Provider [Foundation,](#page-47-0) on page 38

### <span id="page-47-0"></span>**Installing Service Provider Foundation**

For detailed information about installing Service Provider Foundation, see *How to Install Service Provider Foundation for System Center 2012 R2* or *How to Install Service Provider Foundation for System Center 2016* available at: [http://technet.microsoft.com/en-us/library/dn266007.aspx.](http://technet.microsoft.com/en-us/library/dn266007.aspx)

#### **Before you begin**

Ensure that you have:

- Downloaded install system center 2012 R2 or 2016 orchestrator based on your requirement.
- Verified the system requirements for Service Provider Foundation (SPF). For information on system requirements, refer to *System Requirements for Service Provider Foundation for System Center 2012 SP1* or *System Requirements for Service Provider Foundation for System Center 2016* , available at: [http://technet.microsoft.com/en-us/library/jj642899.aspx.](http://technet.microsoft.com/en-us/library/jj642899.aspx)
- NTP server information.

### <span id="page-47-1"></span>**Configuring Service Provider Foundation**

After the Service Provider Foundation (SPF) is successfully installed, you need to a create stamp ID (stampId) and associate it with the Microsoft SCVMM server. For more information about configuring SPF, see [http://technet.microsoft.com/en-us/library/jj613915.aspx.](http://technet.microsoft.com/en-us/library/jj613915.aspx)

#### **Before you begin**

See Verifying Service Provider Foundation [Installation,](#page-48-0) on page 39

- **Step 1** Open a **Windows** powers shell.
- **Step 2** Run **import-module spfadmin**.
- **Step 3** Enter **\$server = New-SCSPFServer -Name** *"scvmm server"* **-ServerType VMM**

This is the server name that is displayed in the login window.

- **Step 4 \$tenant = New-SCSPFTenant -Name** *"tenant-name"*
- **Step 5** \$tenant = New-SCSPFTenant -Name "<tenant-name>"

Enter the VM name as the tenant name.

- **Step 6 \$stamp = New-SCSPFStamp -Name "Stamp" -Servers \$server**
- **Step 7 Set-SCSPFStamp -Stamp \$stam -Tenants \$tenant**

### <span id="page-48-0"></span>**Verifying Service Provider Foundation Installation**

To check if the SPF installation is successful and functional, launch the following VMM REST interface web link:

https://<spf\_host>:8090/SC2016R2/VMM/Microsoft.Management.Odata.Svc

where <spf\_host> is the IP address for the Microsoft SCVMM VM.

Use the following link to launch the Virtual Machines REST URL:

https://<spf\_host>:8090/SC2016R2/VMM/Microsoft.Management.Odata.Svc/VirtualMachines

where <spf\_host> is the IP address for the SCVMM VM.

### <span id="page-48-1"></span>**Creating VM Manager on Cisco Prime NSC**

You need to create a VM manager to enable Prime NSC to retrieve VM information from Microsoft SCVMM.

- **Step 1** Launch Cisco Prime NSC.
- **Step 2** Choose **Resource Management** > **VM Manager** > **Add VM Manager**.
- **Step 3** In the **Add VM Manager** dialog box, enter the following:
	- a) Name for VM manager.
	- b) Description for the VM manager
	- c) Hostname/IP address of SCVMM.
	- d) Domain-Name/User-name.
	- e) Password SCVMM host.
	- f) Keep the default Port Number.
	- g) Click **OK**.

# **Task 14: Sending Traffic Flow and on Cisco VSG Verifying Statistics and Logs**

This section includes the following topics:

- [Sending](#page-48-2) Traffic Flow, on page 39
- Verifying [Policy-Engine](#page-50-0) Statistics and Logs on Cisco VSG, on page 41

### <span id="page-48-2"></span>**Sending Traffic Flow**

You can send traffic flow through the Cisco VSG to ensure that it is functioning properly.

**Step 1** Ensure that you have the VM (Server-VM) that is using the port profile (pp-webserver) configured for firewall protection.

350729

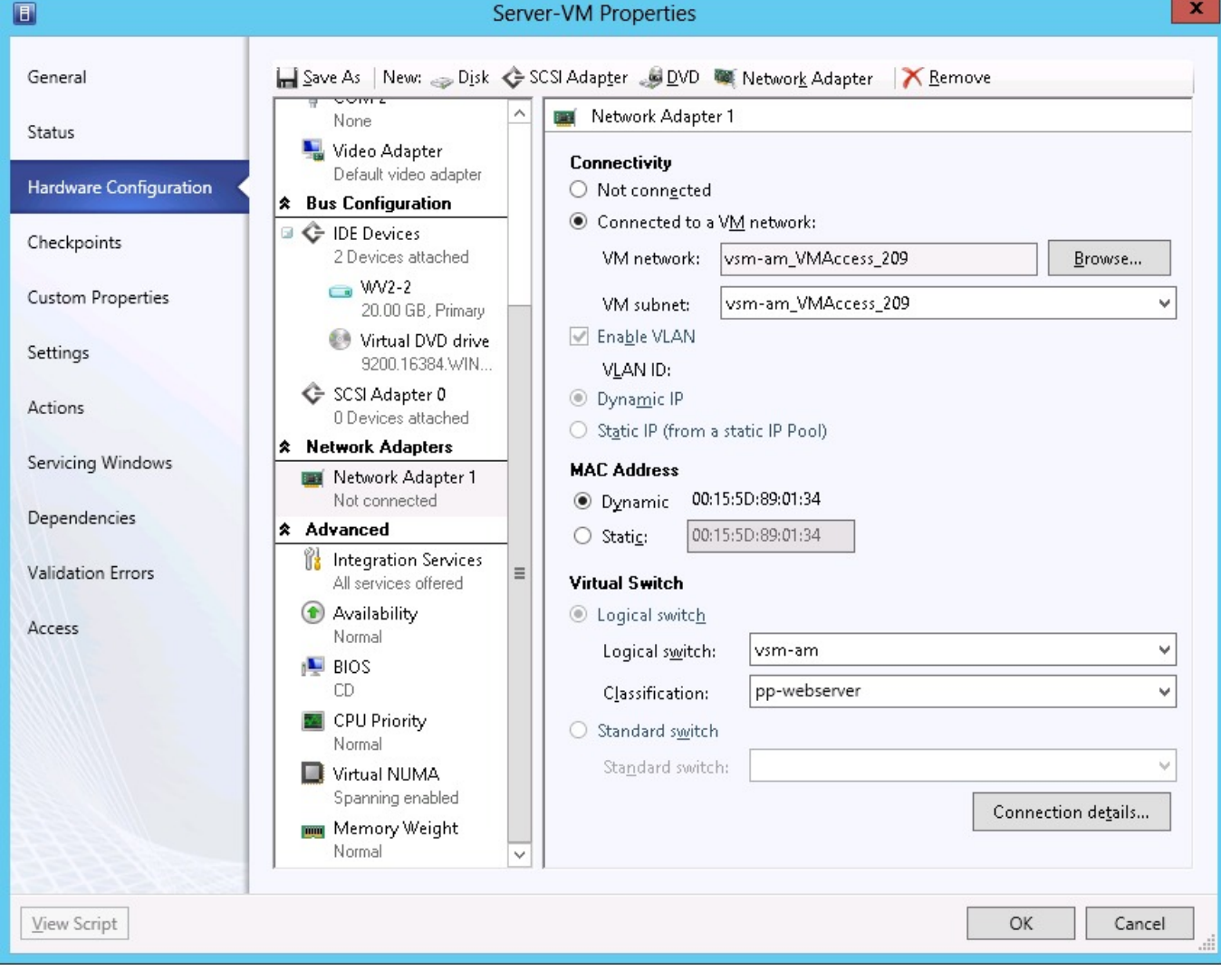

#### **Figure 12: Virtual Machine Properties Window**

**Step 2** Log in to any of your client virtual machine (Client-VM).

### **Step 3** Send traffic (for example, HTTP) to your Server-VM.

```
[root@]# wget http://172.31.2.92/
--2014-11-28 13:38:40-- http://172.31.2.92/
Connecting to 172.31.2.92:80... connected.
HTTP request sent, awaiting response... 200 OK
Length: 258 [text/html]
Saving to: `index.html'
100%[=======================================================================>] 258 --.-K/s
 in 0s
2014-11-28 13:38:40 (16.4 MB/s) - `index.html' saved [258/258]
[root]#
```
Ш

**Step 4** Check the policy-engine statistics and log in to Cisco VSG.

In the Cisco VSG Layer 3 mode, IP fragmentation is not supported on the VEM virtual machine network interface card (vmnic) for traffic leaving the host. Hence, after vPath encapsulation, if an IP packet is received by a VEM from a virtual machine with a packet size greater than the outgoing interface MTU value, it will be dropped, and an ICMP error message (error code = 4) will be sent back to the source virtual machine. To avoid packet drops in this scenario, increase the outgoing server port MTU value by 94 bytes. For example, if the MTU values of client and server virtual machines and uplinks are all 1500 bytes, set the uplink MTU value to 1594 bytes

**What to do next**

See Verifying [Policy-Engine](#page-50-0) Statistics and Logs on Cisco VSG, on page 41.

### <span id="page-50-0"></span>**Verifying Policy-Engine Statistics and Logs on Cisco VSG**

Log in to Cisco VSG and check the policy-engine statistics and logs.

This example shows how to check the policy-engine statistics and logs:

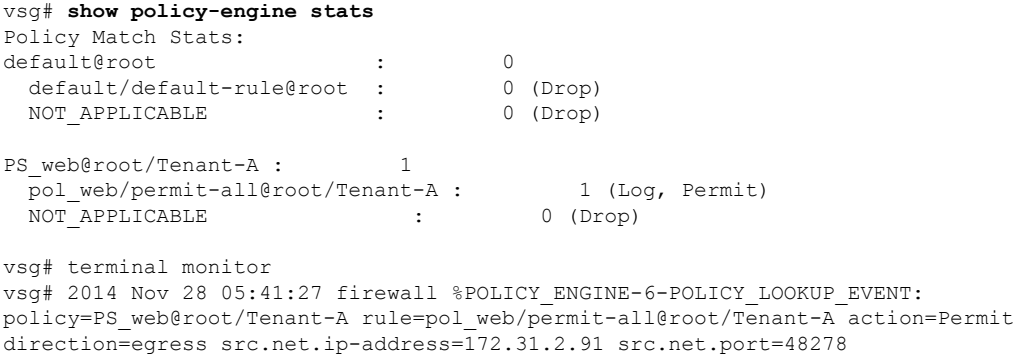

dst.net.ip-address=172.31.2.92 dst.net.port=80 net.protocol=6 net.ethertype=800

 $\mathbf I$ 

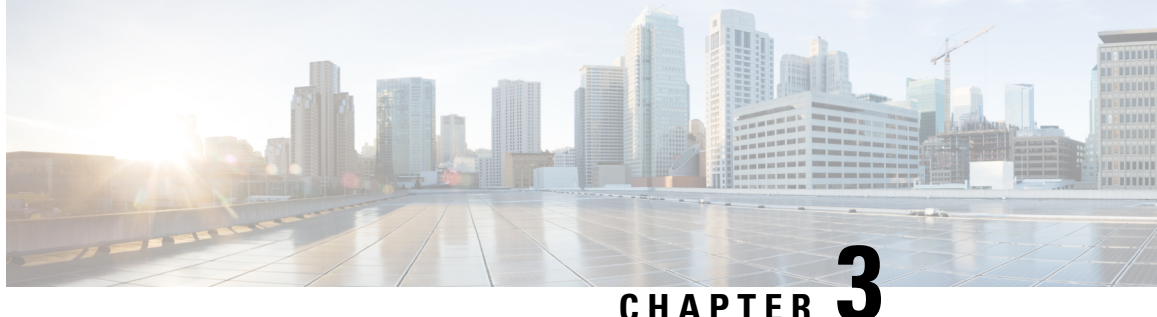

# **Installing the Cisco Prime Network Services Controller**

This chapter contains the following sections:

- [Information](#page-52-0) About the Cisco Prime NSC , on page 43
- Installation [Requirements,](#page-52-1) on page 43
- Microsoft Hyper-V Server [Requirement,](#page-56-0) on page 47
- [Installing](#page-56-1) Cisco Prime NSC, on page 47

## <span id="page-52-0"></span>**Information About the Cisco Prime NSC**

The Cisco Prime Network Services Controller (Cisco PNSC) is a virtual appliance that provides centralized device and security policy management for Cisco virtual services. Designed to support enterprise and multiple-tenant cloud deployments, the Cisco PNSC provides transparent, seamless, and scalable management for securing virtualized data center and cloud environments.

## <span id="page-52-1"></span>**Installation Requirements**

### **Cisco Prime NSC System Requirements**

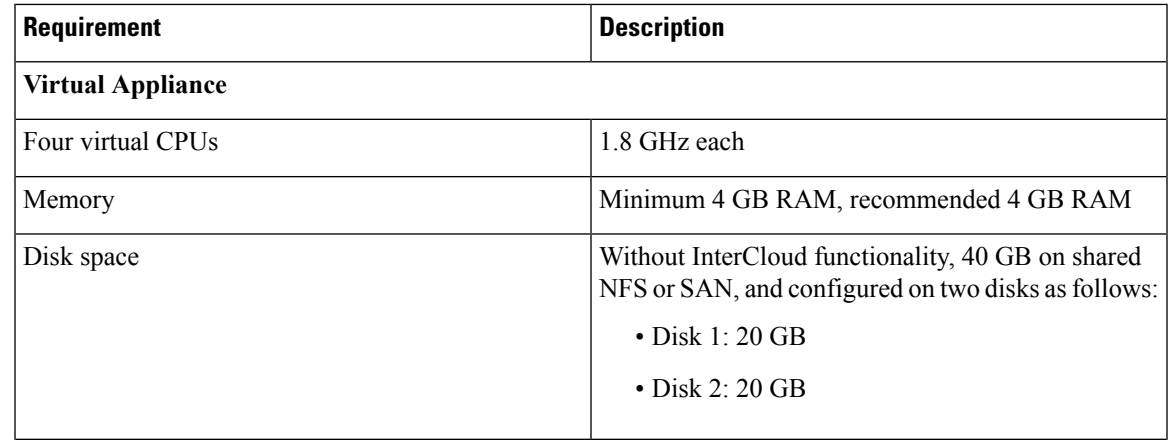

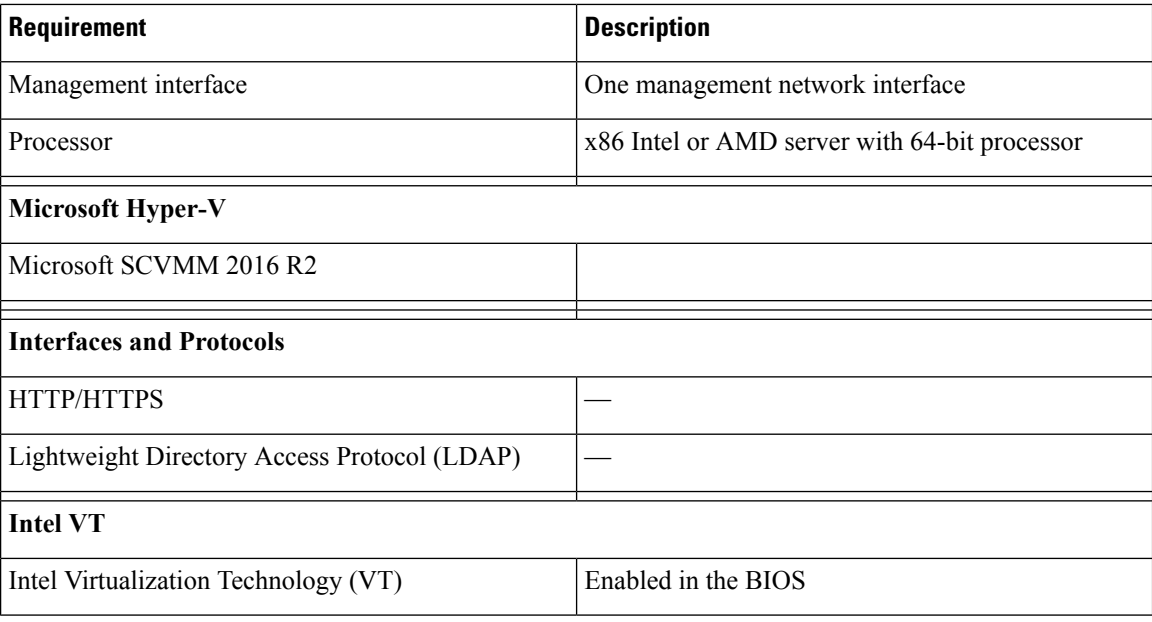

## **Web-Based GUI Client Requirements**

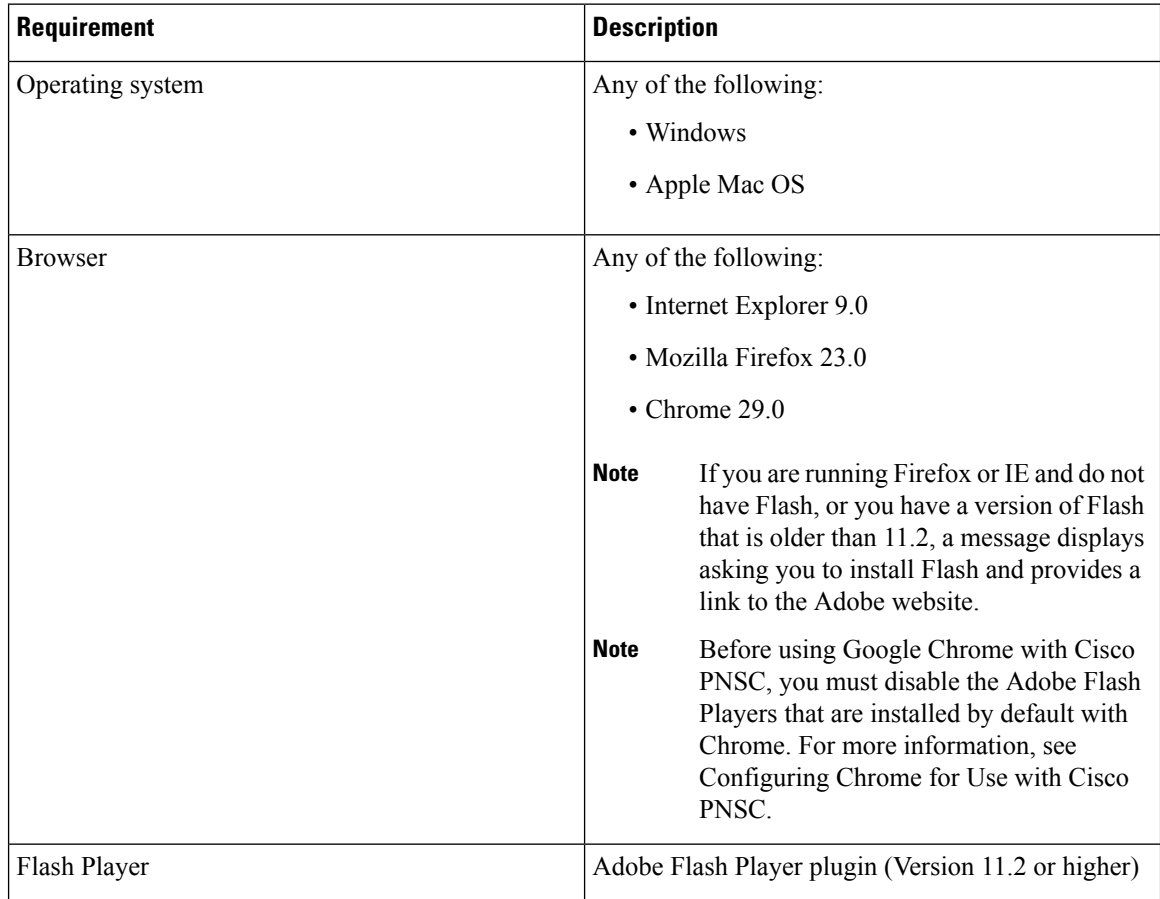

I

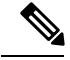

Before you can use Chrome with Prime NSC 3.2, you must first disable the Adobe Flash Players that are installed by default with Chrome. **Note**

### **Firewall Ports Requiring Access**

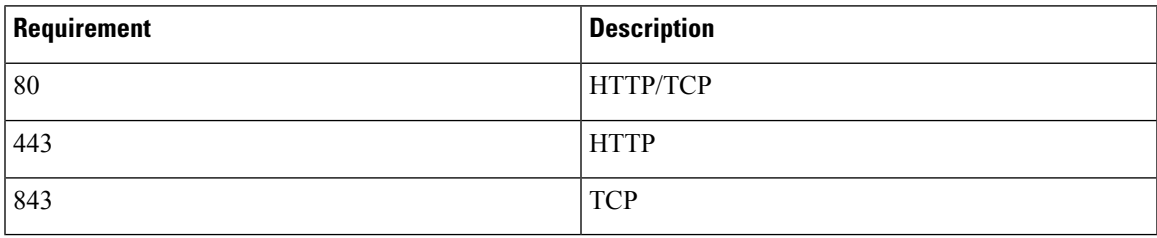

### **Cisco Nexus 1000V Series Switch Requirements**

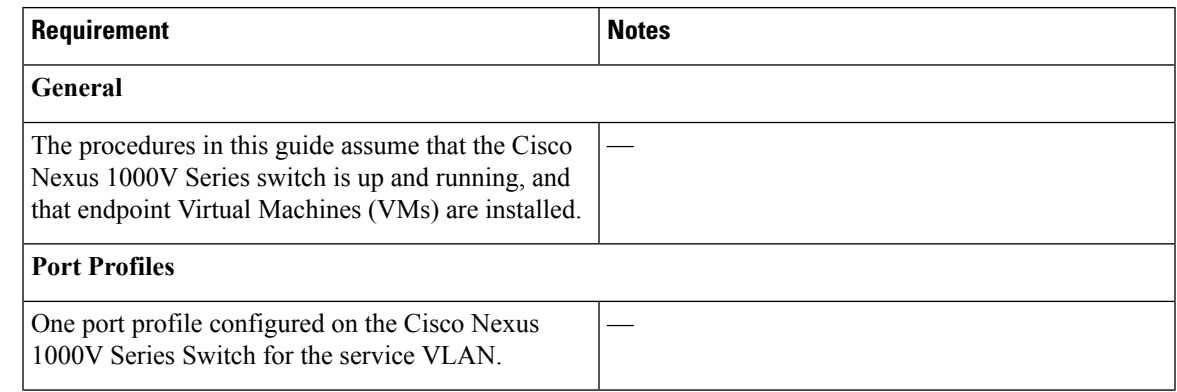

### **Information Required for Installation and Configuration**

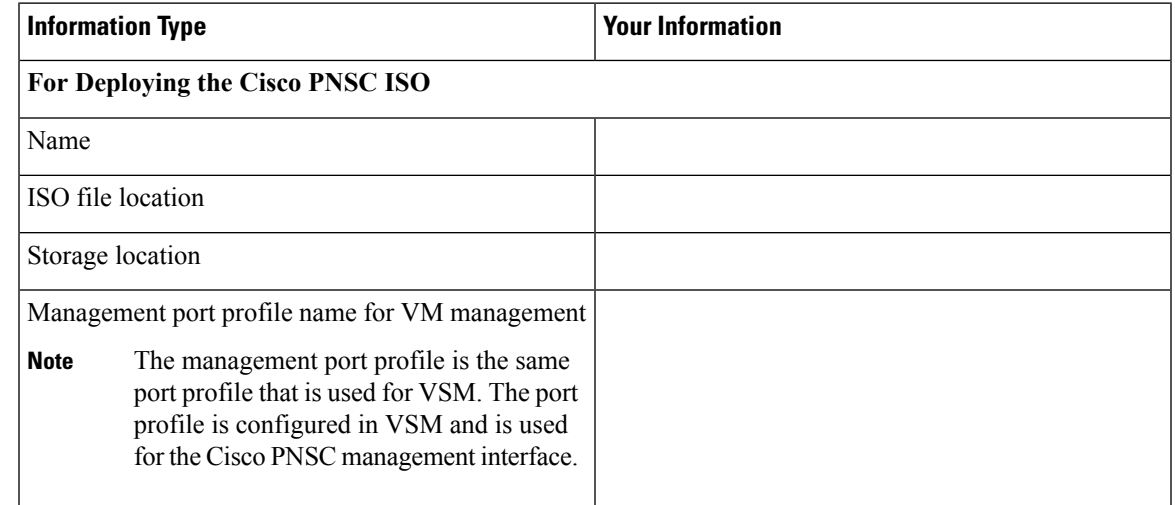

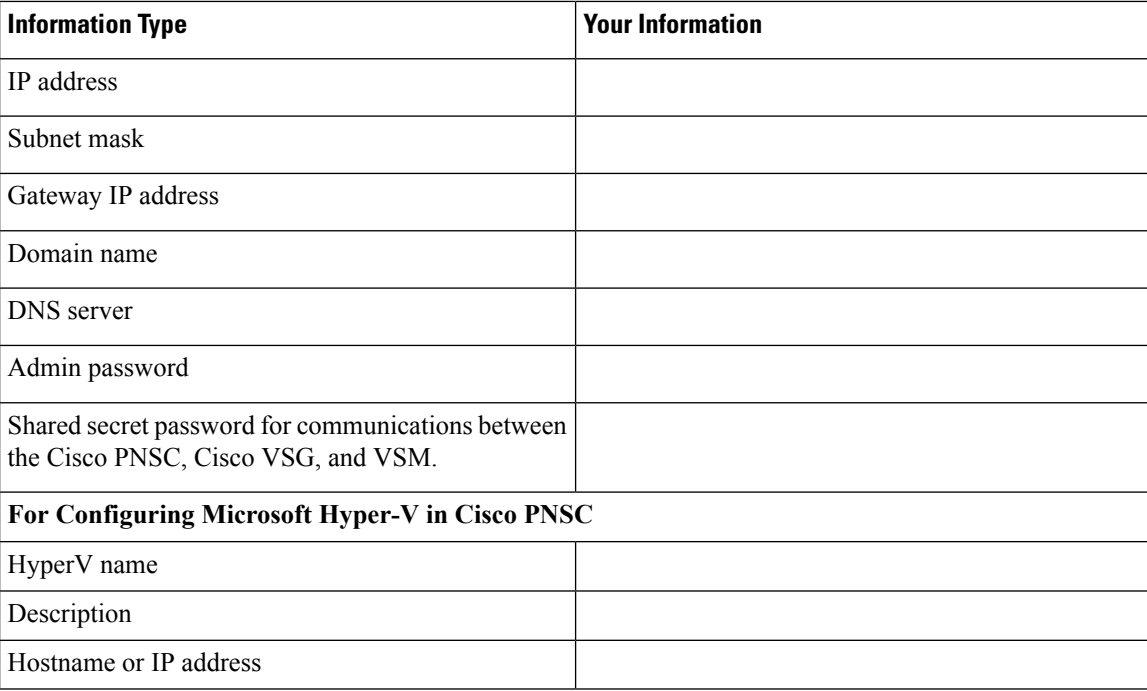

### **Shared Secret Password Criteria**

A shared secret password is a password that is known only to those using a secure communication.Passwords are designated strong if they cannot be easily guessed for unauthorized access. When you set a shared secret password for communications between the Cisco PNSC, Cisco VSG, and VSM, adhere to the following criteria for setting valid, strong passwords:

Do not include the following items in passwords:

- Characters: & '" ` ( ) < >  $|\$ ; \$
- Spaces

Create strong passwords based on the characteristics in this table:

Ш

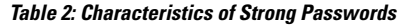

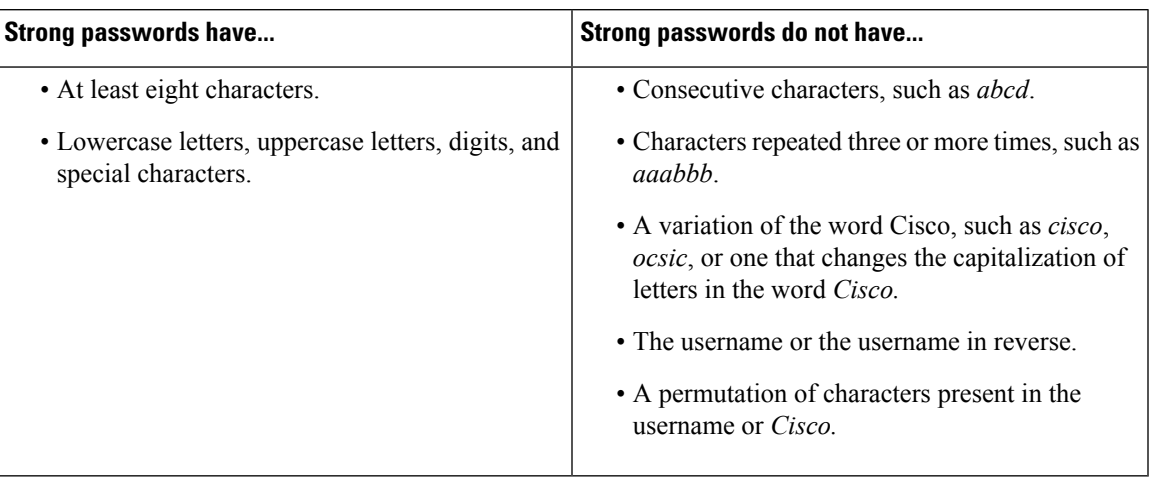

Examples of strong passwords are:

- If2CoM18
- 2004AsdfLkj30
- Cb1955S21

## <span id="page-56-0"></span>**Microsoft Hyper-V Server Requirement**

You must set the clock to the correct time on all the Microsoft Hyper-V servers that will run Cisco PNSC, Cisco VSG, or VSM. If you do not set the correct time on the server, the Cisco PNSC CA certificate that is created when the Cisco PNSC VM is deployed might have an invalid time stamp.

After you set the clock to the correct time on all the Hyper-V servers that run the Cisco PNSC, you can, as an option, set the clock on the Cisco PNSC as follows:

- If you set the clock manually, be sure to enter the correct time zone as a Coordinated Universal Time (UTC) offset.
- If you set the clock by synchronizing with the Network Time Protocol (NTP), you can select the UTC time zone.

## <span id="page-56-1"></span>**Installing Cisco Prime NSC**

#### **Before you begin**

- Verify that the Hyper-V host on which to deploy the Cisco PNSC VM is available in SCVMM.
- Copy the Cisco PNSC ISO image to the SCVMM library location on the file system. To make this image available in SCVMM, choose **Library > Library Servers**, right-click the library location, and then refresh.
- Set your keyboard to United State English before installing the Cisco PNSC and using the VM console.
- There is no dependency on the VM hardware version, so the VM hardware version can be upgraded if required.
- **Step 1** Launch the SCVMM.
- **Step 2** Choose the Hyper-V host on which to deploy the Cisco PNSC VM.
- **Step 3** Right-click the Hyper-V host and choose **Create Virtual Machine**.
- **Step 4** In the **Create Virtual Machine** wizard, from the **Select Source** screen, choose the **Create the new virtual machine with a blank virtual hard disk** radio button, then click **Next.**
- **Step 5** In the **Specify Virtual Machine Identity** screen, provide the required information, then click **Next.**
- **Step 6** In the **Configure Hardware** screen, do the following:
	- a) From General, do the following:
		- Choose **Processor** and choose the number of processors.
		- Choose **Memory** and choose the required memory value. You will need a minimum 4 GB of memory for Prime NSC.
	- b) From **Bus Configuration > IDE Devices**, do the following:
		- Choose **Hard Disk**, enter the required size of the hard disk. You will need a minimum of 20 GB of hard disk.
		- Choose **Virtual DVD Drive**, check the **Existing ISO image file** radio button, and browse to choose theCisco PNSC 3.4 ISO image file.
	- c) Choose **Network Adapters > Network Adapter 1**, check the **Connect to a VM Network**radio button, and browse to choose a VM Network.
	- d) Click **Next.**
- **Step 7** In the **Select Destination** screen, do the following:
	- a) Check the **Place the virtual machine on a host** radio button.
	- b) Choose **All hosts** from the **Destination** drop-down list.
	- c) Click **Next.**
- **Step 8** In the **Select Host** screen, choose the destination, then click **Next.**
- **Step 9** In the **Configure** Settings screen, review the virtual machine settings, then click Next.
- **Step 10** In the **Add properties** screen, choose the **Red Hat Enterprise Linux 5 (64 bit)** operating system, then click **Next.**
- **Step 11** In the **Summary** screen, do the following:
	- a) Verify the settings.
	- b) Check the **Start the virtual machine after deploying it** check box.
	- c) Click **Create.**

The job Create virtual machine starts. You can see the status of this job in The Recent Jobs window. Ensure that the job completes without any errors.

- **Step 12** After the virtual machine is successfully created, right-click the new Virtual Machine (vnmc21-perf in this case) and choose **Connect or View > Connect Via Console**.
- **Step 13** Launch the console and install Cisco PNSC.

Before the final Cisco PNSC installation step, before you reboot, launch Microsoft SCVMM again, right-click the Virtual machine (vnmc21-hyperv in this case), and choose **Properties > Hardware Configuration > Bus Configuration > Virtual DVD Drive > no media** so that Cisco PNSC does not use the ISO image at boot time. **Note**

### **Step 14** After Cisco PNSC is successfully deployed, click **Close** and power on the Cisco PNSC VM.

 $\mathbf I$ 

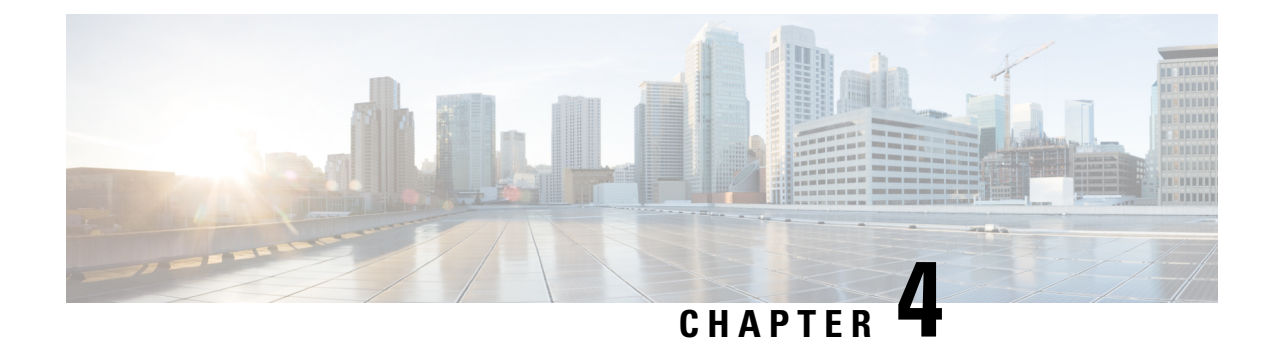

# **Installing the Cisco VSG**

This chapter contains the following sections:

- [Information](#page-60-0) About the Cisco VSG, on page 51
- [Prerequisites](#page-61-0) for Installing the Cisco VSG Software, on page 52
- [Obtaining](#page-62-0) the Cisco VSG Software, on page 53
- Installing the Cisco VSG [Software,](#page-62-1) on page 53
- [Configuring](#page-66-0) Initial Settings, on page 57
- Verifying the Cisco VSG [Configuration,](#page-69-0) on page 60
- [Where](#page-70-0) to Go Next, on page 61

## <span id="page-60-0"></span>**Information About the Cisco VSG**

This section describes how to install and complete the basic configuration of the Cisco VSG for Cisco Nexus 1000v Series switch software.

- Host and VM [Requirements,](#page-60-1) on page 51
- Cisco VSG and Supported Cisco Nexus 1000V Series Device [Terminology,](#page-61-1) on page 52

### <span id="page-60-1"></span>**Host and VM Requirements**

The Cisco VSG has the following requirements:

- Microsoft SCVMM R2
- Virtual Machine (VM)
	- 64-bit VM is required.
	- x86 Intel or AMD server with a 64-bit processor.
	- 2 GB RAM, recommended space is 4 GB RAM.
	- 3 NICs.
	- Minimum 3 GB hard disk space with LSI Logic Parallel adapter (default), recommended space is 4 GB hard disk.
	- Minimum CPU speed of 1.5 GHz.

### <span id="page-61-1"></span>**Cisco VSG and Supported Cisco Nexus 1000V Series Device Terminology**

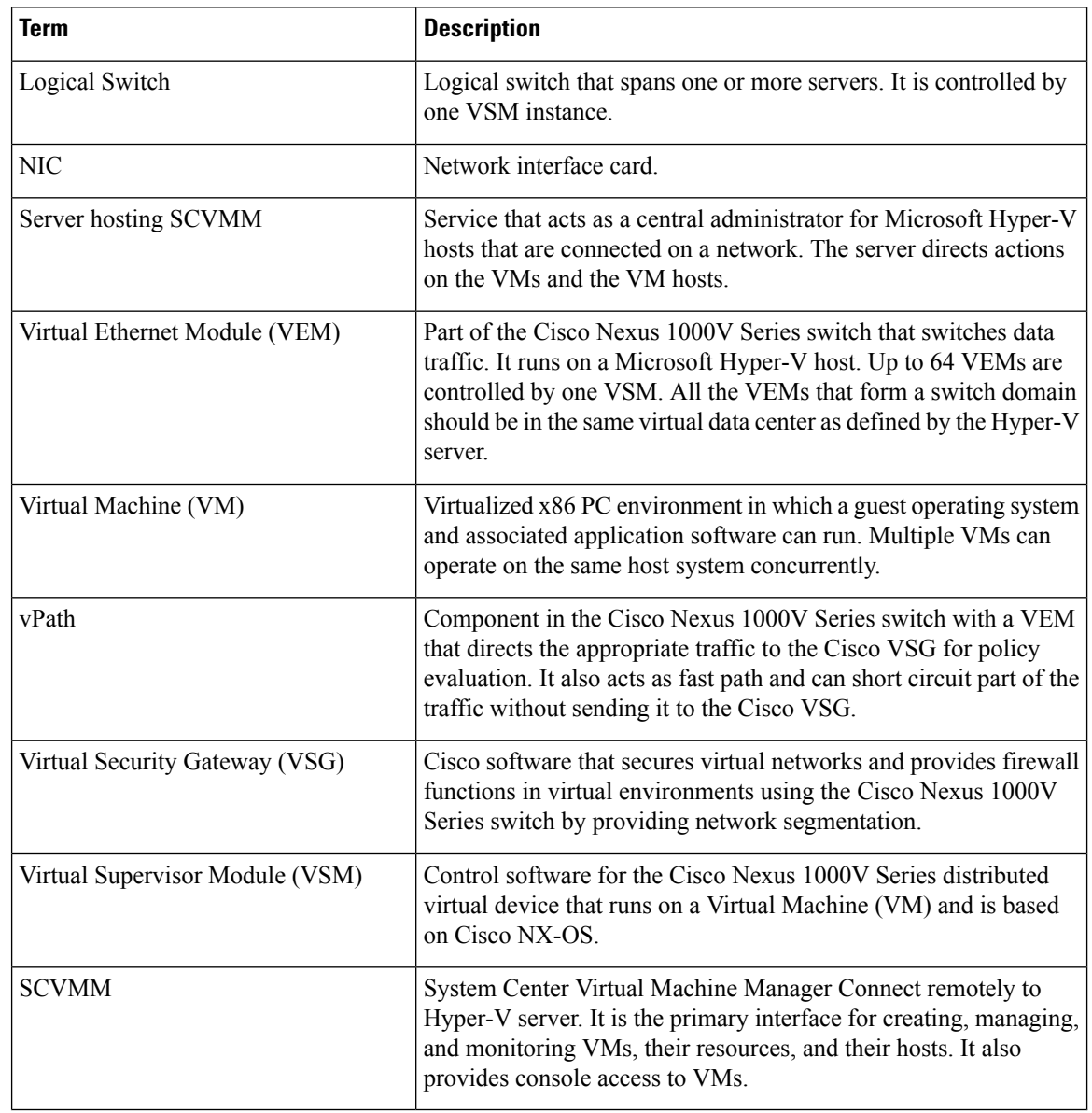

This table lists the terminology used in the Cisco VSG implementation.

## <span id="page-61-0"></span>**Prerequisites for Installing the Cisco VSG Software**

The following components must be installed and configured:

• On the Cisco Nexus 1000V Series switch, configure two port profiles for the Cisco VSG: one for the service VLAN and the other for the HA VLAN. (You will be configuring the Cisco VSG IP address on the Cisco VSG so that the Cisco Nexus 1000V Series switch can communicate with it.)

Details about configuring VLANs and port profiles on the Cisco Nexus 1000V Series switch are available in the Cisco Nexus 1000V Series switch documentation.

## <span id="page-62-0"></span>**Obtaining the Cisco VSG Software**

You can obtain the Cisco VSG software files at this URL:

<http://software.cisco.com/download/navigator.html>

## <span id="page-62-1"></span>**Installing the Cisco VSG Software**

You can install the Cisco VSG software on a VM by using an ISO image file from the CD.

### **Installing the Cisco VSG Software from an ISO File**

#### **Before you begin**

Ensure that you have:

- Installed Microsoft SCVMM 2012 R2 or Microsoft SCVMM 2016.
- Downloaded the Cisco VSG ISO image and uploaded it to the server (C:\ProgramData\Virtual Machine Manager Library Files\ISO). Refresh the library server under the Library tab.
- Cisco VSG-Data port profile: VSG-Data.
- Cisco VSG-ha port profile: VSG-ha.
- HA ID.
- IP/subnet mask/gateway information for the Cisco VSG.
- Admin password.
- 2 GB RAM and 3 GB hard disk space.
- Cisco PNSC IP address.
- The shared secret password.
- IP connectivity between Cisco VSG and Cisco PNSC.
- Cisco VSG NSC-PA image name (vnmc-vsgpa.2.1.2a.bin).
- **Step 1** Launch SCVMM.

**Step 2** On the **VMs and Services** tab, click **Create Virtual Machine**.

**Step 3** In the **Create Virtual Machine** Wizard, in the**Select Source** screen, check **Create the new virtual machine with a blank virtual hard disk** radio button, and click **Next**.

**Step 4** In the **Specify Virtual Machine Identity** screen, enter the name for the Cisco VSG in the **Virtual machine name** field, and click **Next.**

**Figure 13: Create Virtual Machine Wizard - Specify Virtual Machine Identity**

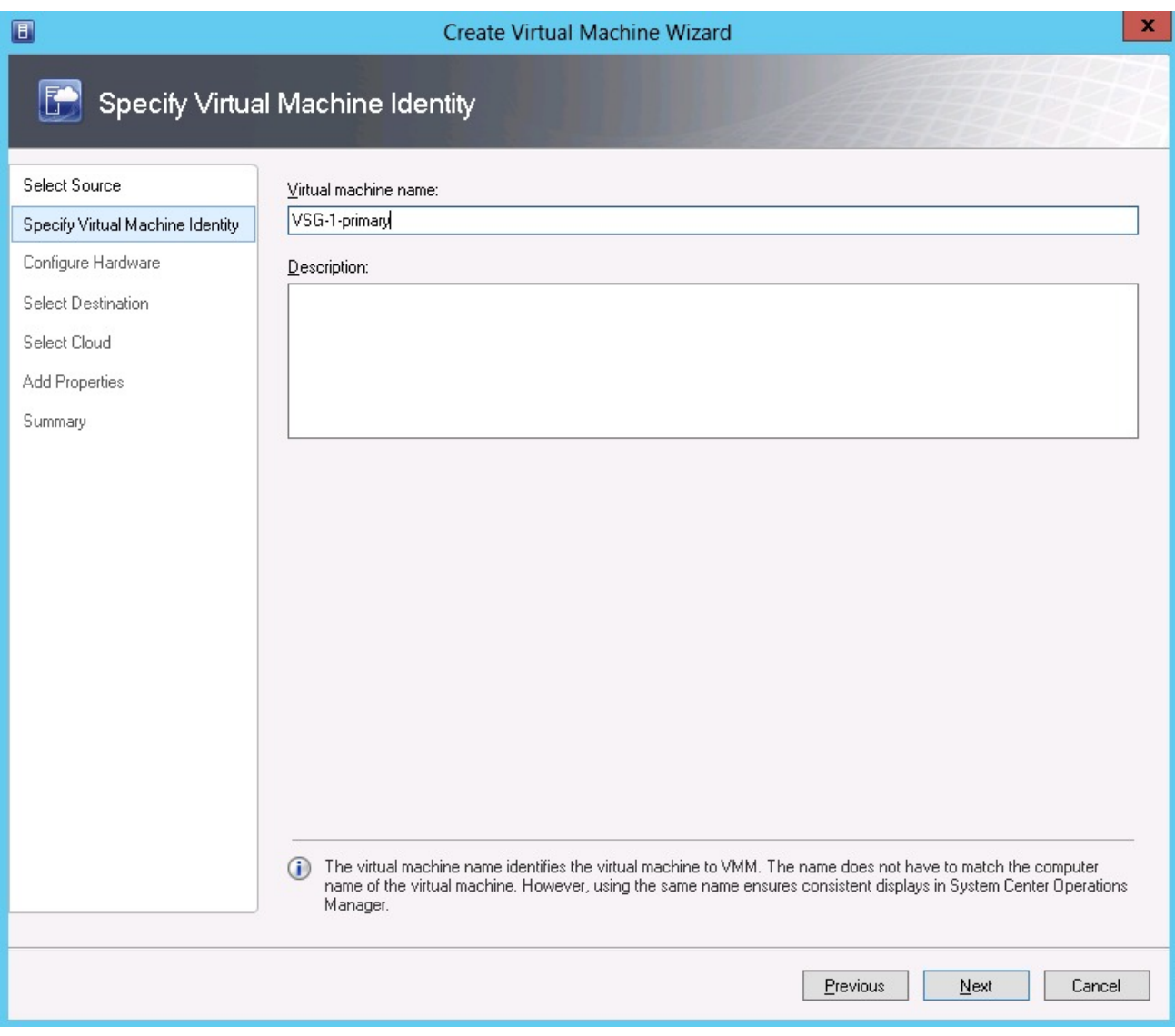

**Step 5** In the **Configure Hardware** section, do the following:

- a) Under **General**, choose **Memory**, choose the **Static** option, and enter 2048 MB in the **Virtual machine memory** field.
- b) Under **Bus Configuration**, choose the primary disk and enter 3 in the Size (GB) field.
- c) Choose the virtual DVD Drive, select the **Existing ISO image file** radio button and browse for the VSG ISO within the SCVMM Library.
- d) Choose the **Network Adapter** drop-down near the top of the Create Virtual Machine Wizard and create two new Network Adapters.
	- Under the **Network Adapters**section, choose **Network Adapter 1**, then choose **Connectedto a VM network** and browse for the appropriate network corresponding to the network segment for the VSG's data interface.
- From the **Classification** drop-down list, choose the port-profile corresponding to the VSG's data interface.
- **Note** Repeat Step d to create network adapters for service interface.
- **Step 6** In the **Select Destination** section, choose **Place the virtual machine in a host** and choose the host group on which you want to store the VSG from the drop-down and click **Next**.
- **Step 7** In the **Select Host** section, select the host that you want to place the VSG on and click **Next.**

I

#### **Figure 14: Create Virtual Machine Wizard - Select Host**

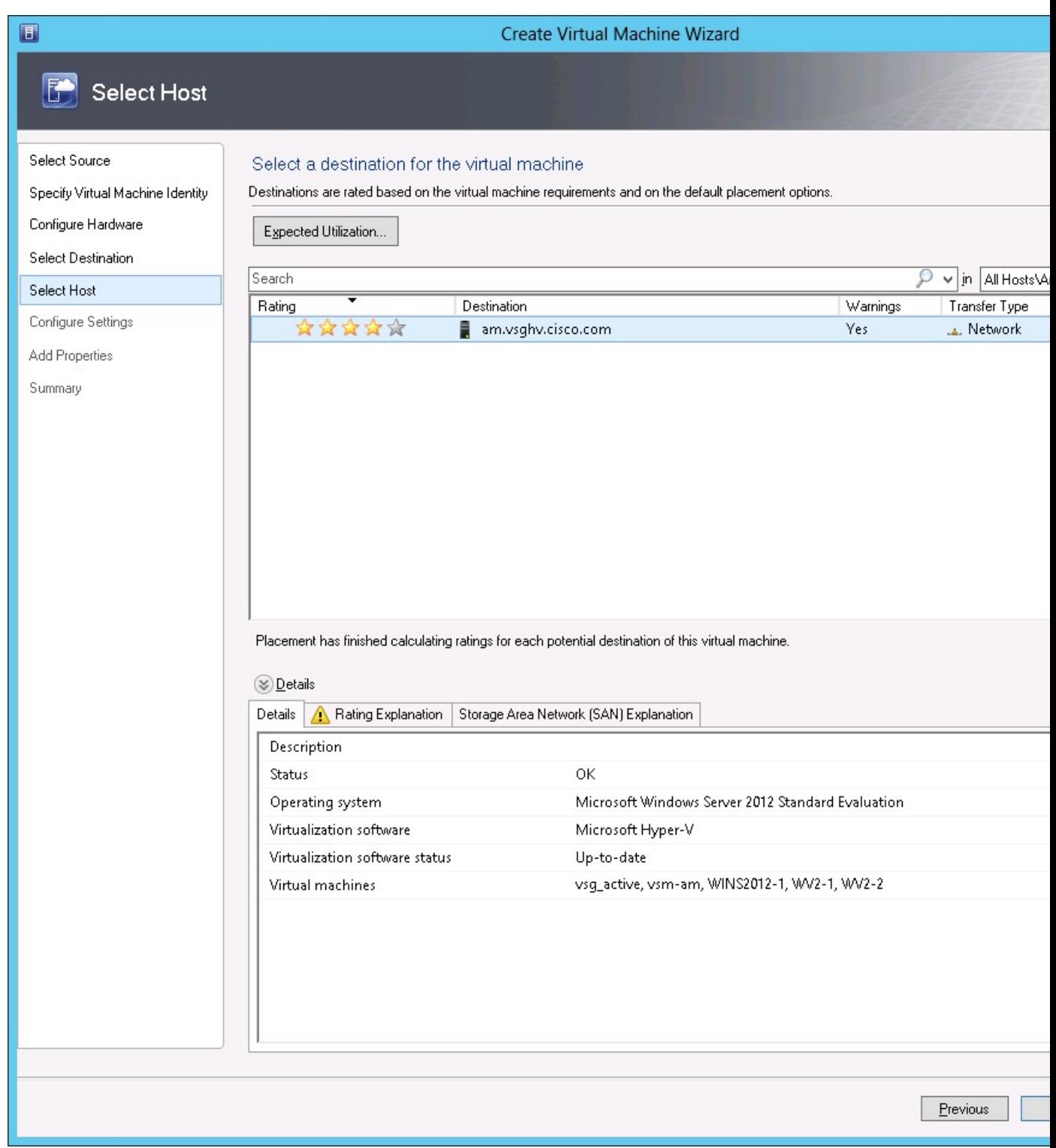

**Step 8** In the **Configure Settings** section, review the virtual machine settings to ensure they are correct and click **Next**.

- **Step 9** (Optional) In the **Add Properties** section, choose **Other Linux (64-bit) from the Operating System** drop-down list, and then click **Next.**
- **Step 10** In the **Summary** section, click **Create.**
- **Step 11** Choose the VSG in the **VMs and Services** tab and click **Power On**.
- **Step 12** Connect to the VSG using **Connect or View -> Connect via Console**.

## <span id="page-66-0"></span>**Configuring Initial Settings**

This section describes how to configure the initial settings on Cisco VSG and configure a standby Cisco VSG with its initial settings. For configuring a standby Cisco VSG, see Configuring Initial Settings on a Secondary [Cisco](#page-69-1) VSG, on page 60 section.

You can connect to a VSG VM console through the SCVMM user interface by right-clicking a VM instance and connecting to it.

**Step 1** Navigate to the **Console** tab in the VM.

The Cisco Nexus 1000V Series switch opens the **Console** window and boots the Cisco VSG software.

- **Step 2** At the Enter the password for "admin" prompt, enter the password for the admin account and press **Enter**.
- **Step 3** At the prompt, confirm the admin password and press **Enter**.
- Step 4 At the Enter HA role [standalone/primary/secondary] prompt, enter the HA role that you want to use and press **Enter**.

This can be one of the following:

- standalone
- primary
- secondary

**Step 5** At the Enter the ha id(1-1024) prompt, enter the HA ID for the pair and press **Enter**.

If you entered **secondary** in the earlier step, the HA ID for this system must be the same as the HA ID for the primary system. **Note**

- **Step 6** If you want to perform basic system configuration, at the Would you like to enter the basic configuration dialog (yes/no) prompt, enter **yes** and press **Enter**, then complete the following steps.
	- a) At the Create another login account (yes/no) [n] prompt, do one of the following:
		- To create a second login account, enter **yes** and press **Enter**.
		- Press **Enter**.
	- b) (Optional) At the Configure read-only SNMP community string (yes/no)[n] prompt, do one of the following:
		- To create an SNMP community string, enter **yes** and press **Enter**.

• Press **Enter**.

- c) At the Enter the Virtual Security Gateway (VSG) name prompt, enter **VSG-demo** and press **Enter**.
- **Step 7** At the Continue with Out-of-band (mgmt0) management configuration? (yes/no)[y]: prompt, enter **yes** and press **Enter**.
- **Step 8** At the Mgmt IPv4 address: prompt, enter **10.10.10.11** and press **Enter**.
- **Step 9** At the Mgmt IPv4 netmask prompt, enter **255.255.255.0** and press **Enter**.
- **Step 10** At the Configure the default gateway? (yes/no)[y] prompt, enter **yes** and press **Enter**.
- **Step 11** At the Enable the telnet service? (yes/no)[y]: prompt, enter **no** and press **Enter**.
- **Step 12** At the Configure the ntp server? (yes/no)[n] prompt, enter **NTP server** information and press **Enter**.

The following configuration will be applied:

```
Interface mgmt0
ip address 10.10.10.11 255.255.255.0
no shutdown
vrf context management
ip route 0.0.0.0/10.10.11.1
no telnet server enable
ssh key rsa 768 force
ssh server enable
feature http-server
ha-pair id 25
```
- **Step 13** At the Would you like to edit the configuration? (yes/no)[n] prompt, enter **n**and press **Enter**.
- **Step 14** At the Use this configuration and save it? (yes/no)[y]: prompt, enter **y** and press **Enter**.
- **Step 15** At the VSG login prompt, enter the name of the admin account you want to use and press **Enter**.

The default account name is admin.

**Step 16** At the Password prompt, enter the name of the password for the admin account and press **Enter**. You are now at the Cisco VSG node.

### **On the VSG, Configuring the Cisco Prime NSC Policy Agent**

Once the Cisco PNSC is installed, you must register the VSG with the Cisco PNSC.

**Note** Cisco VSG is supported as VSB on Nexus Cloud Services platform only.

### **Before you begin**

Make sure that you know the following:

• The Cisco PNSC policy-agent image is available on the VSG (for example, vnmc-vsgpa.2.1.2a.bin)

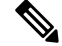

**Note** The string **vsghv-pa** must appear in the image name as highlighted.

- The IP address of the Cisco PNSC.
- The shared secret password you defined during the Cisco PNSC installation.
- That IP connectivity between the VSG and the Cisco PNSC is working.

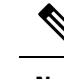

If you upgrade your VSG, you must also copy the latest Cisco VSG policy agent image. This image is available in the Cisco PNSC image bundle to boot from a flash drive and to complete registration with the Cisco PNSC. **Note**

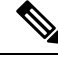

**Note** VSG clock should be synchronized with the Cisco PNSC clock.

**Step 1** On the VSG, enter the following commands:

```
VSG-Firewall# configure terminal
Enter configuration commands, one per line. End with CNTL/Z.
VSG-Firewall(config)# nsc-policy-agent
VSG-Firewall(config-nsc-policy-agent)# registration-ip 10.193.72.242
VSG-Firewall(config-nsc-policy-agent)# shared-secret Sgate123
VSG-Firewall(config-nsc-policy-agent)# policy-agent-image vnmc-vsgpa.2.1.2a.bin
VSG-Firewall(config-nsc-policy-agent)# copy running-config startup-config
[########################################] 100%
Copy complete, now saving to disk (please wait)...
VSG-Firewall(config-nsc-policy-agent)# exit
```
**Step 2** Check the status of the NSC policy agent configuration to verify that you have installed the Cisco PNSC correctly and it is reachable by entering the **show nsc-pa status** command. This example shows that the Cisco PNSC is reachable and the installation is correct:

VSG-Firewall(config)# **show nsc-pa status** NSC Policy-Agent status is - Installed Successfully. Version 2.1(2a)-vsg

The VSG is now registered with the Cisco PNSC.

#### **Example**

This example shows that the Cisco PNSC is unreachable or an incorrect IP is configured:

```
vsg# show nsc-pa status
NSC Policy-Agent status is - Installation Failure
Cisco PNSC not reachable.
vs \alpha#
```
This example shows that the NSC policy-agent is not configured or installed:

vsg# **show nsc-pa status** NSC Policy-Agent status is - Not Installed

### <span id="page-69-1"></span>**Configuring Initial Settings on a Secondary Cisco VSG**

You can configure a standby Cisco VSG by logging in to the Cisco VSG you have identified as secondary and using the following procedure to configure a secondary Cisco VSG with its initial settings.

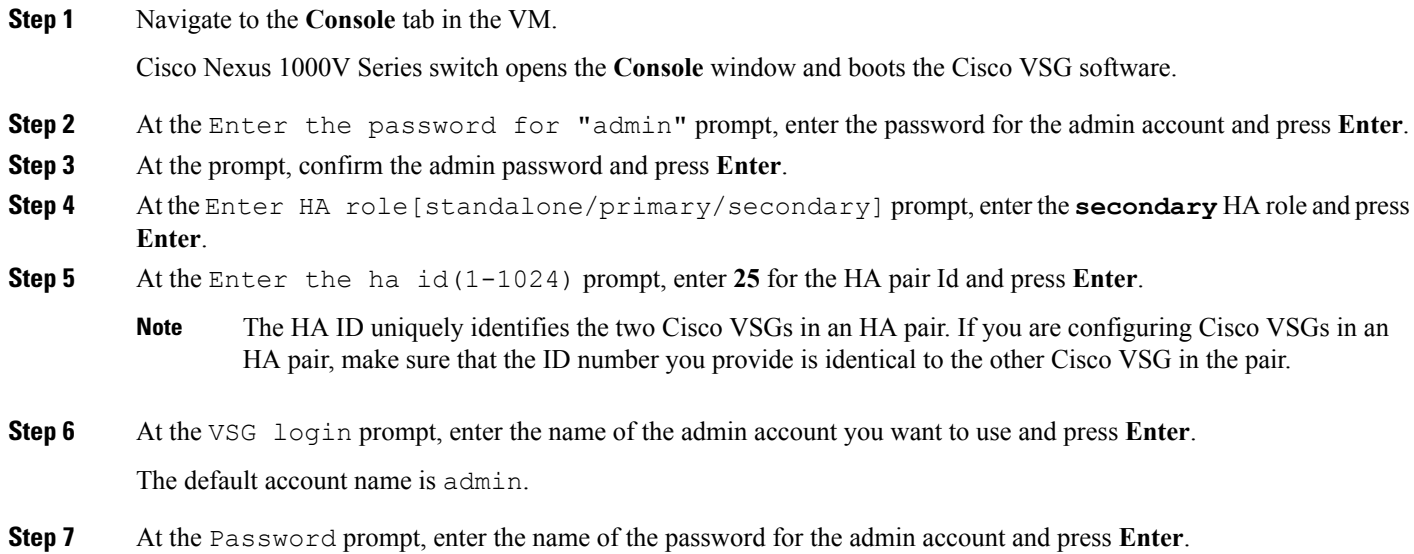

<span id="page-69-0"></span>You are now at the Cisco VSG node.

## **Verifying the Cisco VSG Configuration**

To display the Cisco VSG configuration, perform this task:

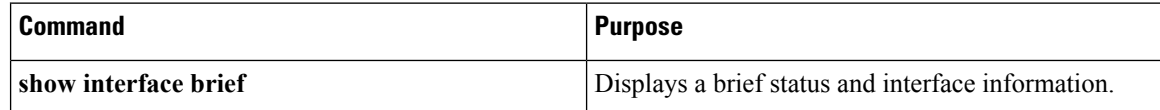

This example shows how to verify the Cisco VSG configurations:

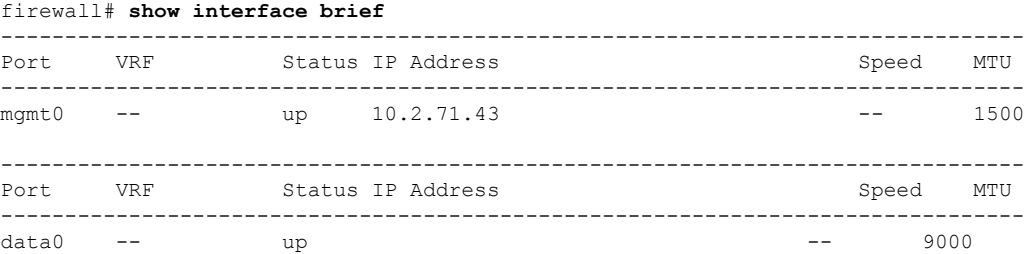

## <span id="page-70-0"></span>**Where to Go Next**

After installing and completing the initial configuration of the Cisco VSG, you can configure firewall policies on the Cisco VSG through the Cisco Prime NSC.

 $\mathbf{l}$
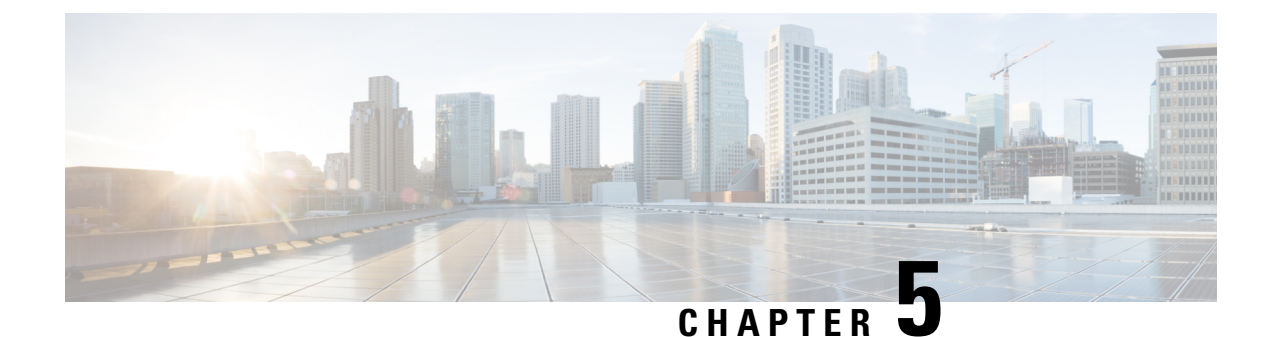

# **Registering Devices with the Cisco Prime NSC**

This chapter contains the following sections:

- [Registering](#page-72-0) a Cisco VSG, on page 63
- [Registering](#page-73-0) Cisco Nexus 1000V VSM , on page 64

## <span id="page-72-0"></span>**Registering a Cisco VSG**

You can register Cisco VSG with Cisco PNSC. Registration enables communication between the Cisco VSG and the Cisco PNSC.

**Step 1** Copy the vnmc-vsgpa.2.1.2a.bin file into the Cisco VSG bootflash: vsg# **copy ftp://guest@172.18.217.188/n1kv/vnmc-vsgpa.2.1.2a.bin bootflash Step 2** Enter global configuration mode. vsg# **configure Step 3** Enter nsc-policy-agent mode. vsg (config)# **nsc-policy-agent Step 4** Set the Cisco PNSC registration IP address. vsg (config-nsc-policy-agent)# **registration-ip 209.165.200.225 Step 5** Specify the shared-secret of Cisco PNSC. vsg (config-nsc-policy-agent)# **shared-secret \*\*\*\*\*\*\*\* Step 6** Install the policy agent. vsg (config-nsc-policy-agent)# **policy-agent-image bootflash: vnmc-vsgpa.2.1.2a.bin Step 7** Exit all modes. vsg (config-nsc-policy-agent)# **end Step 8** On the Cisco VSG command line, display the NSC PA status:

vsg# **show nsc-pa status** If registration was successful, you should see the following message: "NSC Policy-Agent status is - Installed Successfully. Version 2.1(2a)-vsg" The Cisco VSG registration is complete.

**Step 9** Copy the running configuration to the startup configuration:

```
vsg# copy running-config startup-config
Executing this command ensures that the registration becomes part of the basic configuration
```
## <span id="page-73-0"></span>**Registering Cisco Nexus 1000V VSM**

You can register Cisco Nexus 1000V with Cisco PNSC. Registration enables communication between the Cisco Nexus 1000V VSM and Cisco PNSC.

#### **SUMMARY STEPS**

- **1.** Copy the vsmhv-pa.3.2.1e.bin file into the VSM bootflash:
- **2.** Enter global configuration mode.
- **3.** Enter config nsc-policy-agent mode.
- **4.** Set the Cisco PNSC registration IP address.
- **5.** Specify the shared-secret of Cisco PNSC.
- **6.** Install the policy agent.
- **7.** Exit all modes.
- **8.** Display the NSC PA status:
- **9.** Copy the running configuration to the startup configuration:

#### **DETAILED STEPS**

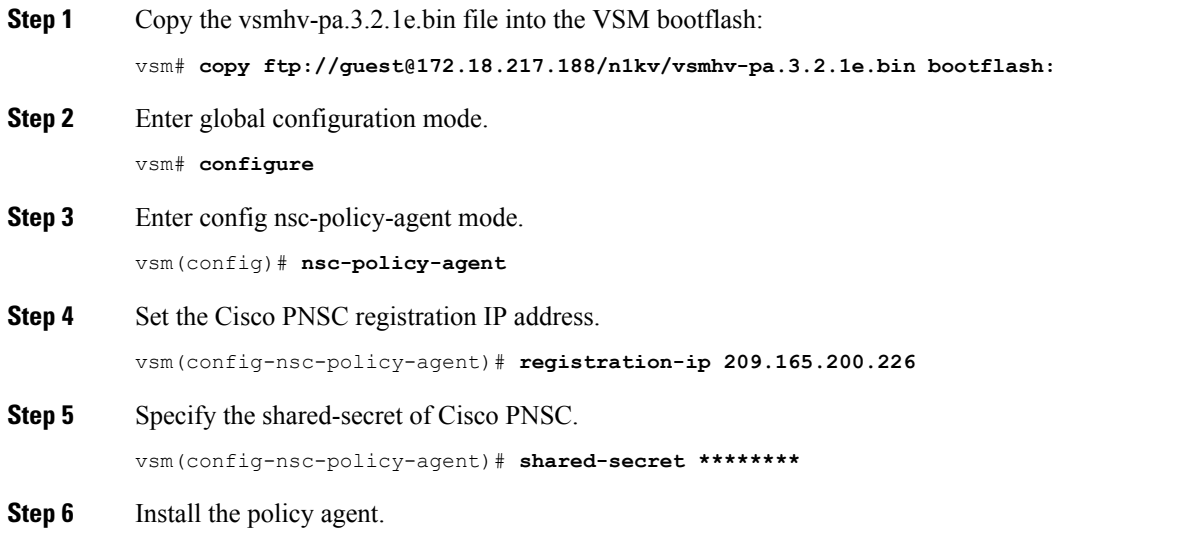

vsm(config-nsc-policy-agent)# **policy-agent-image bootflash:vsmhv-pa.3.2.1e.bin**

#### **Step 7** Exit all modes.

vsm(config-nsc-policy-agent)# **top**

#### **Step 8** Display the NSC PA status:

#### vsm# **show nsc-pa status**

If registration was successful, you should see the following message: NSC Policy-Agent status is - Installed Successfully. Version 3.2(1e)-vsg The Cisco Nexus 1000V VSM registration is complete.

#### **Step 9** Copy the running configuration to the startup configuration:

vsm# **copy running-config startup-config** Executing this command ensures that the registration becomes part of the basic configuration.

#### **What to do next**

See the *Cisco Virtual Management Center CLI Configuration Guide* for detailed information about configuring the Cisco PNSC using the CLI.

 $\mathbf I$ 

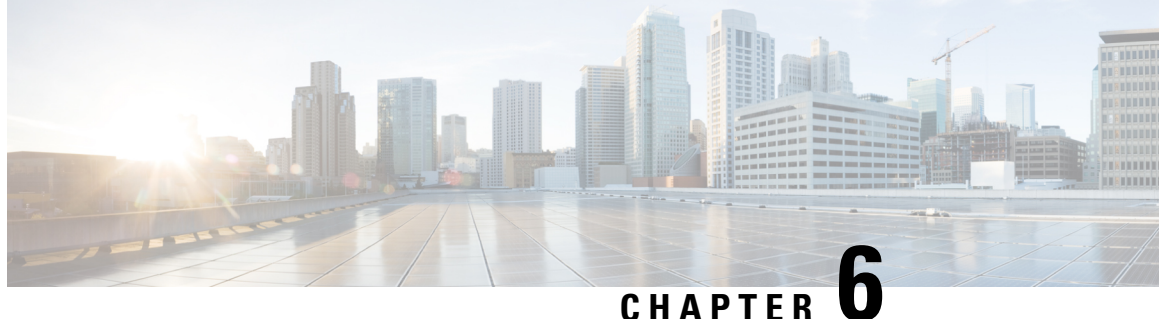

# **Installing the Cisco VSGon a Cisco Cloud Service Platform Virtual Services Appliance**

This chapter contains the following sections:

- [Information](#page-76-0) About Installing the Cisco VSG on the Cisco Cloud Service Platform, on page 67
- [Prerequisites](#page-77-0) for Installing Cisco VSG on the Cisco Cloud Service Platform, on page 68
- Guidelines and [Limitations,](#page-77-1) on page 68
- [Installing](#page-78-0) Cisco VSG on a Cisco Cloud Service Platform, on page 69

# <span id="page-76-0"></span>**Information About Installing the Cisco VSG on the Cisco Cloud Service Platform**

The Cisco VSG software is provided with the other virtual service blade (VSB) software in the Cisco Cloud Service Platform bootflash: repository directory. The Cisco Cloud Service Platform has up to six virtual service blades (VSBs) on which you can choose to place a Cisco VSG, VSM, or Network Analysis Module (NAM).

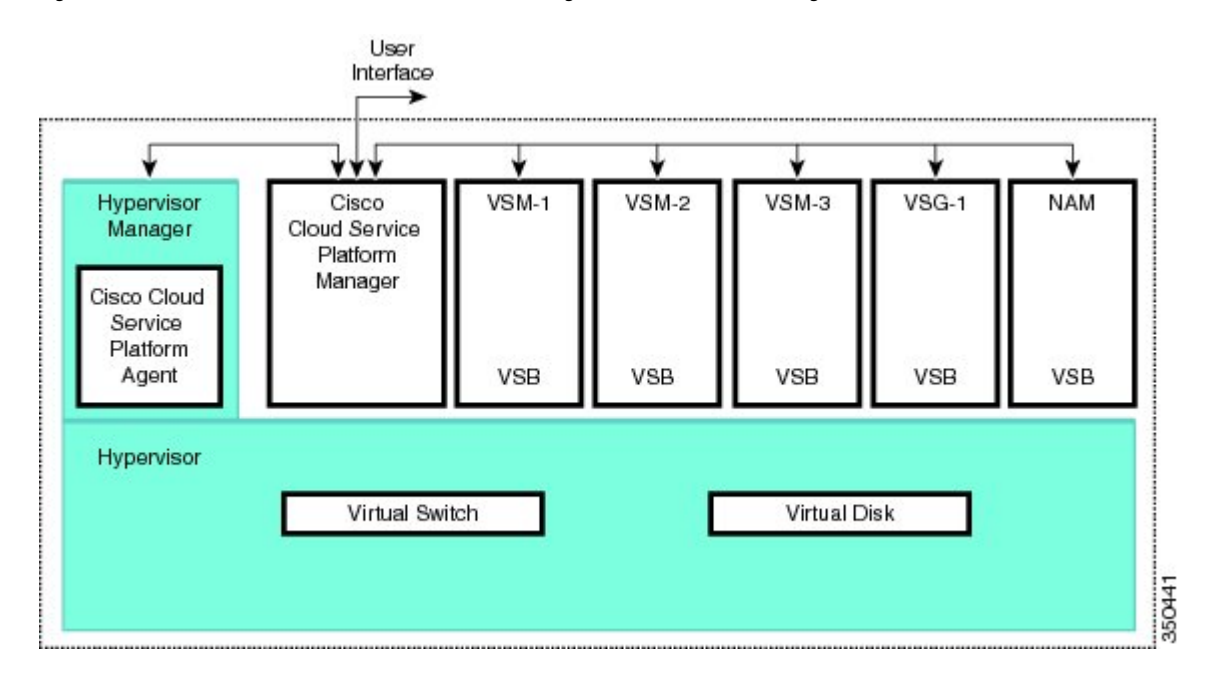

#### **Figure 15: Cisco Cloud Service Platform Architecture Showing Virtual service Blades Usage**

# <span id="page-77-0"></span>**Prerequisites for Installing Cisco VSG on the Cisco Cloud Service Platform**

- You must first install the Cisco Cloud Service Platform Virtual Services Appliance and connect it to the network.For procedures on installing the hardware,see the *Cisco Cloud Service Platform Virtual Services Appliance Hardware Installation Guide*.
- After you install the hardware appliance and connect it to the network, you can configure the Cisco Cloud Service Platform management software and create and configure new VSBs that might host the Cisco VSG. For procedures on configuring the software, see the *Cisco Cloud Service Platform Software Configuration Guide*.

## <span id="page-77-1"></span>**Guidelines and Limitations**

- The Cisco Cloud Service Platform appliance and its hosted Cisco VSG VSBs must share the same management VLAN.
- Unlike the data and high availability (HA) VLANs that are set when a Cisco VSG VSB is created, a Cisco VSG VSB inherits its management VLAN from the Cisco Cloud Service Platform.

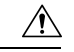

Do not change the management VLAN on a VSB. Because the management VLAN is inherited from the Cisco Cloud Service Platform, any changes to the management VLAN are applied to both the Cisco Cloud Service Platform and all of its hosted VSBs. **Caution**

## <span id="page-78-0"></span>**Installing Cisco VSG on a Cisco Cloud Service Platform**

You can install the Cisco VSG on a Cisco Cloud Service Platform as a virtual service blade (VSB).

#### **Before you begin**

- Log in to the CLI in EXEC mode.
- Know the name of the Cisco VSG VSB that you want to create.
- Whether you are using a new ISO file from the bootflash repository folder or from an existing VSB, do one of the following:

– If you are using a new ISO file in the bootflash repository, you know the filename, for example, nexus-1000v.5.2.1.VSG2.1.2a.iso

– If you are using an ISO file from an existing VSB, you must know the name of the VSB type. This procedure includes information about identifying this name.

- Know the following properties for the Cisco VSG VSB:
- HA ID Management IP address
- Cisco VSG name
- Management subnet mask length
- Default gateway IPv4 address
- Administrator password
- Data and HA VLAN IDs
- This procedure shows you how to identify and assign data and HA VLANs for the Cisco VSG VSB. Do not assign a management VLAN because the management VLAN is inherited from the Cisco Cloud Service Platform.

#### **SUMMARY STEPS**

- **1.** switch# **configure terminal**
- **2.** (config)# **virtual-service-blade** *name*
- **3.** (config-vsb-config)# **description** *description*
- **4.** (config-vsb-config)# **virtual-service-blade-type** [**name** *name* | **new** *iso file name*]
- **5.** (config-vsb-config)# **interface** *name* **vlan** *vlanid*
- **6.** (config-vsb-config)# **no shutdown**
- **7.** (config-vsb-config)# **interface** *name* **vlan** *vlanid*
- **8.** (config-vsb-config)# **enable [primary | secondary]**
- **9.** (config-vsb-config)# **show virtual-service-blade name** *name*
- **10.** (Optional) (config-vsb-config)# **copy running-config startup-config**

#### **DETAILED STEPS**

**Step 1** switch# **configure terminal**

Enters global configuration mode.

**Step 2** (config)# **virtual-service-blade** *name*

Creates the named VSB and places you in to configuration mode for that service. The name can be an alphanumeric string of up to 80 characters.

**Step 3** (config-vsb-config)# **description** *description*

(Optional) Adds a description to the Cisco VSG VSB.

The *description* is an alphanumeric string of up to 80 characters.

**Step 4** (config-vsb-config)# **virtual-service-blade-type** [**name** *name* | **new** *iso file name*]

Specifies the type and name of the software image file to add to this Cisco VSG VSB:

- Use the new keyword to specify the name of the new Cisco VSG ISO software image file in the bootflash repository folder.
- Use the **name** keyword to specify the name of the existing Cisco VSG VSB type. Enter the name of an existing type found in the command output.
- **Step 5** (config-vsb-config)# **interface** *name* **vlan** *vlanid*

Applies the interface and VLAN ID to this Cisco VSG. Use the interface names from the command output.

- If you try to apply an interface that is not present, the following error is displayed: ERROR: Interface name not found in the associated virtual-service-blade type. **Note**
- Do not assign a management VLAN. Unlike data and HA VLANs, the management VLAN is inherited from the Cisco Cloud Service Platform. **Caution**
- **Caution** To prevent loss of connectivity, you must configure the same data and HA VLANs on the hosted Cisco VSGs.
- **Step 6** (config-vsb-config)# **no shutdown**

Enables the interface.

**Step 7** (config-vsb-config)# **interface** *name* **vlan** *vlanid*

Applies the interface and VLAN ID to this Cisco VSG. Use the interface names from the command output.

- If you try to apply an interface that is not present, the following error is displayed: ERROR: Interface name not found in the associated virtual-service-blade type. **Note**
- Do not assign a management VLAN. Unlike data and HA VLANs, the management VLAN is inherited from the Cisco Cloud Service Platform. **Caution**
- **Caution** To prevent loss of connectivity, you must configure the same data and HA VLANs on the hosted Cisco VSGs.

**Step 8** (config-vsb-config)# **enable [primary | secondary]**

Initiates the configuration of the VSB and then enables it.

If you enter the **enable** command without the optional **primary** or **secondary** keywords, it enables both.

If you are deploying a redundant pair, you do not need to specify primary or secondary.

If you are enabling a nonredundant VSB, you can specify its HA role as follows:

- Use the **primary** keyword to designate the VSB in a primary role.
- Use the **secondary** keyword to designate the VSB in a secondary role.

The Cisco Cloud Service platform prompts you for the following:

- HA ID
- Management IP address
- Management subnet mask length
- Default gateway IPv4 address
- Cisco VSG name
- Administrator password

#### **Step 9** (config-vsb-config)# **show virtual-service-blade name** *name*

(Optional) Displays the new VSB for verification.

While the Cisco Cloud Service Platform management software is configuring the Cisco VSG, the output for this command progresses from in progress to powered on.

#### **Step 10** (Optional) (config-vsb-config)# **copy running-config startup-config**

Saves the running configuration persistently through reboots and restarts by copying it to the startup configuration.

#### **Example**

This example shows how to configure a Cisco Cloud Service Platform appliance VSB as a Cisco VSG:

```
csp# configure
Enter configuration commands, one per line. End with CNTL/Z.
N1010-63(config)# virtual-service-blade vsg-1
N1010-63(config)# description vsg-1 for Tenant1
N1010-63(config-vsb-config)# virtual-service-blade-type new nexus-1000v.5.2.1.VSG2.1.2a.iso
N1010-63(config-vsb-config)# interface data vlan 923
N1010-63(config-vsb-config)# interface ha vlan 930
N1010-63(config-vsb-config)# no shutdown
N1010-63(config-vsb-config)# enable
Enter vsb image: [nexus-1000v.5.2.1.VSG2.1.2a.iso]
Enter HA id[1-4095]: 1002
Management IP version [V4/V6]: [V4]
Enter Management IP address: 10.2.71.117
Enter Management subnet mask: 255.255.255.0
IPv4 address of the default gateway: 10.2.0.1
Enter HostName: VSG-1
Enter the password for 'admin': Hello123
N1010-63(config-vsb-config)#exit
N1010-63)#
```
This example show how to install the Cisco VSG on a Cisco Cloud Service Platform as a VSB.

```
N1010-63# configure
N1010-63(config)# virtual-service-blade vsg-1
N1010-63(config-vsb-config)# show virtual-service-blade-type summary
   -------------------------------------------------------------------------------
Virtual-Service-Blade-Type Virtual-Service-Blade
-------------------------------------------------------------------------------
VSG-2.1 VSG-NH-hpv
                             hyperv-soak
                             VSG-354
                             VSG-357
                             vsg-1
N1010-63(config-vsb-config)# virtual-service-blade-type new nexus-1000v.5.2.1.VSG2.1.2a.iso
or
N1010-63(config-vsb-config)# show virtual-service-blade name vsg-1
N1010-63(config-vsb-config)# description vsg-1 for Tenant1
N1010-63(config-vsb-config)# show virtual-service-blade name vsg-1
-------------------------------------------------------------------------------
  virtual-service-blade vsm2
  Description:
  Slot id: 2
  Host Name:
  Management IP:
  VSB Type Name : VSG-2.1
  Interface: ha vlan: 0
  Interface: management vlan: 231
   Interface: data vlan: 0
   Interface: internal vlan: NA
  Ramsize: 2048
  Disksize: 3
  Heartbeat: 0
  HA Admin role: Primary
  HA Oper role: NONE
  Status: VSB NOT PRESENT
  Location: PRIMARY
  SW version:
  HA Admin role: Secondary
  HA Oper role: NONE
  Status: VSB NOT PRESENT
  Location: SECONDARY
  SW version:
  VSB Info:
      -------------------------------------------------------------------------------
N1010-63(config-vsb-config)# interface data vlan 1044
or
N1010-63(config-vsb-config)# interface ha vlan 1045
N1010-63(config-vsb-config)# enable
-------------------------------------------------------------------------------
   Enter domain id[1-1024]: 1014
   Enter Management IP address: 10.78.108.40
   Enter Management subnet mask length 28
   IPv4 address of the default gateway: 10.78.108.117
   Enter Switchname: VSG-1
   Enter the password for 'admin': Hello_123
   -------------------------------------------------------------------------------
N1010-63(config-vsb-config)# show virtual-service-blade name vsg-1
 Description:
 Slot id: 4
 Host Name: VSG-Fire-hpv
```

```
Management IP: 10.78.108.40
 VSB Type Name : VSG-1.2
 Configured vCPU: 1
 Operational vCPU: 1
 Configured Ramsize: 2048<br>Operational Ramsize: 2048
 Operational Ramsize:
 Disksize: 3<br>Heartbeat: 521511
 Heartbeat: 521511
 Legends: P - Passthrough
 --------------------------------------------------------------------------
  Interface Type MAC VLAN State Uplink-Int
                                         Pri Sec Oper Adm
 --------------------------------------------------------------------------
 VsbEthernet4/1 data 0002.3d70.3f0c 1044 up up Po3 Po3
 VsbEthernet4/2 management 0002.3d70.3f0b 231 up up Po1 Po1
 VsbEthernet4/3 ha 0002.3d70.3f0d 1045 up up Po2 Po2
      internal NA NA NA up up
 HA Role: Primary
  HA Status: ACTIVE
  Status: VSB POWERED ON
   Location: PRIMARY
   SW version: 5.2(1)VSG2(1.2a)
 HA Role: Secondary
  HA Status: STANDBY
  Status: VSB POWERED ON
  Location: SECONDARY
  SW version: 5.2(1)VSG2(1.2a)
 VSB Info:
  Domain ID : 1054
-------------------------------------------------------------------------------
```

```
N1010-63(config-vsb-config)# copy running-config startup-config
```
This example shows how to display a virtual service blade summary on the Cisco Cloud Service Platform:

N1010-63(config-vsb-config)# **show virtual-service-blade summary**

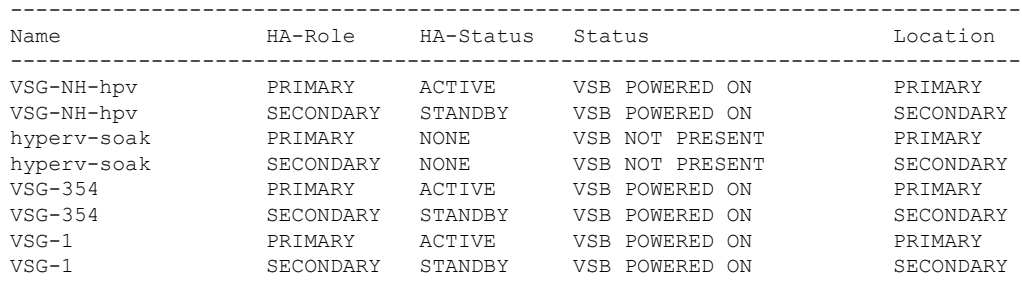

 $\mathbf I$ 

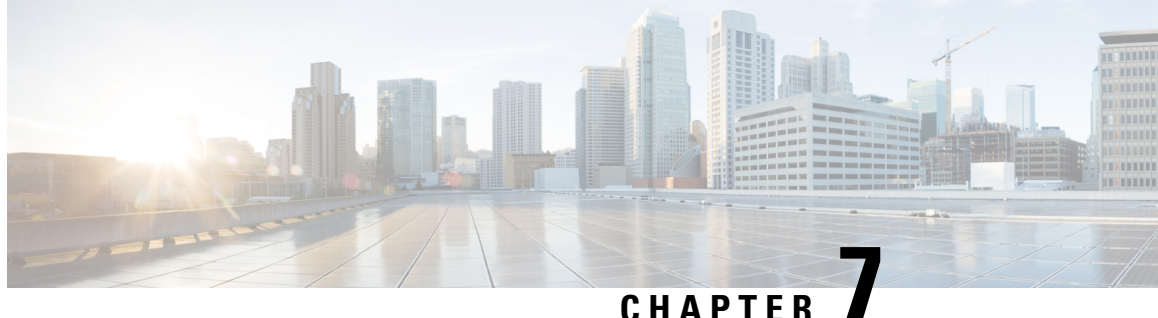

# **Upgrading the Cisco VSG and the Cisco Prime NSC**

This chapter contains the following sections:

- Complete Upgrade [Procedure,](#page-84-0) on page 75
- Upgrade Guidelines and [Limitations,](#page-85-0) on page 76
- Upgrade Procedure for Cisco VSG Release 5.2(1)VSG2(1.1b) to Release 5.2(1)VSG2(1.2b), Cisco Prime NSC Release 3.2 to Cisco Prime NSC Release 3.4 and Cisco Nexus 1000V Release [5.2\(1\)SM1\(5.2b\)](#page-86-0) to Release [5.2\(1\)SM3\(1.1\),](#page-86-0) on page 77

## <span id="page-84-0"></span>**Complete Upgrade Procedure**

**Table 3: Refer to the Section in Table Based on your Pre-upgrade Product Release**

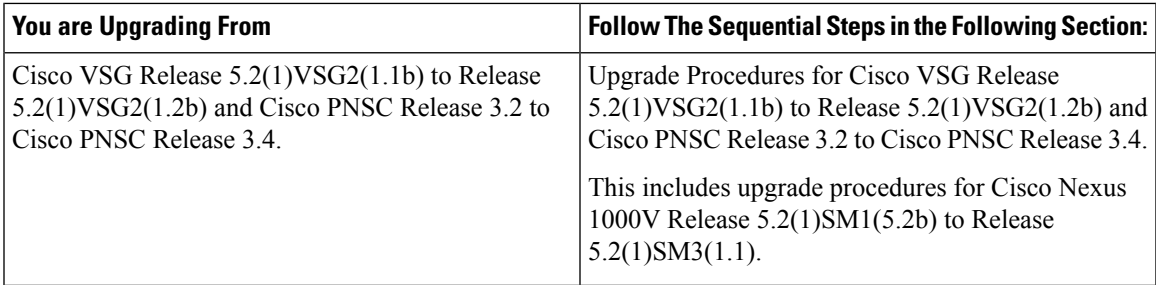

To upgrade the Cisco PNSC, Cisco VSG, and Cisco Nexus 1000V, follow the steps sequentially:

- **1.** Stage 1: Upgrading Cisco PNSC
- **2.** Stage 2: Upgrading a Cisco VSG Pair
- **3.** Stage 3: Upgrading the VSM pair and the VEMs

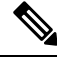

We highly recommend that you upgrade the Cisco VSG and the Cisco PNSC in the sequence listed. Any deviation from the ordered steps could cause disruption of your connectivity and data communication. The Cisco PNSC must be upgraded with the corresponding policy agent (PA). **Note**

## <span id="page-85-1"></span>**Information About Cisco Prime NSC Upgrades**

When you upgrade the Cisco PNSC software, all current (command-line interface) CLI and (graphical user interface) GUI sessions are interrupted, which means that you must restart any CLI or GUI sessions.

## <span id="page-85-2"></span>**Information About Cisco VSG Upgrades**

The upgrade procedure for Cisco VSG in standalone or HA mode is hitful, which meansthat you must manually reload the Cisco VSG for the new image to become effective.

Because license information is not stored with the Cisco VSG but is maintained between the Virtual Supervisor Module (VSM) and Virtual Ethernet Module (VEM), if packets are received at the Cisco VSG, that means that the license is valid and the packets are processed.

An upgrade affects two bin files: the kickstart file and the system file.

An upgrade does not erase any of the existing information, when the Cisco VSG comes online. Because the Cisco VSG is stateless, it gets all this information from the Cisco PNSC at bootup.

## <span id="page-85-0"></span>**Upgrade Guidelines and Limitations**

Before upgrading the Cisco PNSC, Cisco VSG, and Cisco Nexus 1000V, read the following:

- We highly recommend that you upgrade the Cisco VSG and the Cisco PNSC in the order provided. Any deviation from the ordered steps could cause disruption of your connectivity and data communication. The Cisco PNSC must be upgraded with the corresponding policy agent (PA).
- Before upgrading to a new VSG version with VSG Universal License (UL), make sure that you change VSM mode to advanced and save the configuration. Installing VSG with UL without changing the VSM mode to advanced may cause VSG service failure.
- We recommend that you take a snapshot or backup (clone) of the original Cisco PNSC and VSM prior to the upgrade process and then perform an ISSU upgrade process on the VSM. We do not recommend that you perform a manual upgrade.
- For a full In-service Software Upgrade (ISSU) upgrade on VSM, follow these rules:
	- Install the Cisco PNSC before installing the VSM. The ISSU upgrade installs a new PA.
	- A new PA with an old Cisco PNSC is not supported and there should never be an interim stage in this state.
	- A copy run start is not required after the VSM upgrade.
- Upgrade instructions include the following information:
	- Different stages of complete upgrade procedures and operations which are supported at different stages.
	- Different component versions after each stage.
	- Different operations supported after each stage.

# <span id="page-86-0"></span>**Upgrade Procedure for Cisco VSG Release 5.2(1)VSG2(1.1b) to Release 5.2(1)VSG2(1.2b), Cisco PrimeNSC Release 3.2 to Cisco Prime NSC Release 3.4 and Cisco Nexus 1000V Release 5.2(1)SM1(5.2b) to Release 5.2(1)SM3(1.1)**

## <span id="page-86-1"></span>**Cisco VSG Release 5.2(1)VSG2(1.1b) to 5.2(1)VSG2(1.2b) and Cisco Prime NSC 3.2 to Cisco Prime NSC 3.4 Staged Upgrade**

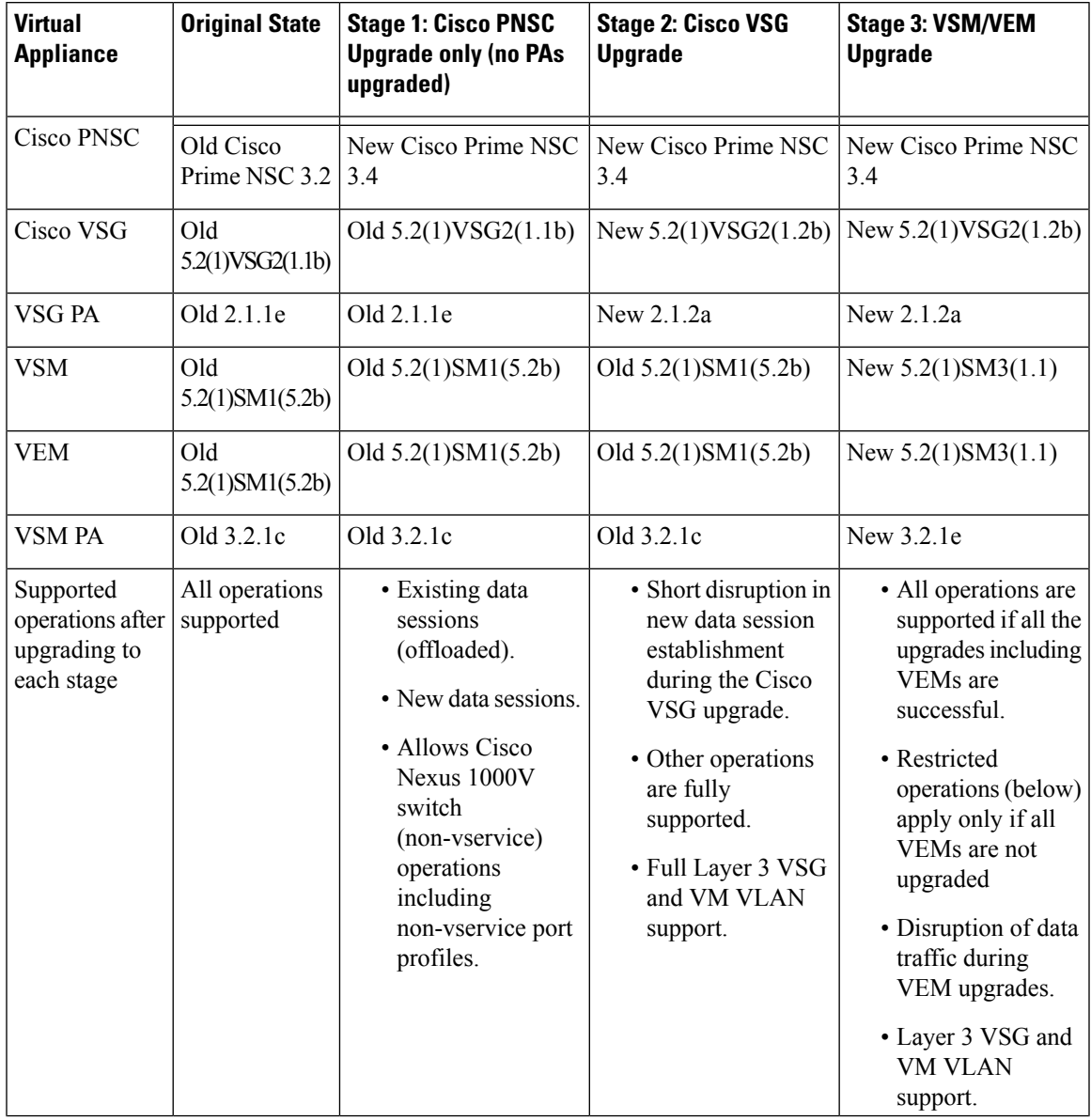

 $\mathbf I$ 

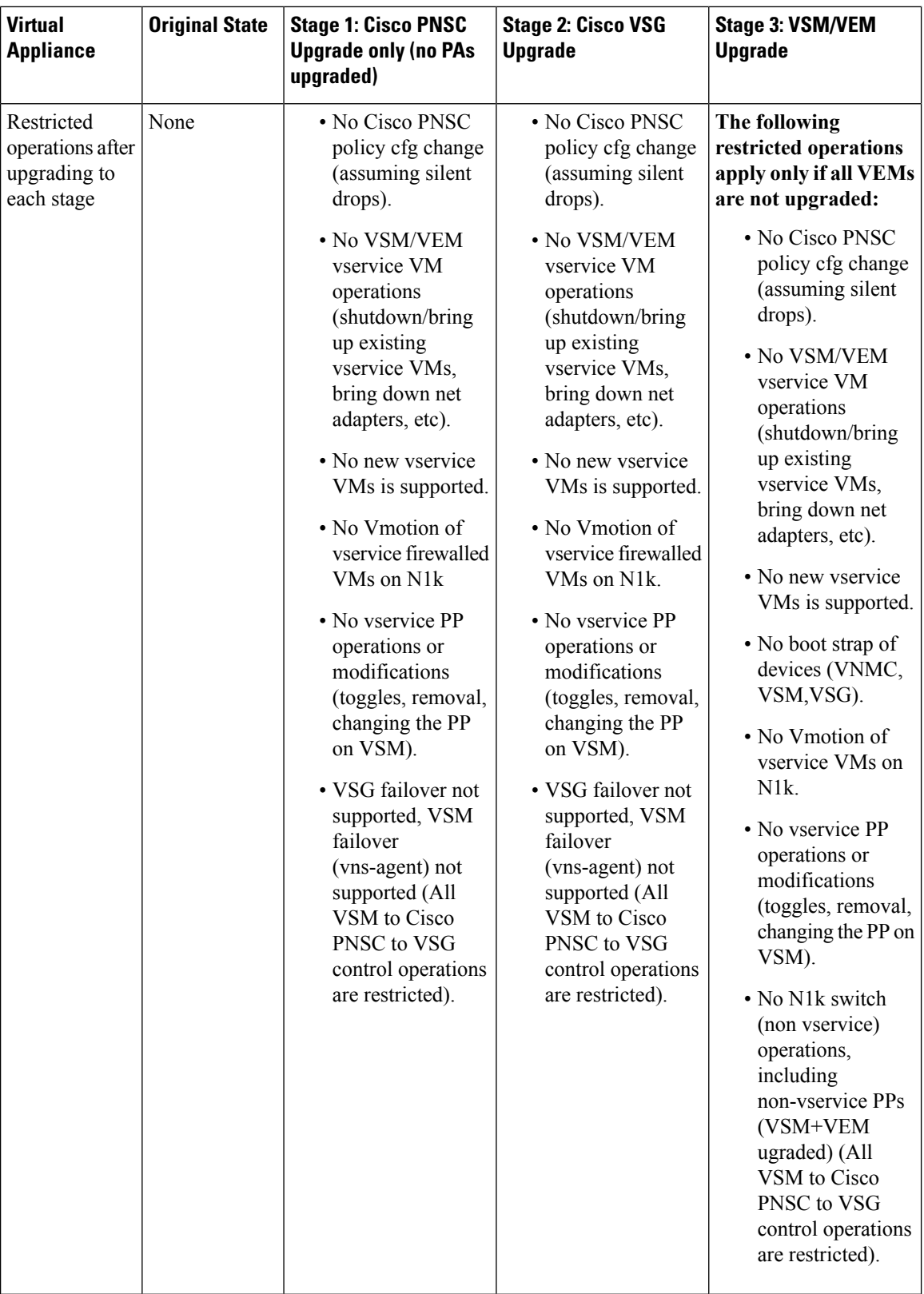

## <span id="page-88-0"></span>**Upgrading Cisco Prime NSC 3.2 to Cisco Prime NSC 3.4**

#### **Before you begin**

- You are logged in to the CLI in EXEC mode.
- You have backed up the new software files to a remote server and have verified that the backup file was created on the remote server.
- You must have the Cisco PNSC Release 3.4 downloaded.
- You have added two hard disks to the Cisco PNSC VM. For more information on Cisco PNSC requirements, see System [Requirements,](#page-16-0) on page 7.

#### **SUMMARY STEPS**

- **1.** nsc# **connect local-mgmt**
- **2.** (Optional) nsc (local-mgmt)# **show version**
- **3.** (Optional) nsc (local-mgmt)# **copy scp://user@***example-server-ip/example-dir/filename* **bootflash:/**
- **4.** nsc (local-mgmt)# **dir bootflash:/**
- **5.** nsc (local-mgmt)# **update bootflash:/***filename*
- **6.** (Optional) nsc (local-mgmt)# **service status**
- **7.** (Optional) nsc (local-mgmt)# **show version**

#### **DETAILED STEPS**

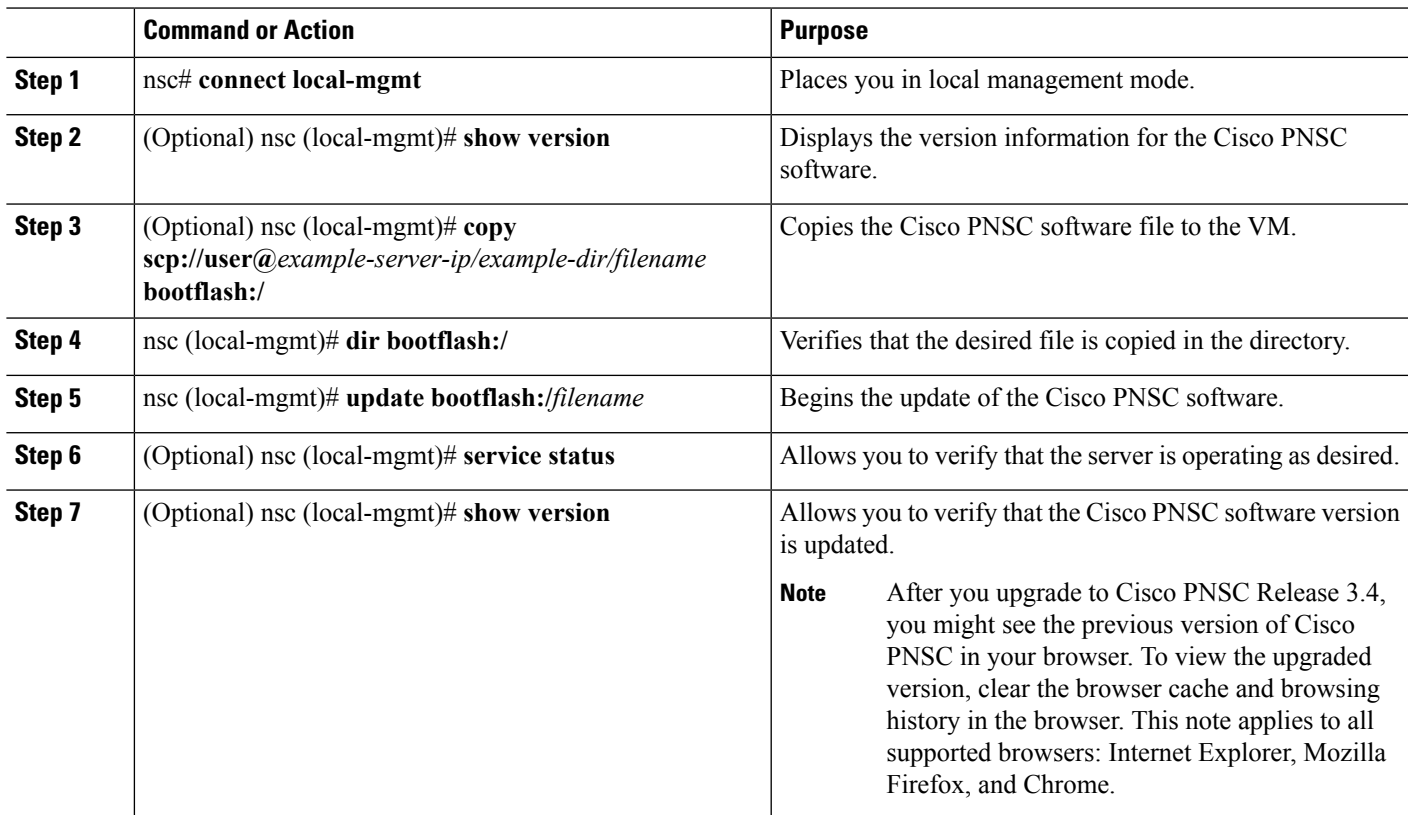

#### **Configuration Example**

The following example shows how to connect to the local-mgmt mode:

```
nsc# connect local-mgmt
Cisco Prime Network Services Controller
TAC support: http://www.cisco.com/tac
Copyright (c) 2002-2013, Cisco Systems, Inc. All rights reserved.
The copyrights to certain works contained in this software are
owned by other third parties and used and distributed under
license. Certain components of this software are licensed under
the GNU General Public License (GPL) version 2.0 or the GNU
Lesser General Public License (LGPL) Version 2.1. A copy of each
such license is available at
http://www.opensource.org/licenses/gpl-2.0.php and
http://www.opensource.org/licenses/lgpl-2.1.php
```
The following example shows how to display version information for the Cisco PNSC:

nsc(local-mgmt)# **show version**

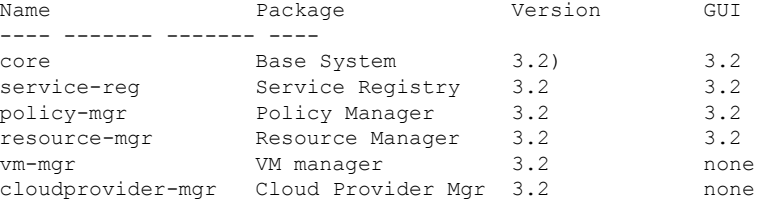

The following example shows how to copy the Cisco PNSC software to the VM:

```
nsc(local-mgmt)# copy scp://<user@example-server-ip>/example1-dir/nsc.3.4.bin bootflash:/
Enter password:
```

```
100% 143MB 11.9MB/s 00:12
```
The following example shows how to see the directory information for Cisco PNSC:

```
nsc(local-mgmt)# dir bootflash:/
```
1.1G Oct 14 00:57 nsc.3.4.bin

Usage for bootflash://

6359716 KB used 10889320 KB free 18187836 KB total

The following example shows how to start the update for the Cisco PNSC:

nsc(local-mgmt)# **update bootflash:/nsc.3.4.bin** It is recommended that you perform a full-state backup before updating any VNMC component. Press enter to continue or Ctrl-c to exit.

The following example shows how to display the updated version for the Cisco PNSC:

nsc(local-mgmt)# **show version**

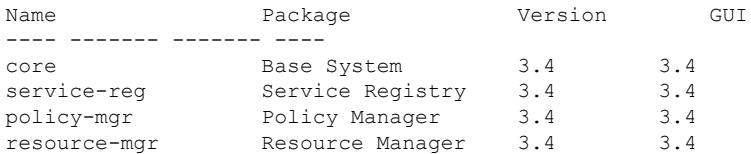

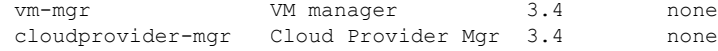

## **Upgrading Cisco VSG from Release 5.2(1)VSG2(1.1b) to 5.2(1)VSG2(1.2b)**

This section includes the following topics:

- Cisco VSG Software Upgrade [Guidelines,](#page-90-0) on page 81
- [Upgrade](#page-90-1) a VSG Pair in HA Mode, on page 81
- Upgrading a Device for [Standalone](#page-93-0) VSG, on page 84
- [Re-registering](#page-95-0) the Policy Agent with the Upgraded VSG, on page 86

#### **Before you begin**

- You are logged in to the CLI in EXEC mode.
- You have closed all the active VSG configuration sessions before upgrading the Cisco VSG software.
- You have copied the kickstart and system images from the remote server to the Cisco Nexus 1000V.

### <span id="page-90-0"></span>**Cisco VSG Software Upgrade Guidelines**

Follow these VSG upgrade guidelines while upgrading the VSG:

- Schedule the upgrade when the network is stable. Ensure that nobody is configuring the switch during the upgrade.
- Ensure that sufficient space is available for copying the upgrade images. A minimum of 200 MB of free bootflash space is required on both the active and standby VSGs.
- Avoid power interruptions to the hosts running the VSG VMs during any installation procedure.
- Ensure that the management (mgmt0) interface of the VSG is working and accessible.
- Ensure that the specified system and kickstart images are compatible with each other.
- Verify connectivity to the remote server by using the **ping** command.

### <span id="page-90-1"></span>**Upgrade a VSG Pair in HA Mode**

You can upgrade VSG pair in the High Availability (HA) mode.

#### **SUMMARY STEPS**

- **1.** Log in to the active VSG.
- **2.** Display the current boot variables.
- **3.** Verify that required space is available to copy the image files. Delete unnecessary files if required to create more space available for copying the new VSG image.
- **4.** Verify that required space is available on the standby VSG. Delete unnecessary filesif required to create more space available for copying the new VSG image.
- **5.** Copy the Cisco Nexus 1000V kickstart and system software files to a server.
- **6.** Remove current boot variables
- **7.** Display the current boot variables.
- **8.** Load the new boot variables and copy the running configuration to the startup configuration.
- **9.** Manually reboot the system.
- **10.** After the installation operation completes, log in and verify that the switch is running the upgraded software version.

#### **DETAILED STEPS**

**Step 1** Log in to the active VSG.

**Step 2** Display the current boot variables.

```
vsg# show boot
Current Boot Variables:
sup-1
kickstart variable = bootflash:/nexus-1000v-kickstart.5.2.1.VSG2.1.1b.bin
system variable = bootflash:/nexus-1000v.5.2.1.VSG2.1.1b.bin
sup-2
kickstart variable = bootflash:/nexus-1000v-kickstart.5.2.1.VSG2.1.1b.bin
system variable = bootflash:/nexus-1000v.5.2.1.VSG2.1.1b.bin
No module boot variable set
Boot Variables on next reload:
sup-1
kickstart variable = bootflash:/nexus-1000v-kickstart.5.2.1.VSG2.1.1b.bin
system variable = bootflash:/nexus-1000v.5.2.1.VSG2.1.1b.bin
sup-2
kickstart variable = bootflash:/nexus-1000v-kickstart.5.2.1.VSG2.1.1b.bin
system variable = bootflash:/nexus-1000v.5.2.1.VSG2.1.1b.bin
No module boot variable set
```
**Step 3** Verify that required space is available to copy the image files. Delete unnecessary files if required to create more space available for copying the new VSG image.

```
vsg(config)# dir
.
.
.
Usage for bootflash://
 692117504 bytes used
5711851520 bytes free
6403969024 bytes total
```
**Step 4** Verify that required space is available on the standby VSG. Delete unnecessary files if required to create more space available for copying the new VSG image.

```
vsg(config)# dir bootflash://sup-standby/
.
.
.
Usage for bootflash://sup-standby
 577372160 bytes used
5826600960 bytes free
6403973120 bytes total
```
**Step 5** Copy the Cisco Nexus 1000V kickstart and system software files to a server.

vsg(config)# **copy scp://user@scpserver.cisco.com/downloads/nexus-1000v-kickstart.5.2.1.VSG2.1.2b.bin ./**

vsg(config)#**copy scp://user@scpserver.cisco.com/downloads/nexus-1000v.5.2.1.VSG2.1.2b.bin ./**

#### **Step 6** Remove current boot variables.

vsg(config)# **no boot system** vsg(config)# **no boot kickstart**

#### **Step 7** Display the current boot variables.

vsg(config)# **show boot** Current Boot Variables: sup-1 kickstart variable not set system variable not set sup-2 kickstart variable not set system variable not set No module boot variable set

Boot Variables on next reload:

```
sup-1
kickstart variable = bootflash:/nexus-1000v-kickstart.5.2.1.VSG2.1.1b.bin
system variable = bootflash:/nexus-1000v.5.2.1.VSG2.1.1b.bin
sup-2
kickstart variable = bootflash:/nexus-1000v-kickstart.5.2.1.VSG2.1.1b.bin
system variable = bootflash:/nexus-1000v.5.2.1.VSG2.1.1b.bin
No module boot variable set
```
**Step 8** Load the new boot variables and copy the running configuration to the startup configuration.

```
vsg# configure terminal
vsg(config)# boot system bootflash:///nexus-1000v.5.2.1.VSG2.1.2b.bin
vsg(config)# boot kickstart bootflash:///nexus-1000v-kickstart.5.2.1.VSG2.1.2b.bin
vsg(config)# copy running-config startup-config
```
#### **Step 9** Manually reboot the system.

vsg(config)# **reload** This command will reboot the system.  $(y/n)$ ? [n]

If you want to continue with the reboot, press Y.

**Note** The system reboot takes approximately 10 seconds.

**Step 10** After the installation operation completes, log in and verify that the switch is running the upgraded software version.

**Note** The new software version will reflect after you reload the system.

```
switch# show version
```

```
Cisco Nexus Operating System (NX-OS) Software
TAC support: http://www.cisco.com/tac
Documents: http://www.cisco.com/en/US/products/ps9372/tsd_products_support_series_home.html
Copyright (c) 2002-2014, Cisco Systems, Inc. All rights reserved.
The copyrights to certain works contained herein are owned by
other third parties and are used and distributed under license.
Some parts of this software are covered under the GNU Public
License. A copy of the license is available at
http://www.gnu.org/licenses/gpl.html.
Software
  loader: version unavailable [last: image booted through mgmt0]
```

```
kickstart: version 5.2(1)VSG2(1.2b)
 system: version 5.2(1)VSG2(1.2b)
  system image file is: bootflash:///nexus-1000v.5.2.1.VSG2.1.2b.bin
 system compile time: 12/6/2013 16:00:00 [12/10/2014 21:10:51]
Hardware
 cisco Nexus 1000V Chassis ("Virtual Supervisor Module")
  Intel(R) Xeon(R) CPU E5-2609 with 1933768 kB of memory.
 Processor Board ID T155D4BC001
 Device name: VSG_Fire
 bootflash: 1451180 kB
Kernel uptime is 1 \, \text{day}(s), 16 \, \text{hour}(s), 30 \, \text{minute}(s), 38 \, \text{second}(s)plugin
 Core Plugin, Ethernet Plugin, Virtualization Plugin
vsg #
```
## <span id="page-93-0"></span>**Upgrading a Device for Standalone VSG**

#### **SUMMARY STEPS**

- **1.** Log in to the active VSG.
- **2.** Use the **show boot** command to display the current boot variables.
- **3.** Verify that required space is available to copy the image files. Delete unnecessary files if required to create more space available for copying the new VSG image.
- **4.** Copy the Cisco VSG kickstart and system software files to a server.
- **5.** Remove current boot variables.
- **6.** Display the current boot variables.
- **7.** Load the new boot variables and copy the running configuration to the startup configuration.
- **8.** Manually reboot the system.
- **9.** After the installation operation completes, log in and verify that the switch is running the upgraded software version.

#### **DETAILED STEPS**

- **Step 1** Log in to the active VSG.
- **Step 2** Use the **show** boot command to display the current boot variables.

```
vsg# show boot
Current Boot Variables:
sun - 1kickstart variable = bootflash:/nexus-1000v-kickstart.5.2.1.VSG2.1.1b.bin
system variable = bootflash://nexus-1000v.5.2.1.VSG2.1.1b.binsup-2
kickstart variable = bootflash:/nexus-1000v-kickstart.5.2.1.VSG2.1.1b.bin
system variable = bootflash:/nexus-1000v.5.2.1.VSG2.1.1b.bin
No module boot variable set
```

```
Boot Variables on next reload:
sup-1
kickstart variable = bootflash:/nexus-1000v-kickstart.5.2.1.VSG2.1.1b.bin
system variable = bootflash:/nexus-1000v.5.2.1.VSG2.1.1b.bin
sup-2
kickstart variable = bootflash:/nexus-1000v-kickstart.5.2.1.VSG2.1.1b.bin
system variable = bootflash:/nexus-1000v.5.2.1.VSG2.1.1b.bin
No module boot variable set
```
**Step 3** Verify that required space is available to copy the image files. Delete unnecessary files if required to create more space available for copying the new VSG image.

```
vsg(config)# dir
.
.
.
Usage for bootflash://
 692117504 bytes used
5711851520 bytes free
6403969024 bytes total
```
**Step 4** Copy the Cisco VSG kickstart and system software files to a server.

vsg(config)# **copy scp://user@scpserver.cisco.com/downloads/nexus-1000v-kickstart.5.2.1.VSG2.1.2b.bin ./** vsg(config)# **copy scp://user@scpserver.cisco.com/downloads/nexus-1000v.5.2.1.VSG2.1.2b.bin ./**

#### **Step 5** Remove current boot variables.

vsg(config)# **no boot system** vsg(config)# **no boot kickstart**

#### **Step 6** Display the current boot variables.

vsg(config)# **show boot** Current Boot Variables: sup-1 kickstart variable not set system variable not set  $sum-2$ kickstart variable not set system variable not set No module boot variable set

Boot Variables on next reload:

```
sup-1
kickstart variable = bootflash:/nexus-1000v-kickstart.5.2.1.VSG2.1.1b.bin
system variable = bootflash:/nexus-1000v.5.2.1.VSG2.1.1b.bin
sup-2
kickstart variable = bootflash:/nexus-1000v-kickstart.5.2.1.VSG2.1.1b.bin
system variable = bootflash:/nexus-1000v.5.2.1.VSG2.1.1b.bin
No module boot variable set
```
**Step 7** Load the new boot variables and copy the running configuration to the startup configuration.

#### vsg# **configure terminal**

```
vsg(config)# boot system bootflash:///nexus-1000v.5.2.1.VSG2.1.2b.bin
vsg(config)# boot kickstart bootflash:///nexus-1000v-kickstart.5.2.1.VSG2.1.2b.bin
vsg(config)# copy running-config startup-config
```
#### **Step 8** Manually reboot the system.

vsg(config)# **reload** This command will reboot the system.  $(y/n)$ ? [n] If you want to continue with the reboot, press Y.

**Note** The system reboot takes approximately 10 seconds.

**Step 9** After the installation operation completes, log in and verify that the switch is running the upgraded software version.

**Note** The new software version will reflect after you reload the system.

```
switch# show version
Cisco Nexus Operating System (NX-OS) Software
TAC support: http://www.cisco.com/tac
Documents: http://www.cisco.com/en/US/products/ps9372/tsd_products_support_series_home.html
Copyright (c) 2002-2014, Cisco Systems, Inc. All rights reserved.
The copyrights to certain works contained herein are owned by
other third parties and are used and distributed under license.
Some parts of this software are covered under the GNU Public
License. A copy of the license is available at
http://www.gnu.org/licenses/gpl.html.
Software
 loader: version unavailable [last: image booted through mgmt0]
  kickstart: version 5.2(1)VSG2(1.2b)
  system: version 5.2(1)VSG2(1.2b)
 system image file is: bootflash:///nexus-1000v.5.2.1.VSG2.1.2b.bin
 system compile time: 11/10/2014 16:00:00 [11/10/2014 21:10:51]
Hardware
 cisco Nexus 1000V Chassis ("Virtual Supervisor Module")
 Intel(R) Xeon(R) CPU E5-2609 with 1933768 kB of memory.
 Processor Board ID T155D4BC001
 Device name: VSG_Fire
 bootflash: 1451180 kB
Kernel uptime is 1 day(s), 16 hour(s), 30 minute(s), 38 second(s)plugin
 Core Plugin, Ethernet Plugin, Virtualization Plugin
vsg #
```
## <span id="page-95-0"></span>**Re-registering the Policy Agent with the Upgraded VSG**

You need to re-register the policy agent after upgrading the Cisco VSG.

#### **SUMMARY STEPS**

- **1.** Log in to the active VSG.
- **2.** Check the current policy agent version.
- **3.** Enter the configuration mode.
- **4.** Unregister the old policy agent from VSG.
- **5.** Register the new policy agent with the VSG.
- **6.** Copy the current running configuration to the startup configuration.

**7.** Verify the updated policy agent version.

#### **DETAILED STEPS**

- **Step 1** Log in to the active VSG.
- **Step 2** Check the current policy agent version.

vsg# **show nsc-pa status** NSC Policy-Agent status is - Installed Successfully. Version 2.1(1e)-vsg VSG#

**Step 3** Enter the configuration mode.

vsg# **configure terminal** Enter configuration commands, one per line. End with CNTL/Z. VSG(config)#

**Step 4** Unregister the old policy agent from VSG.

```
VSG(config)# nsc-policy-agent
VSG(config-nsc-policy-agent)# no policy-agent-image
```
**Step 5** Register the new policy agent with the VSG.

VSG(config-nsc-policy-agent)# **policy-agent-image bootflash:vnmc-vsgpa.2.1.2a.bin** VSG(config-nsc-policy-agent)# **exit** VSG(config)#

**Step 6** Copy the current running configuration to the startup configuration.

VSG(config)# **copy running startup** [########################################] 100%

**Step 7** Verify the updated policy agent version.

```
VSG(config)# show nsc-pa status
NSC Policy-Agent status is - Installed Successfully. Version 2.1(2a)-vsg
VSG(config)#
```
## **Upgrading the Cisco Nexus 1000V for Microsoft Hyper-V**

### **Upgrading the Cisco Nexus 1000V for Microsoft Hyper-V**

Upgrading the Cisco Nexus 1000V for Microsoft Hyper-V platform involves:

- Upgrading the VSM
- Upgrading the Cisco VSEM
- Upgrading the VEM Software

For detailed information about upgrading the Cisco Nexus 1000V for Microsoft Hyper-V, see the Upgrading the Cisco Nexus 1000V for Microsoft Hyper-V chapter in Cisco Nexus 1000V for Microsoft Hyper-V

I

Installation and Upgrade Guide, available at: [http://www.cisco.com/en/US/partner/products/ps13056/prod\\_](http://www.cisco.com/en/US/partner/products/ps13056/prod_installation_guides_list.html) [installation\\_guides\\_list.html](http://www.cisco.com/en/US/partner/products/ps13056/prod_installation_guides_list.html)

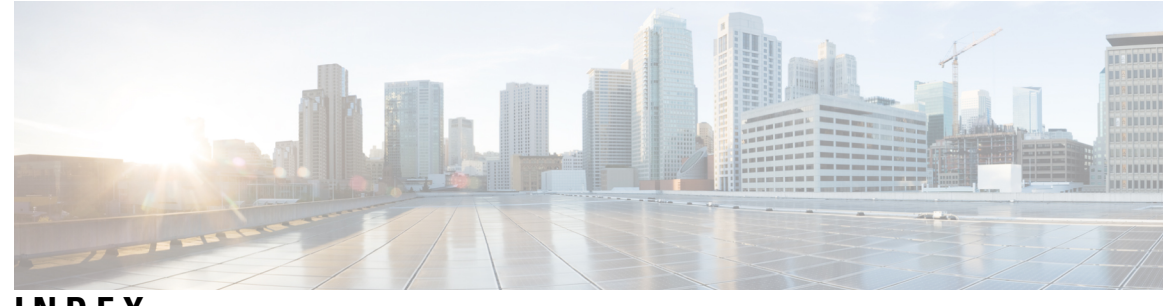

## **INDEX**

## **A**

access **[45](#page-54-0)** firewall ports **[45](#page-54-0)**

### **B**

bootflash **[67](#page-76-0)**

## **C**

Cisco Cloud Service Platform **[67](#page-76-0)** installation **[67](#page-76-0)** Cisco port profile **[19](#page-28-0)** Cisco Prime NSC **[43](#page-52-0)** overview **[43](#page-52-0)** CiscoPrime NSC **[43](#page-52-1)** system requirements **[43](#page-52-1)** compute firewall **[31](#page-40-0)** configuring **[30](#page-39-0), [57](#page-66-0)** initial settings **[57](#page-66-0)** tenant on Prime NSC **[30](#page-39-0)** configuring{security profile} **[29](#page-38-0)** compute firewall **[29](#page-38-0)** tenant **[29](#page-38-0)**

## **D**

dynamic operation **[3](#page-12-0)**

## **E**

enabling **[33](#page-42-0)** global policy engin logging **[33](#page-42-0)** enabling logging **[32](#page-41-0)** enabling traffic **[34](#page-43-0)**

### **F**

firewall ports **[45](#page-54-0)** access **[45](#page-54-0)** firewall protection **[34](#page-43-0)**

## **G**

global policy-engine **[33](#page-42-0)** guidelines and limitation **[68](#page-77-1)** cloud service platform **[68](#page-77-1)**

## **H**

hardware requirements **[10](#page-19-0)** host requirements **[13](#page-22-0), [51](#page-60-0)** Hyper-V server **[47](#page-56-0)** requirement **[47](#page-56-0)**

## **I**

information **[45](#page-54-1)** configuration **[45](#page-54-1)** installation **[45](#page-54-1)** initial settings **[60](#page-69-0)** installing **[47](#page-56-1)** Cisco Prime NSC **[47](#page-56-1)** Installing **[22](#page-31-0)** VSG from ISO image **[22](#page-31-0)** installing Cisco VSG **[53](#page-62-0)** installing Service provider foundation **[37](#page-46-0)** ISO file **[9,](#page-18-0) [53](#page-62-0)**

## **L**

```
log 39
logging 32
    enabling 32
    level 6 32
    policy engine 32
```
### **M**

multi-tenant **[5](#page-14-0)**

## **N**

Nexus 1000V device terminology **[52](#page-61-0)**

## **P**

password **[46](#page-55-0)** shared secret **[46](#page-55-0)** planning checklist **[9](#page-18-1)** PNSC **[5](#page-14-0)** policy agent **[27](#page-36-0), [58](#page-67-0)** port profile **[21](#page-30-0)** prerequisites **[52](#page-61-1)** installing the VSG **[52](#page-61-1)** Prime NSC **[27](#page-36-0), [58](#page-67-0), [79](#page-88-0)** Prime NSC architecture **[6](#page-15-0)** Prime NSC benefits **[5](#page-14-1)** Prime NSC components **[5](#page-14-2)** Prime NSC upgrade **[76](#page-85-1)**

## **R**

registering **[63](#page-72-0), [64](#page-73-0)** Cisco VSG **[63](#page-72-0)** Nexus 1000V **[64](#page-73-0)** requirements **[12,](#page-21-0) [44](#page-53-0)** Prime NSC installation **[12](#page-21-1)** VLAN configuration **[12](#page-21-0)** web-based GUI client **[44](#page-53-0)** rule **[31](#page-40-1)** permit-all **[31](#page-40-1)**

## **S**

security policy **[31](#page-40-1)** security profile **[30](#page-39-1)** policy management **[30](#page-39-1)** shared secret **[46](#page-55-0)** password **[46](#page-55-0)** software requirements **[10](#page-19-0)** standby Cisco VSG **[60](#page-69-0)** statistics **[39](#page-48-0)** switch **[45](#page-54-2)** requirements **[45](#page-54-2)**

system requirements **[43](#page-52-1)** Cisco Prime NSC **[43](#page-52-1)**

## **T**

traffic flow **[39](#page-48-0)**

## **U**

upgrade **[75](#page-84-0)** procedure **[75](#page-84-0)** upgrade guidelines **[76](#page-85-0)** upgrading **[79](#page-88-0)** Upgrading Prime NSC **[77](#page-86-1)** Upgrading VSG **[76](#page-85-2), [77](#page-86-1)**

### **V**

verifying **[32](#page-41-2)** permit-all rule **[32](#page-41-2)** verifying communication **[34](#page-43-0)** virtual network adapter **[21](#page-30-0)** virtualization **[3](#page-12-0)** VLAN setting **[4](#page-13-0)** VLAN usages **[4](#page-13-0)** VM communication **[4](#page-13-0)** VM port-profile **[34](#page-43-1)** VM requirements **[51](#page-60-0)** VNMC security **[6](#page-15-1)** VSG **[27,](#page-36-0) [58](#page-67-0)** VSG device terminology **[52](#page-61-0)** VSG information **[12](#page-21-1)** VSG setting **[4](#page-13-0)**

### **W**

web-based GUI client **[44](#page-53-0)** requirements **[44](#page-53-0)**